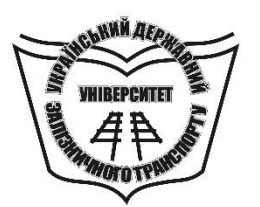

**МІНІСТЕРСТВО ОСВІТИ І НАУКИ УКРАЇНИ**

**УКРАЇНСЬКИЙ ДЕРЖАВНИЙ УНІВЕРСИТЕТ ЗАЛІЗНИЧНОГО ТРАНСПОРТУ**

# **СИСТЕМИ АВТОМАТИЗОВАНОГО ПРОЕКТУВАННЯ РУХОМОГО СКЛАДУ**

### **ПРАКТИКУМ**

**Харків – 2020**

*Рекомендовано вченою радою Українського державного університету залізничного транспорту як практикум (витяг з протоколу № 11 від 3 грудня 2020 р.)*

#### **Рецензенти:**

доктор техн. наук, професор В. М. Самсонкін (ДУІТ), доктор техн. наук, професор В. Г. Маслієв (НТУ «ХПІ»)

#### **Авторський колектив:**

І. Е. Мартинов, В. С. Меркулов, В. О. Шовкун, І. Г. Бізюк

**С 40** Системи автоматизованого проектування рухомого складу: практикум / І. Е. Мартинов, В. С. Меркулов, В. О. Шовкун та ін. – Харків: УкрДУЗТ, 2020. – 91 с., рис. 40, табл. 6. ISBN

Практикум розроблено відповідно до робочої програми дисципліни «Системи автоматизованого проектування рухомого складу» спеціальності «Залізничний транспорт».

Метою видання є опанування студентами інструментів та можливостей КОМПАС для проектування елементів рухомого складу та методів дослідження функціонування майбутніх виробів на математичних моделях, реалізованих програмно засобами алгоритмічної мови високого рівня.

Рекомендується для студентів механіко-енергетичного факультету всіх форм навчання.

УДК 681.3.06

ISBN **© Український державний університет залізничного транспорту, 2020.**

# **ЗМІСТ**

<span id="page-2-0"></span>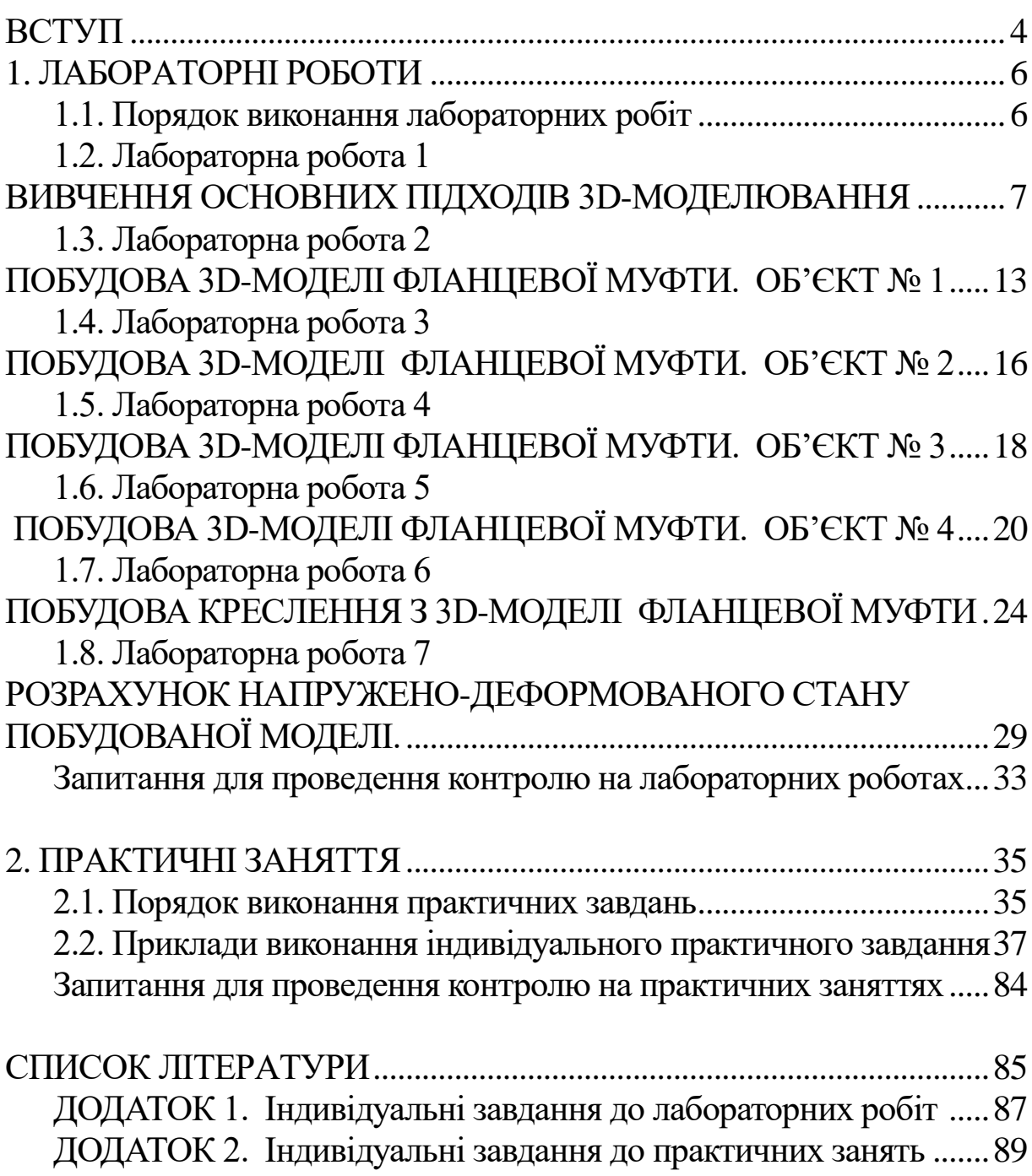

Дане видання є результатом досвіду, накопиченого в процесі викладання дисципліни «Системи автоматизованого проектування рухомого складу (САПР)» студентам спеціальності «Залізничний транспорт» Українського державного університету залізничного транспорту всіх форм навчання.

Автоматизоване проектування з кожним роком набуває нових рис, опановує сучасні технічні засоби та інтерактивні програмні системи, збагачується новими адитивними технологіями та матеріалами з використанням 3D-друку.

Зараз ринок розвивається еволюційно: з кожною новою версією функціональні можливості CAD/CAM/CAE/PDM**-**систем всіх класів розширюються, продуктивність збільшується, використання спрощується [16].

Інженери, які прийдуть на підприємства в найближче десятиліття, виросли вже в епоху Інтернету, нових технологій і мобільних пристроїв, і так чи інакше повинні активно привносити на ринок елементи інновацій, у тому числі застосовувати у своїй діяльності сучасні САПР.

Проектування нових вагонів передбачає розроблення всіх видів єдиної документації, призначеної для створення нових, більш досконалих типів і конструкцій рухомого складу з обов'язковим підвищенням технологічності їх ремонту і технічного обслуговування в експлуатації [4].

Метою САПР вагона є автоматизоване одержання в найкоротший термін проектної документації, необхідної для виробництва конкурентоспроможної його конструкції [17].

У процесі автоматизованого проектування необхідно в комплексі вирішувати цілий ряд різних взаємопов'язаних завдань: проектування ходових частин і кузовів вагонів, розрахунковооптимізаційні завдання, графічне подання, підготовка технічної документації, розроблення технологічних процесів.

Загальні поняття про всі ці етапи, специфіку кожного з них і сучасний стан автоматизованого проектування студенти отримують при вивченні дисципліни «Системи автоматизованого проектування рухомого складу (САПР)» [13,15].

Ця дисципліна забезпечена навчальним посібником, конспектом лекцій (дві частини), методичними вказівками для виконання курсової роботи (дві частини) і лабораторних робіт.

Авторами розроблено та апробоване нове видання, що має відповідати взаємовиключним вимогам: не вийти за рамки відведених навчальним планом годин та одночасно якнайповніше висвітлити основні практичні складові курсу САПР, а саме інструменти та можливості КОМПАС (КОМПлекс Автоматизованих Систем) для проектування елементів рухомого складу (3D-моделі) і методи дослідження поведінки майбутніх виробів на математичних моделях, реалізованих програмно засобами алгоритмічної мови високого рівня (Visual Basic).

### <span id="page-5-0"></span>**1. ЛАБОРАТОРНІ РОБОТИ**

### <span id="page-5-1"></span>**1.1. Порядок виконання лабораторних робіт**

*Аудиторні заняття*. Кожна лабораторна робота передбачає виконання комплексного завдання з проектування фланцевого з'єднання (рис. 1.1), що студенти виконують у комп'ютерному класі з використанням програмного продукту КОМПАС-3D, що є в наявності в аудиторіях.

Модель будується за варіантом поетапно та поелементно впродовж п'яти робіт, шоста робота складається з побудови та оформлення креслення фланцевої муфти; сьома робота розрахунок напружено-деформованого стану побудованої моделі.

*Індивідуальні завдання.* У додатку А студент обирає індивідуальне завдання згідно з варіантом [12]. При його виконанні необхідно витримувати послідовність, запропоновану на аудиторних заняттях. Для реалізації моделей можна використовувати інші розповсюджені програмні продукти, що реалізуються для студентів вищих навчальних закладів безкоштовно, наприклад фірми Autodesk — AutoCAD, Autodesk Inventor, Siemens — Solid Edge та інші, за умови надавання результатів їх виконання в електронному вигляді [14].

Оцінки з лабораторних робіт з відповідними ваговими важелями є частиною загальної оцінки з дисципліни.

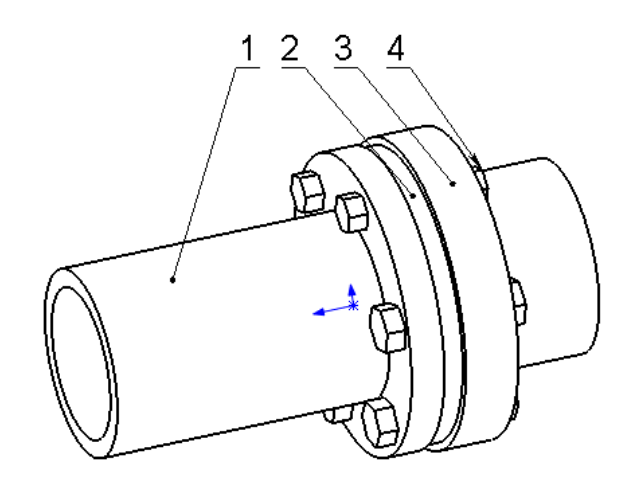

Рис. 1.1

**Завдання.** Побудуйте тривимірну модель (рис. 1.1) фланцевого з'єднання, поелементно впровдовж п'яти робіт за своїм варіантом завданням (табл. 1.1).

Таблиця 1.1

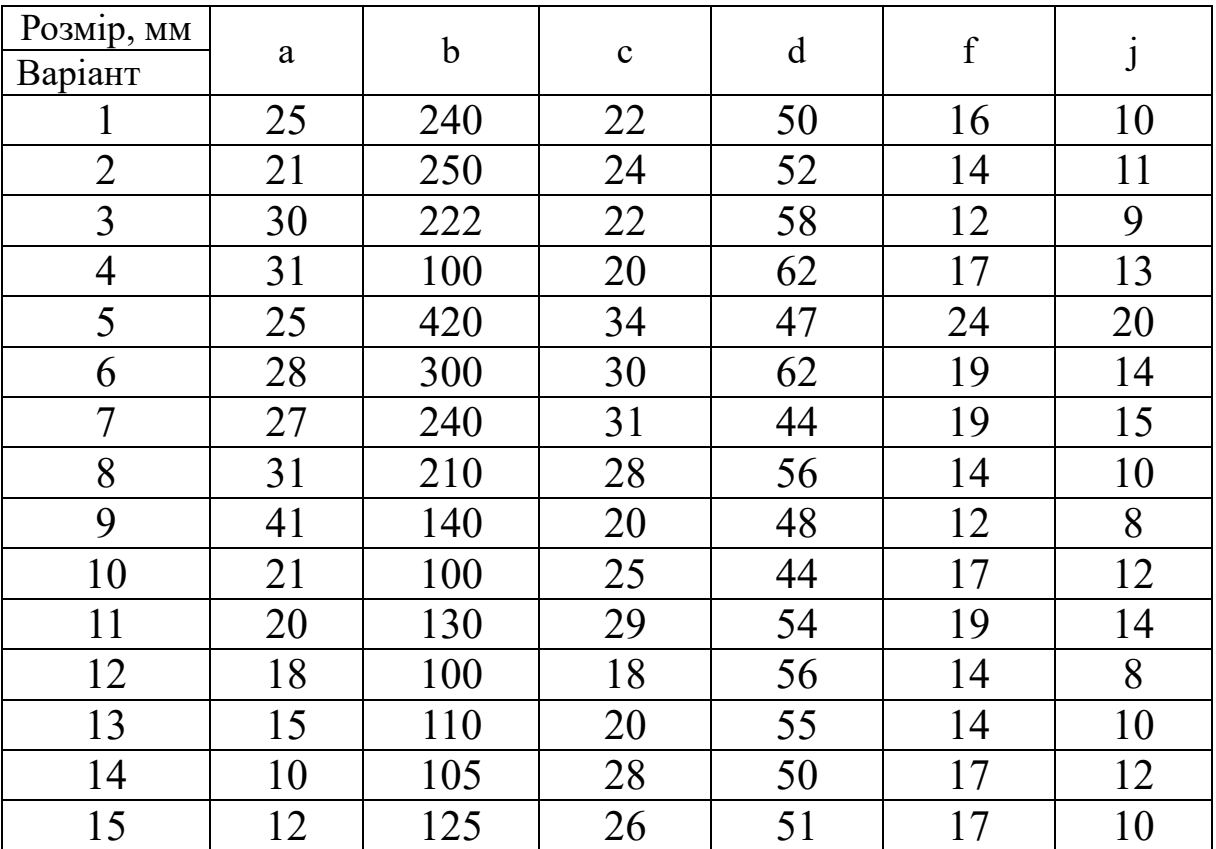

Індивідуальні варіанти до лабораторних аудиторних занять

# <span id="page-6-0"></span>**1.2. Лабораторна робота 1. ВИВЧЕННЯ ОСНОВНИХ ПІДХОДІВ 3D-МОДЕЛЮВАННЯ**

**Мета роботи:** *отримати поняття про побудову 3Dмоделей.*

**Геометричне моделювання в САПР** — складний процес, результатом якого є закінчена тривимірна *сцена* (модель об'єкта) у пам'яті комп'ютера [1, 7, 8].

Моделювання складається із створення окремих об'єктів сцени з їх подальшим розміщенням у просторі. Для побудови тривимірних моделей об'єктів існує безліч підходів. Розглянемо основні з них, пропоновані в програмах 3D-графіки:

 *створення твердих тіл за допомогою булевих операцій* шляхом додавання, віднімання або перетину матеріалу моделей (рис. 1.2);

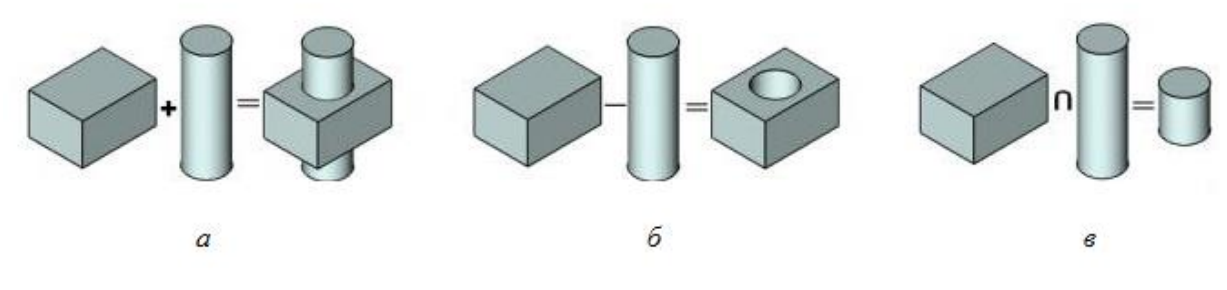

Рис. 1.2. Результат виконання булевих операцій: додавання (*а*), віднімання (*б*), перетин (*в*)

 *формування складних поверхонь* шляхом *полігонального моделювання* (рис. 1.3) (полігон — випуклий плоский багатокутник з кількістю вершин не більше чотирьох; може мати окремий колір і власну текстуру; з великої кількості полігонів створюється потрібна форма) або *NURBS-моделювання* (використовуються гладкі криві для створення моделей тварин, людей, автомобілів, тобто таких складних об'єктів, які не мають гострих граней);

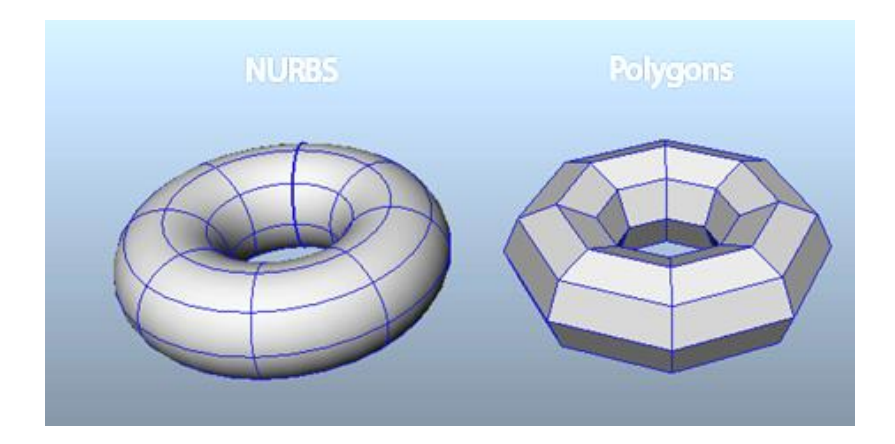

Рис. 1.3. Приклади формування складних поверхонь

 застосування *модифікаторів геометрії* (рис. 1.4) (модифікатор — дія, призначена об'єкту, у результаті чого його властивості і зовнішній вигляд змінюються; модифікатором може бути витягування, згинання, скручування і т. п.).

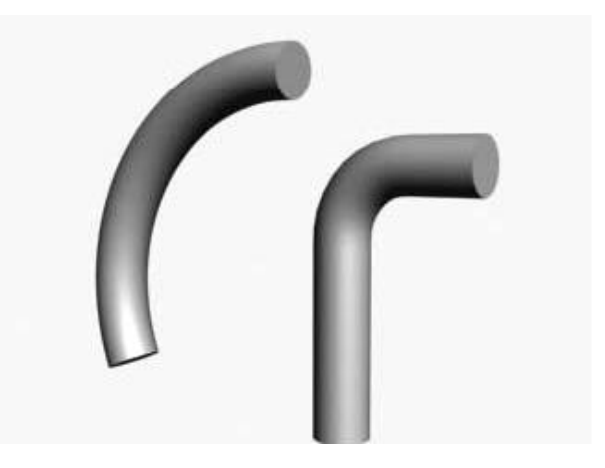

Рис. 1.4. Приклад застосування модифікатора геометрії

У системі *КОМПАС-3D* тверді тіла створюються шляхом виконання булевих операцій над окремими об'ємними елементами деталі (призмами, тілами обертання тощо).

Контур форми визначається плоскою фігурою, званою *ескізом* (двовимірне зображення, розміщене на площини в тривимірному просторі), а сама форма створюється шляхом переміщення цього ескізу в просторі (обертання навколо осі, видавлювання перпендикулярно до площини ескізу, переміщення по траєкторії тощо). У загальному випадку будь-яка зміна форми деталі (твердого тіла) називається *тривимірною формотворчою операцією* або просто операцією.

В ескізі можуть бути присутні будь-які графічні елементи (примітиви), за винятком елементів оформлення (позначень) конструкторського креслення і штрихування. Ескізом може бути як замкнутий контур або декілька контурів, так і довільна крива. Кожна тривимірна операція висуває свої вимоги до ескізу.

Всі тривимірні операції поділяються на *основні* (тобто власне формотворчі) і *додаткові*.

*Основні* операції включають команди для додавання і видалення матеріалу деталі, булеві операції, команду створення листового тіла, а також команду **Деталь-заготовка**.

*Додаткові* операції являють собою команди для реалізації тих чи інших конструкторських елементів на тілі деталі (фаски, закруглення, отвори, ухили, ребра жорсткості і т. д.).

До окремої групи можна віднести команди побудови тривимірних масивів елементів як деталі, так і в збірці. Є також деякі специфічні команди, доступні тільки для збірки.

Існують *чотири основних підходи до формування тривимірних формотворчих елементів* у твердотільному моделюванні. Ці підходи практично ідентичні у всіх сучасних системах 3D-моделювання.

**Видавлювання.** Форма тривимірного елемента утворюється шляхом зсуву ескізу (рисунок 1.5, а) у напрямку нормалі до його площини (рисунок 1.5, б). Під час видавлювання можна задати ухил усередину або назовні (рис. 1.5, в, г). Контур ескізу видавлювання не повинен мати самоперетинів.

*Ескізом можуть бути один замкнений контур, один незамкнений контур або кілька замкнених контурів (вони не повинні перетинатися між собою). Якщо ви формуєте основу твердого тіла видавлюванням і використовуєте в ескізі кілька замкнених контурів, то всі ці контури повинні розміщуватися всередині одного габаритного контура, інакше ви не зможете виконати операцію. При вирізуванні або додаванні матеріалу видавлюванням замкнені контури можуть розміщуватися довільно.*

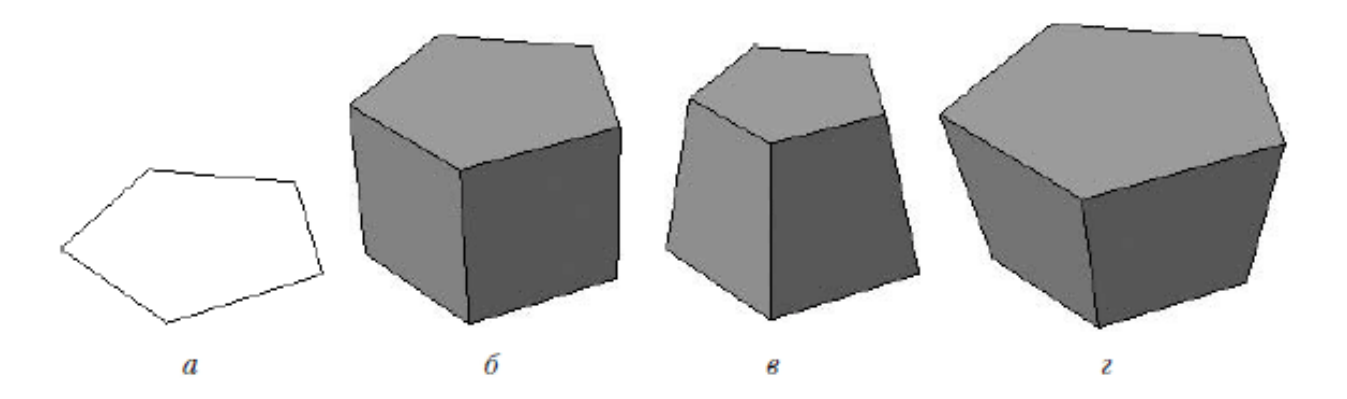

Рис. 1.5. Видавлювання: ескіз (*а*), сформований тривимірний елемент (*б*), ухил всередину (*в*), ухил назовні (*г*)

**Обертання.** Формотворчий елемент є результатом обертання ескізу (рис. 6, *а*) у просторі навколо довільної осі (рис. 1.6, *б*). Обертання може відбуватися на кут 360° або менше (рис. 1.6, *в*). Зверніть увагу, вісь обертання в жодному разі не повинна перетинати зображення ескізу.

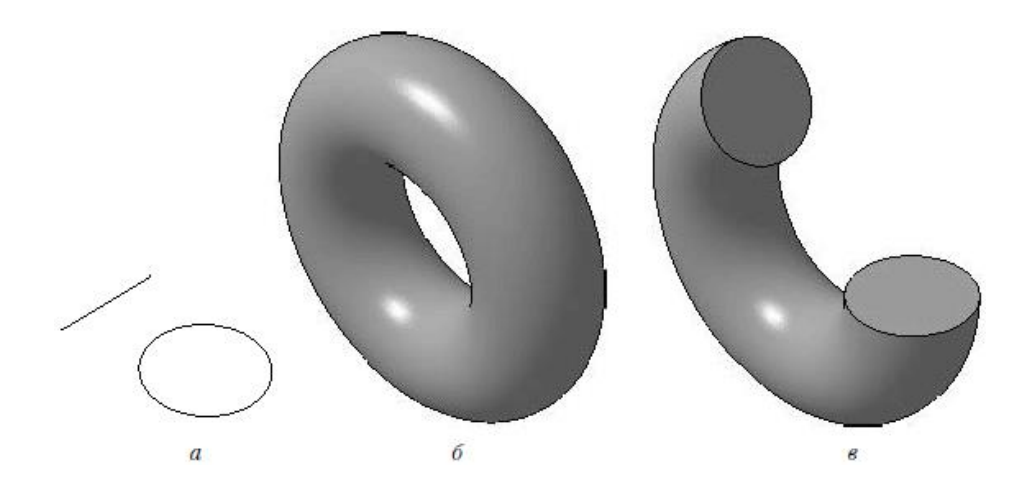

Рис. 1.6. Обертання: *а* – ескіз; *б* – повне обертання; *в* – обертання на кут менше 360°

*Якщо контур в ескізі незамкнений, то створення тіла обертання можливо у двох різних режимах: сфероїд або тороїд (перемикання здійснюється за допомогою однойменних кнопок панелі властивостей). При побудові сфероїда кінцеві точки контуру з'єднуються з віссю обертання відрізками, перпендикулярними до осі, а в результаті обертання отримують суцільне тіло. У режимі тороїда перпендикулярні відрізки не створюються, а побудований тривимірний елемент набув вигляду тонкостінного тіла з отвором вздовж осі обертання.*

**Кінематична операція.** Поверхня елемента формується в результаті переміщення ескізу операції вздовж довільної тривимірної кривої (рис. 1.7). Ескіз повинен містити обов'язково замкнений контур, а траєкторія переміщення — брати початок у площині ескізу. Траєкторія не повинна мати розривів.

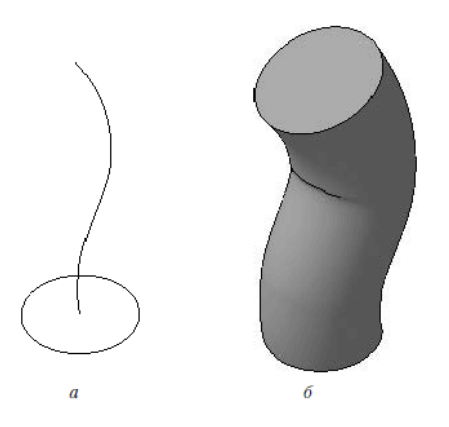

Рис. 1.7. Кінематична операція: *а* – ескіз і траєкторія операції; *б* – тривимірний елемент

**Операція по перетинах.** Дозволяє створити основу деталі, вказавши декілька його перетинів, зображених у різних ескізах. Якщо необхідно, можна вказати напрямну побудови елемента по перетинах.

*Команда доступна, якщо в деталі існують хоча б два ескізи. Ескізів може бути скільки завгодно, і вони можуть бути розміщені в довільно орієнтованих площинах (рис. 1.8). Ескізи мають бути замкненими контурами або незамкненими кривими. В останньому ескізі може розміщуватися точка.*

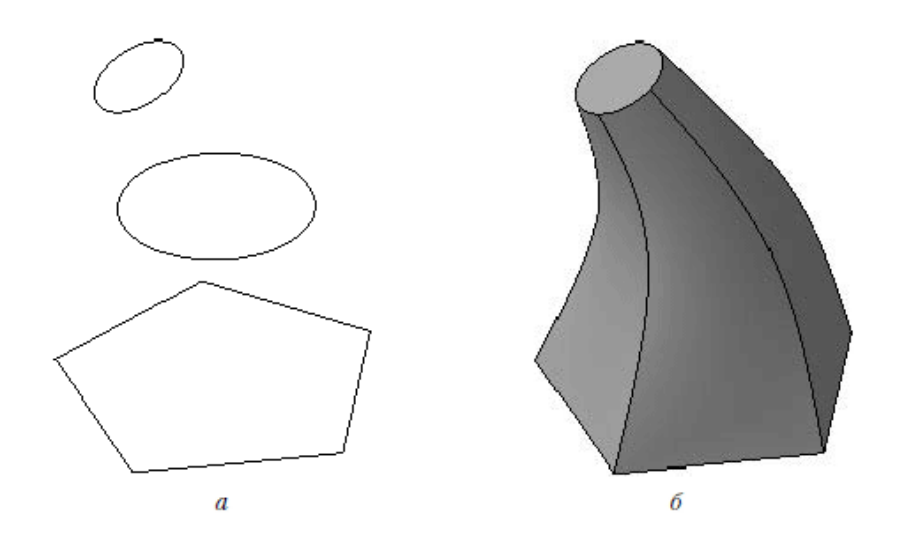

Рис. 1.8. Операція по перетинах: *а* – набір ескізів у просторі; *б* – сформований тривимірний елемент

*Виріз по перетинах* — це послідовне з'єднання вирізом ескізів у паралельних площинах. Як і команди додавання матеріалу, вони реалізують чотири основних способи формування геометрії твердотільних моделей.

*Вимоги до ескізів цих операцій такі самі, як і для додавання матеріалу. Єдина відмінність — всі ці команди неактивні, якщо в деталі нема хоча б однієї операції додавання матеріалу (це логічно — вирізати можна тільки з чогось вже побудованого).*

Група команд для вирізання присутня також і при використанні **КОМПАС-Сборка**. У збірці за їх допомогою можна робити наскрізні вирізи, що проходять через кілька деталей одразу. Важливою особливістю всіх команд додавання і вирізання є можливість формування не тільки суцільних тривимірних елементів, але й так званої тонкої стінки (рис. 1.9).

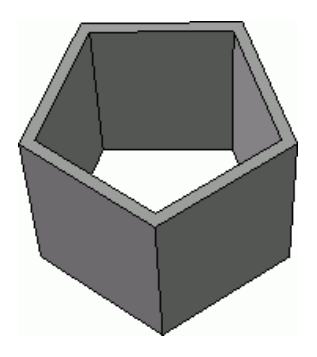

Рис. 1.9. Результат операції видавлювання в режимі побудови тонкої стінки

*Налаштування параметрів тонкої стінки здійснюється на вкладці «Тонкая стенка» панелі властивостей при виконанні будь-якої з команд додавання або видалення матеріалу.* 

*Розкривний список Тип построения Тонкая стенка містить такі варіанти:*

*Нет — формотворчий елемент створюється суцільним (нема тонкої стінки);*

*Наружу — тонка стінка будується назовні від контура ескізу операції;*

*Внутрь — тонка стінка будується всередину контура;*

*Два направления — тонка стінка будується в обох напрямках одразу, причому товщину стінки по кожному з напрямків можна задавати різною;*

*Средняя плоскость — тонка стінка будується на однакову відстань (дорівнює половині заданої товщини) в обидва боки від контура ескізу.*

### <span id="page-12-0"></span>**1.3. Лабораторна робота 2. ПОБУДОВА 3D-МОДЕЛІ ФЛАНЦЕВОЇ МУФТИ. ОБ'ЄКТ № 1**

**Мета роботи:** *отримати практичні навички створення тривимірної моделі елемента муфти № 1*

1 У дереві побудови натисканням миші вказати площину XY, вибрати команду **Эскиз** . Використовуючи команди інструментальної панелі **Геометрия** (найзручніше для цього прикладу скористатися командою **Непрерывный ввод** 

**объектов**)  $|W|$ , накреслити профіль контура згідно з рис. 1.10 (тип лінії **Основная** на кресленні буде відображений синьою лінією). Розміри відповідно до завдання вибираються з табл. 1.1. Профіль має тільки повторювати контур потрібного тіла обертання.

Один з кутів, що примикають до осьової лінії, має бути прив'язаний до початку координат для подальшої зручності роботи.

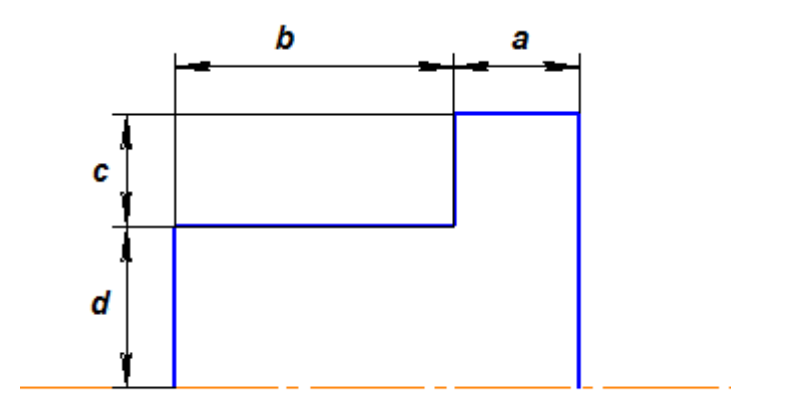

Рис. 1.10

2 Вибрати команду **Отрезок** і накреслити вісь обертання, заздалегідь змінивши стиль лінії на **Осевая** на панелі властивостей.

3 Після цього нанести розміри, що визначають ескіз, вибравши команду інструментальної панелі **Размеры** —

**линейный размер** <u>**Lanual**</u>. Вийти з режиму побудови ескізу, відтиснувши кнопку.

4 Використовуючи команду **Операция вращения** , повернути ескіз навколо осі. Тонку стінку не створювати. Для цього потрібно вибрати на панелі властивостей: на вкладці **Параметры** спосіб створення **Сфероид** і на вкладці **Тонкая стенка** — Нет.

5 У дереві побудови натисканням миші вказати площину ZY <sup>- •</sup> <sup>плоскость ZY</sup>, вибрати команду Эскиз <sup>1</sup>: Використовуючи команди інструментальної панелі **Геометрия**, вибрати команду **Вспомагательная прямая** та накреслити два перпендикуляри з центра деталі. Вибрати **Окружность** (тип лінії **Вспомогательная**) діаметром 1. На перетині допоміжних ліній та кола креслимо 4 кола діаметром 2 (тип лінії **Основная**).

З центра деталі креслимо коло діаметром 3 (тип лінії **Основная**) (рис. 1.11).

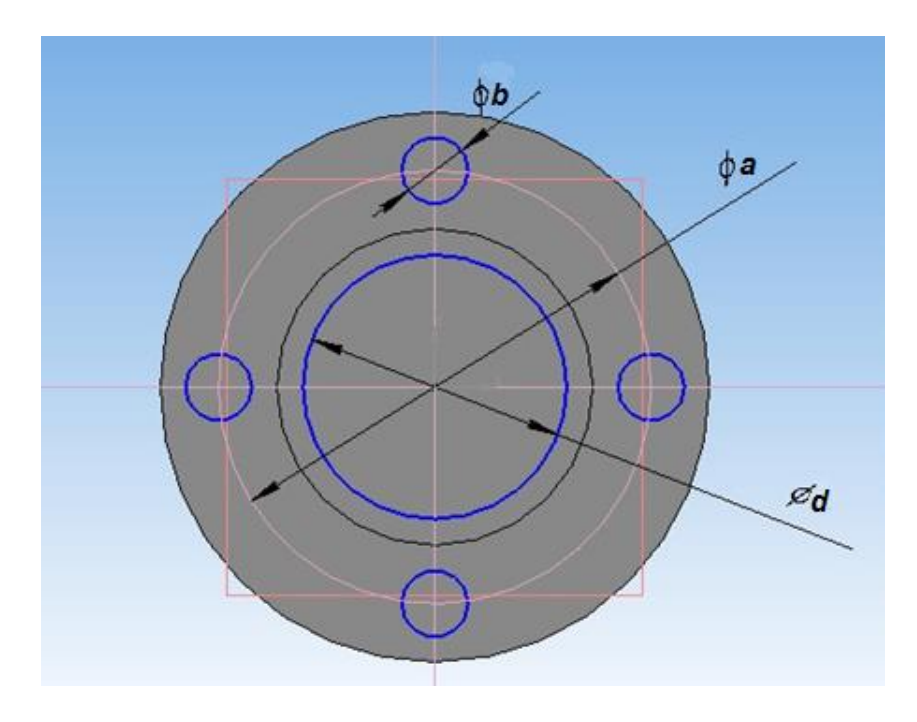

Рис. 1.11

6 Використовуючи команду **Редактирование детали**, обираємо **Вырезать выдавливанием**: на вкладці **Параметры** на відстань **Через все**, **Обратное направление**.

7 У результаті отримуємо модель деталі (рис. 1.12).

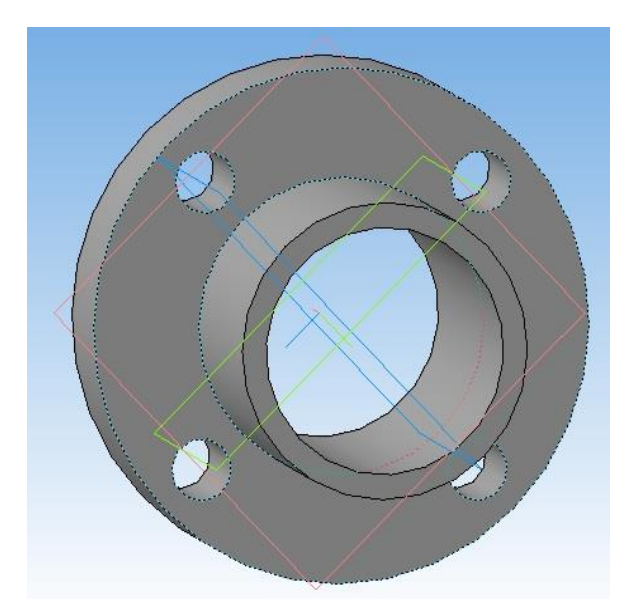

Рис. 1.12

### **Контрольні запитання**

1 Якими методами, що не використовувались у цій роботі, можна вирішити завдання?

2 Чи є вибраний спосіб побудови моделі найбільш раціональним?

# <span id="page-15-0"></span>**1.4. Лабораторна робота 3. ПОБУДОВА 3D-МОДЕЛІ ФЛАНЦЕВОЇ МУФТИ. ОБ'ЄКТ № 2**

**Мета роботи:** *отримати практичні навички створення 3D-моделі ущільнення фланцевої муфти.*

1 У дереві побудови натисканням миші вказати площину XY, вибрати команду **Эскиз**. Використовуючи команди інструментальної панелі **Геометрия** (найзручніше для цього прикладу скористатися командою **Окружность** діаметром 4), накреслити профіль контура згідно з рис. 1.13 (тип лінії **Основна**, на кресленні буде відображений синьою лінією). Розміри відповідно до завдання вибираються з табл. 1.1.

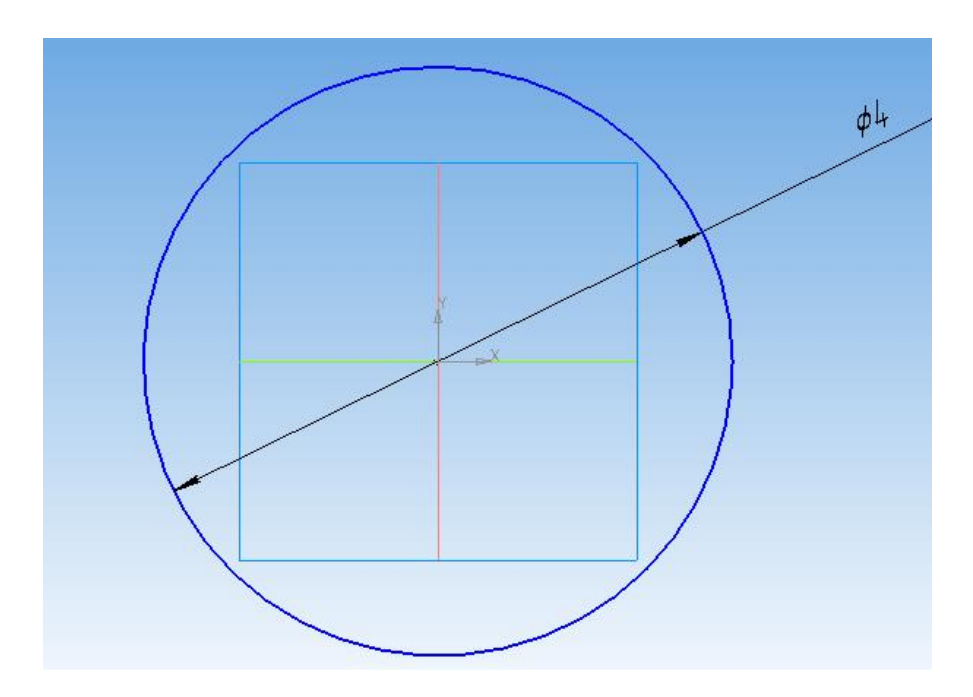

Рис. 1.13

2 Використовуючи команду **Выдавливание** видавлюємо ескіз на задану відстань на вкладці **Параметры**.

3 У дереві побудови натисканням миші вказати площину XY, вибрати команду **Эскиз**. Використовуючи команди інструментальної панелі **Геометрия,** вибрати команду **Вспомагательная прямая** та накреслити два перпендикуляри з центра деталі. Вибрати **Окружность** (тип лінії **Вспомогательная**) діаметром 1. На перетині допоміжних ліній та кола креслимо 4 кола діаметром 2 (тип лінії **Основная**). З центра деталі креслимо коло діаметром 3 (тип лінії **Основная**), (рис. 1.14).

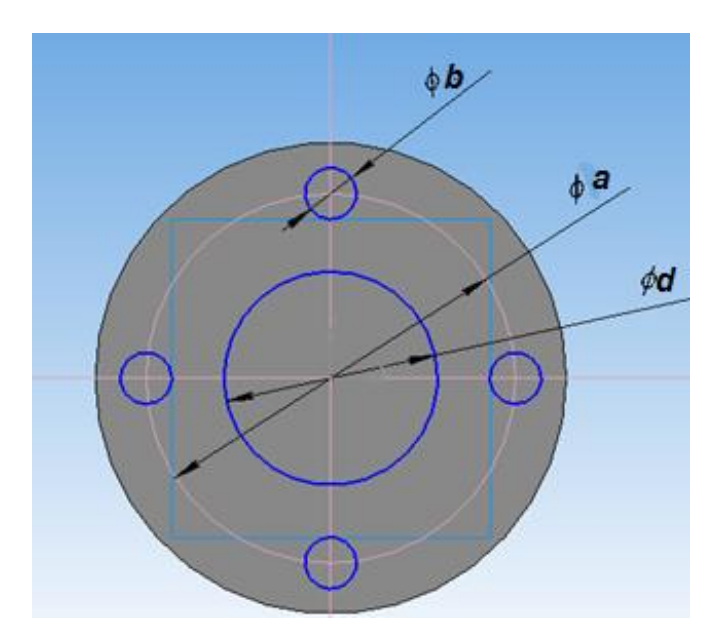

Рис. 1.14

4 Використовуючи команду **Редактирование детали**, обираємо **Вырезать выдавливанием**: на вкладці **Параметры** на відстань **Через все**, Выб**ранное направление**.

5 У результаті отримуємо модель деталі (рис. 1.15).

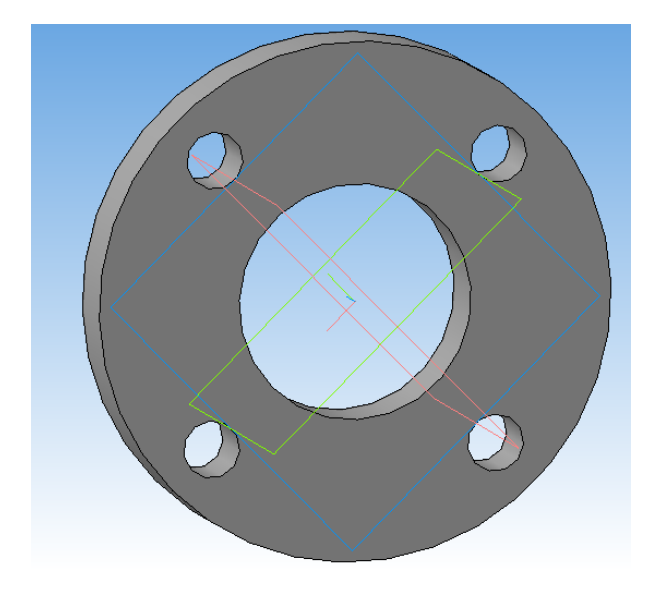

Рис. 1.15

### **Контрольні запитання**

- 1. Назвіть види 3D-моделей, які ви знаєте.
- 2. Які підходи до побудови геометричних моделей вам відомі?

## <span id="page-17-0"></span>**1.5. Лабораторна робота 4. ПОБУДОВА 3D-МОДЕЛІ ФЛАНЦЕВОЇ МУФТИ. ОБ'ЄКТ № 3**

**Мета роботи:** *оволодіти навичками побудови тривимірних моделей, використовуючи різні методи побудови.*

1. У дереві побудови натисканням миші вказати площину XY, вибрати команду **Эскиз**. Використовуючи команди інструментальної панелі **Геометрия** (найзручніше для цього прикладу скористатися командою **Непрерывный ввод объектов**), накреслити профіль контура згідно з рис. 1.1 (тип лінії **Основная**, на кресленні буде відображений синьою лінією). Розміри відповідно до завдання вибираються з табл. 1.1. Профіль має тільки повторювати контур потрібного тіла обертання. Один з кутів, що примикають до осьової лінії, має бути прив'язаний до початку координат для подальшої зручності роботи.

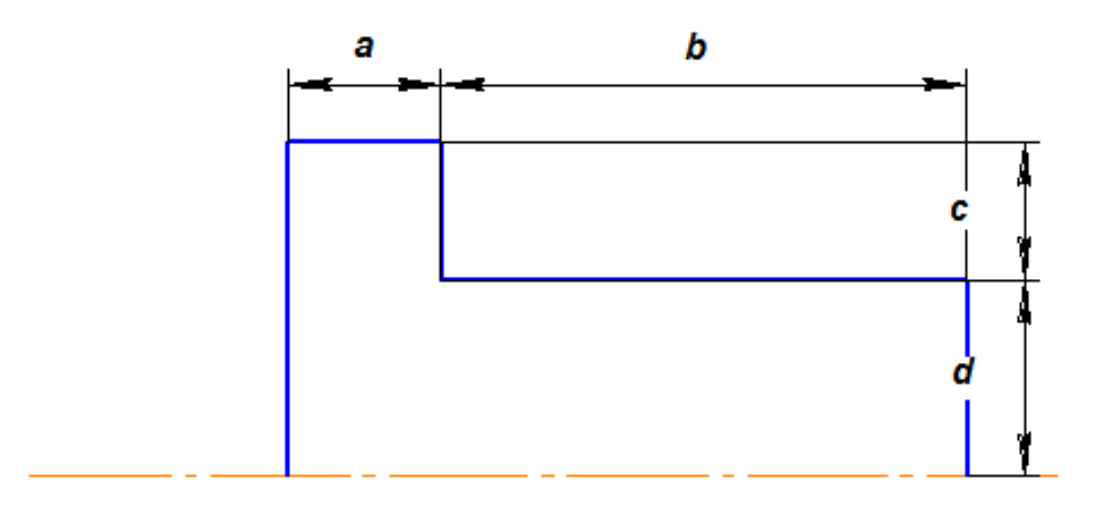

Рис. 1.16

2. Вибрати команду **Отрезок** і накреслити вісь обертання, зазделегідь, змінивши стиль лінії на **Осевая** на панелі властивостей.

3. Після цього нанести розміри, що визначають ескіз, вибравши команду інструментальної панелі **Размеры – линейный размер**. Вийти з режиму побудови ескізу, відтиснувши кнопку.

4. Використовуючи команду **Операция вращения**, повернути ескіз навколо осі. Тонку стінку не створювати. Для цього потрібно вибрати на панелі властивостей на вкладці **Параметры** спосіб створення – **Сфероид** і на вкладці **Тонкая стенка** — **Нет**.

5. У дереві побудови натисканням миші вказати площину ZY, вибрати команду **Эскиз**. Використовуючи команди інструментальної панелі **Геометрия**, вибрати команду **Вспомагательная прямая** та накреслити два перпендикуляри з центра деталі. Вибрати **Окружность** (тип лінії **Вспомогательная**) діаметром 1. На перетині допоміжних ліній та кола креслимо 4 кола діаметром 2 (тип лінії **Основная**). З центра деталі креслимо коло діаметром 3 (тип лінії **Основная**) (рис. 1.17).

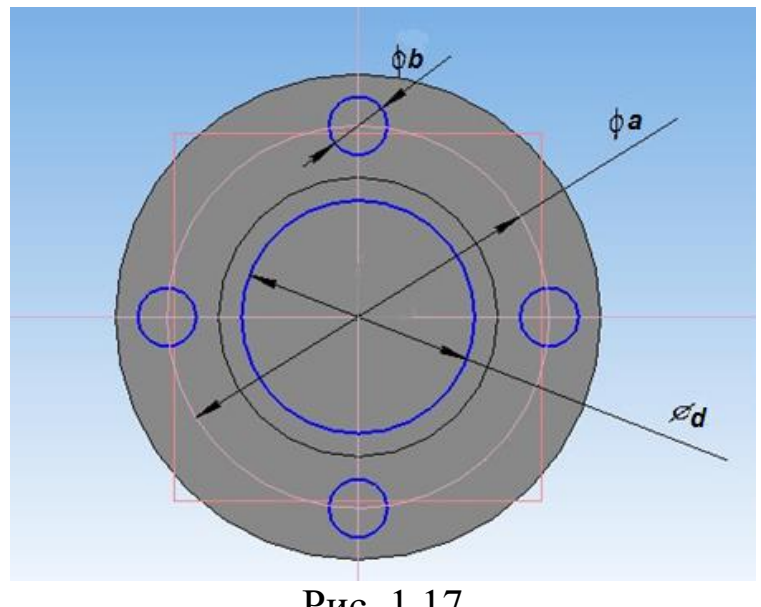

Рис. 1.17

6 Використовуючи команду **Редактирование детали** обираємо **Вырезать выдавливанием**: на вкладці **Параметры** на відстань **Через все**, **Обратное направление**.

7 У результаті отримуємо модель деталі (рис. 1.18).

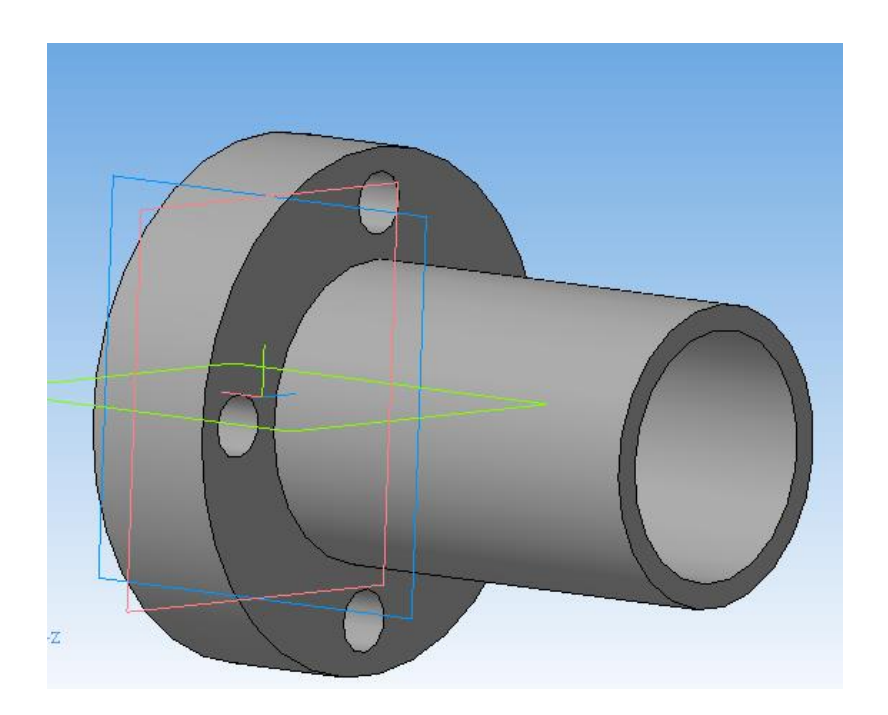

Рис. 1.18

# **Контрольні запитання**

1. Поясніть, у чому особливості тривимірного твердотільного гібридного моделювання.

2. Що таке ескіз?

3. Що таке операція?

# <span id="page-19-0"></span>**1.6. Лабораторна робота 5. ПОБУДОВА 3D-МОДЕЛІ ФЛАНЦЕВОЇ МУФТИ. ОБ'ЄКТ № 4**

**Мета роботи:** *отримати практичні навички створення 3D-моделі гвинта та гайки.*

### *Гвинт*

1. У дереві побудови натисканням миші вказати площину XY, вибрати команду **Эскиз**. Використовуючи команди інструментальної панелі **Геометрия** (найзручніше для цього прикладу скористатися командою **Прямоугольникимногоугольники**: на вкладці **Параметры** обираємо кількість вершин 6, натискаємо **По описаной окружности** діаметром 5

(рис. 1.19)), накреслити профіль контура згідно з рис 1.1 (тип лінії **Основная**, на кресленні буде відображений синьою лінією). Розміри відповідно до завдання вибираються з табл. 1.1.

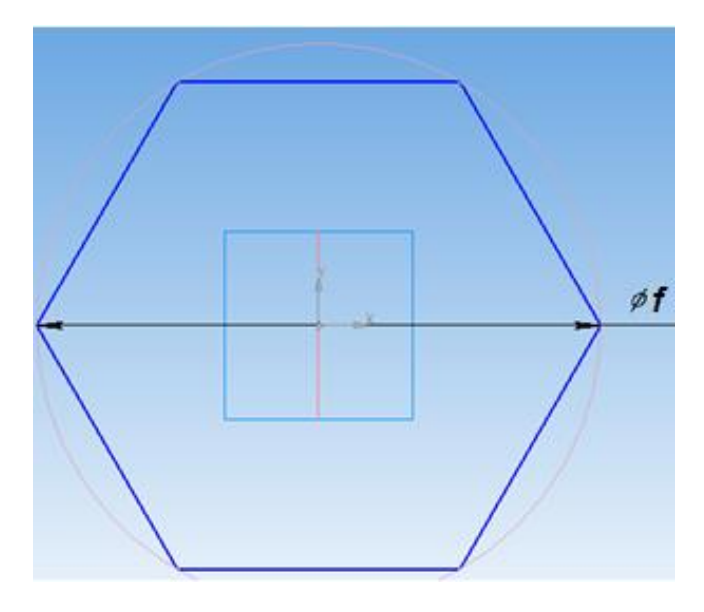

Рис. 1.19

2 Використовуючи команду **Выдавливание** видавлюємо ескіз на задану відстань на вкладці **Параметры**.

3 У дереві побудови натисканням миші вказати площину XY, вибрати команду **Эскиз**. Використовуючи команди інструментальної панелі **Геометрия,** вибрати команду **Окружность** та накреслити коло діаметром 6 (рис. 1.20).

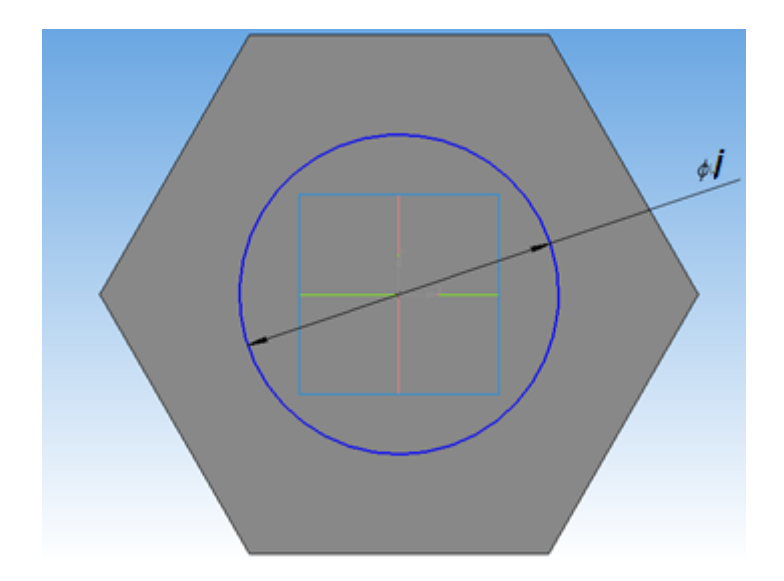

Рис. 1.20

4. Використовуючи команду **Выдавливание**, видавлюємо ескіз на задану відстань на вкладці **Параметры**.

5. Натискаємо на торцеву частину кола гвинта. На вкладці **Пространственные кривые** обираємо команду **Спираль цилиндрическая** (рис. 1.21). Після того на вкладці параметри обираємо **Диаметр** діаметром 6, **Обратное направление** та обираємо потрібний крок і кількість витків (рис. 1.22).

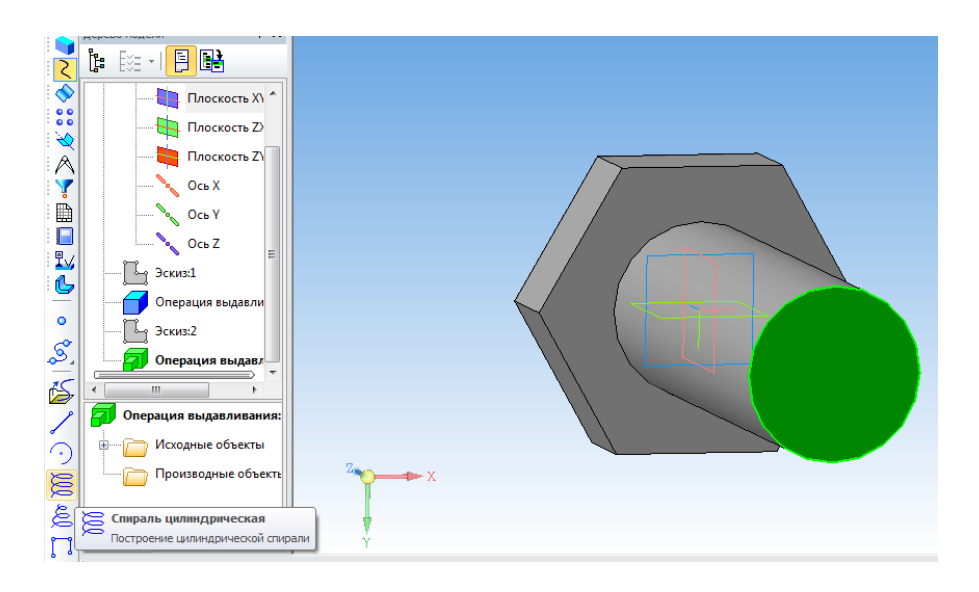

Рис. 1.21

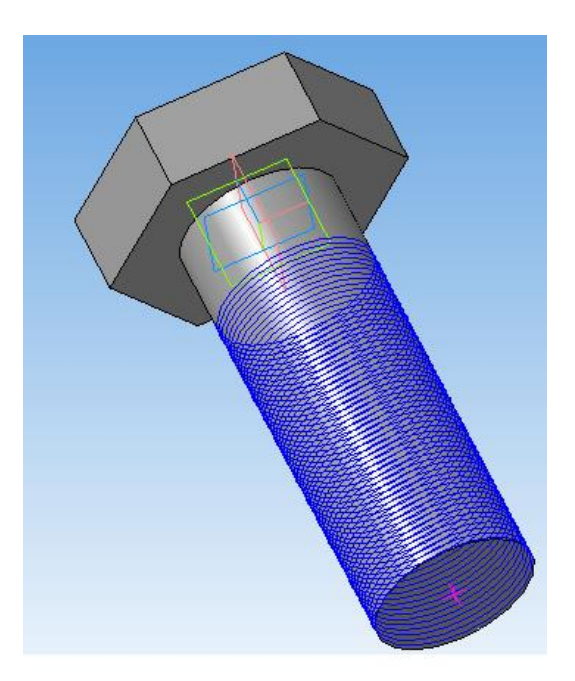

Рис. 1.22

### *Гайка*

1. У дереві побудови натисканням миші вказати площину XY, ати команди Эскиз. Використовуючи команди вибрати команду **Эскиз**. Використовуючи команди інструментальної панелі **Геометрия** (найзручніше для цього прикладу скористатися командою **Прямоугольникимногоугольники**: на вкладці **Параметры** обираємо кількість вершин 6, натискаємо **По описаной окружности** діаметром 5), накреслити профіль контура згідно з рис. 1.16 (тип лінії **Основная**, на кресленні буде відображений синьою лінією). Розміри відповідно до завдання вибираються з табл. 1.1.

2. Використовуючи команду **Выдавливание** видавлюємо ескіз на задану відстань на вкладці **Параметры**.

3. У дереві побудови натисканням миші вказати площину XY, вибрати команду **Эскиз**. Використовуючи команди інструментальної панелі **Геометрия**, вибрати команду **Окружность** і накреслити коло діаметром 6 (рис. 1.23).

4. Використовуючи команду **Вырезать выдавливанием** на вкладці **Параметры** на відстань **Через все**, **Обратное направление** (рис. 1.24).

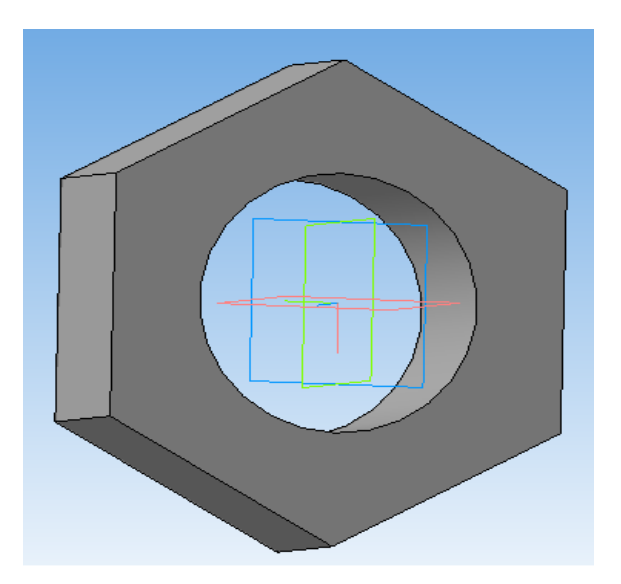

Рис. 1.23

5. Натискаємо на площину гайки, на якій знаходиться отвір. На вкладці **Пространственные кривые** обираємо команду **Спираль цилиндрическая**. Після того на вкладці параметри обираємо **Диаметр** діаметром 6, **Обратное направление** та обираємо потрібний крок і кількість витків (рис. 1.24).

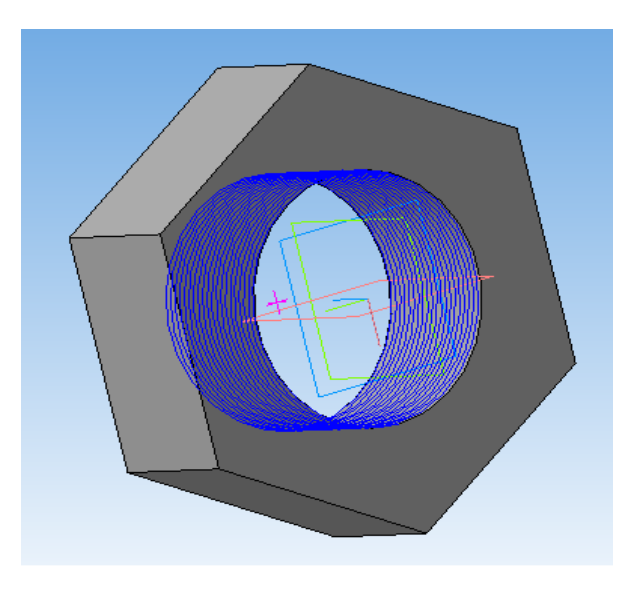

Рис. 1.24

### **Контрольні запитання**

1. За якими ознаками можна розпізнати панель розширених команд у програмі КОМПАС 3D?

2. Що означає команда орієнтація в документі деталь?

3. Які існують додаткові операції для створення тривимірних деталей?

### <span id="page-23-0"></span>**1.7. Лабораторна робота 6. ПОБУДОВА КРЕСЛЕННЯ З 3D-МОДЕЛІ ФЛАНЦЕВОЇ МУФТИ**

**Мета роботи:** *отримати практичні навички створення креслень з 3D-моделі об'єкта в програмному комплексі КОМПАС-3D.*

Розглянемо деякі визначення.

**Креслення** — головний графічний документ системи КОМПАС-3D, який зберігає інформацію про зображення, оформлення та інші елементи конструкторського креслення (рис. 1.25).

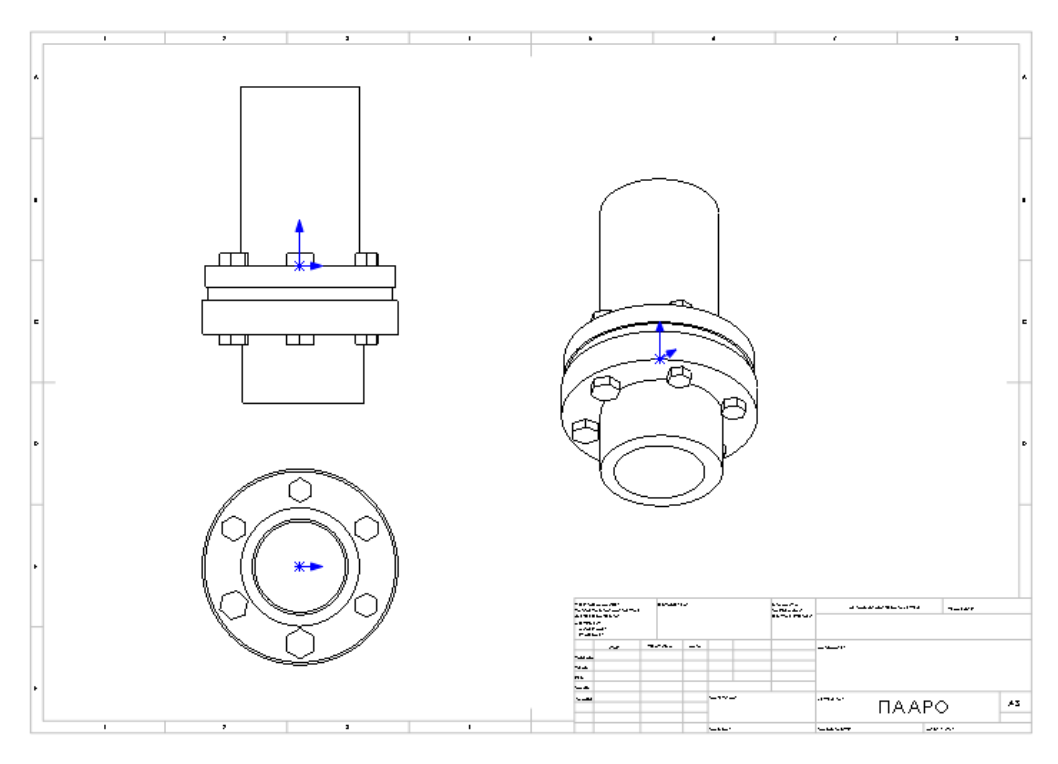

Рис. 1.25

**Вид** — частина зображення креслення. Вид документа. КОМПАС-Чертеж може містити як один креслярський вид (проекційний вигляд, розріз, переріз та ін.), так і декілька або взагалі все зображення аркуша креслення.

**Асоціативний вид** — вид на кресленні, асоціативно пов'язаний з тривимірною моделлю. Наявність зв'язків означає, що при будь-яких змінах у структурі моделі пов'язане з нею креслення автоматично перебудовується з урахуванням усіх змін.

**Шар** — складова частина виду креслення, що містить графічні елементи, які формують зображення конкретного об'єкта. Кожен шар має свою назву. Будь–який шар характеризується станом: поточний, активний, фоновий або невидимий. Використання шарів значно спрощує редагування креслення.

**Оформлення креслення** — різні елементи креслення (основний напис, рамка, технічні вимоги та ін.), які, як правило, мають бути присутні обов'язково. Їхній зовнішній вигляд типовий для креслень конкретної галузі промисловості та визначається вимогами стандартів.

**Багатолистові креслення** — документ, що містить кілька аркушів різних форматів, орієнтації та оформлення.

Для створення різних видів існує спеціальна панель (рис. 1.26), розміщена на компактній панелі. Активувати панель можна, натиснувши на кнопку **Ассоциативные виды**.

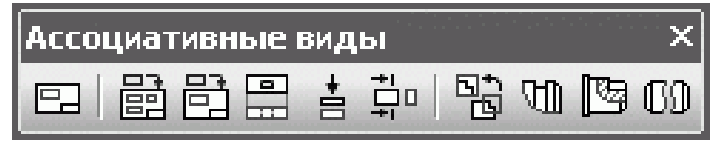

Рис. 1.26. Панель **Ассоциативные виды**

Створити довільний вид на кресленні можна за допомогою команди **Создать новый вид** *.*

Всі команди панелі інструментів **Ассоциативные виды**, виключаючи команду **Создать новый вид**, призначені для роботи тільки з асоціативними образами.

Команда **Произвольный вид** призначена для створення довільного асоціативного виду з моделі (деталі або збірки), відкритої в одному з вікон КОМПАС або ж взятої з файла на диску.

Послідовність побудови видів розглянемо на описаному нижче прикладі.

Для побудови креслення, що містить асоціативний вид муфти, необхідно зробити такі операції:

1. Створити документ КОМПАС-Чертеж.

2. Активувати панель інструментів **Ассоциативные виды** і вибрати кнопку **Произвольный вид**.

3. З'явиться вікно **Виберите модель**, у якому буде відображений список імен всіх відкритих тривимірних документів. Оскільки на даний момент відкритий лише один документ, то список буде містити єдиний елемент, відповідний моделі муфти. Виділити його і натиснути кнопку OK.

У списку вікна **Виберите модель** будуть відображені тільки моделі, збережені на жорсткому диску. Якщо модель була тільки що створена і не збережена, неможливо створити по ній асоціативний вид, оскільки нема можливості вибрати її в списку відкритих документів.

4. Після вибору моделі запуститься команда формування асоціативного виду. На панелі властивостей можна вибирати орієнтацію моделі (вигляд спереду, ззаду, ліворуч, праворуч,

ізометрія та ін.), за якою буде створено зображення виду, вказати номер, назву, колір і масштаб виду, налаштувати відображення невидимих ліній і ліній переходів, а також відредагувати позначення виду, якщо це необхідно. Задавши необхідні параметри, слід вказати точку вставлення виду.

Отримане зображення асоційоване з моделлю та повністю від неї залежить. Редагувати це зображення або яку-небудь його частину засобами КОМПАС-Графика неможливо, не зруйнувавши попередньо вид. Щоб зруйнувати вид, потрібно виділити його повністю (у дереві побудови креслення або натиснувши на пунктирну лінію, що позначає межу виду) і виконати команду контекстного меню **Разрушить вид**. Руйнування виду має на увазі розрив усіх зв'язків з моделлю, а також розбиття зображення виду на прості об'єкти (відрізки, дуги, сплайни).

Ще одна команда, призначена для створення асоціативних видів, **— Стандартные виды** *<u>記</u>.* 

Вона дозволяє побудувати в активному документі креслення за обраною тривимірною моделлю, що складається з декількох стандартних проекційних видів. Всі створені види також будуть асоціативно пов'язані зі своєю моделлю.

Розглянемо алгоритм команди.

1. Створити нове креслення. Змінити його формат на **А1** і встановити горизонтальну орієнтацію.

2. Натиснути кнопку **Стандартные виды** на панелі **Ассоциативные виды**. Як модель розглянемо втулково-пальцеву муфту. За замовчуванням система пропонує стандартну схему побудови видів: головний вигляд, вигляд збоку і вигляд зверху. Однак можна змінити цю схему, додаючи або видаляючи з неї різні проекційні види і навіть ізометрію. Щоб змінити схему, можна натиснути кнопку **Схема видов** на панелі властивостей. З'явиться вікно вибору видів, що включаються в асоціативне креслення. Натискаючи кнопку миші на схематичному зображенню того чи іншого виду, можна включати або виключати його з креслення (рис. 1.27).

27

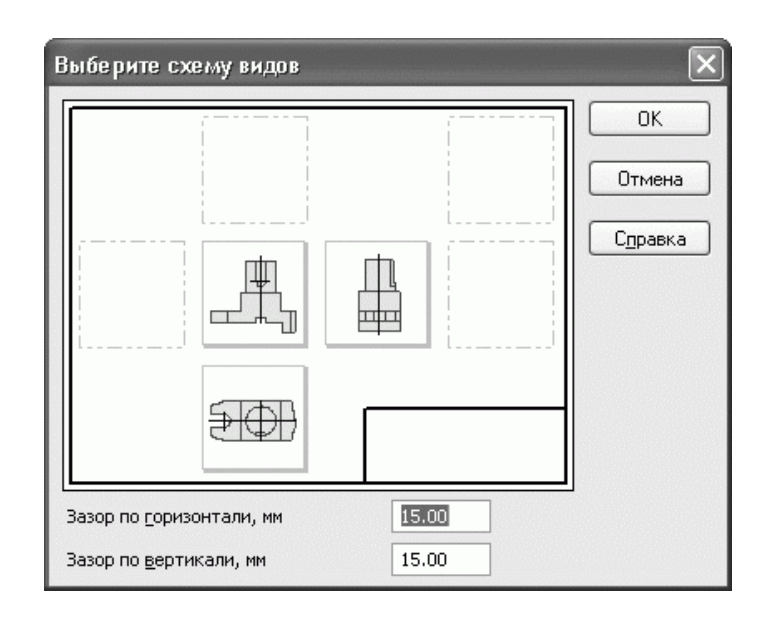

Рис. 1.27. Вибір стандартних видів, що розміщуються на асоціативному кресленні

3. Перед вставленням до креслення зображення видів показується у вигляді габаритних прямокутників (фантомів), які вільно переміщуються по документу «Отримане креслення».

Всі інші команди панелі **Ассоциативные виды** призначені для роботи з вже існуючими видами.

Команда **Проекционный вид** створює вид, що містить ортогональну проекцію об'єкта. Особливість цієї команди полягає в тому, що після її виклику необхідно вказувати не тривимірну модель, а один з уже створених асоціативних видів цієї моделі.

Команди **Вид по стрелке в та Разрез/сечение** Ф дозволяють автоматично створювати вид по стрілці або вид-розріз, ґрунтуючись на одному з асоціативних видів моделі та відповідному елементі оформлення (стрілкою погляду чи лінії розрізу).

### **Контрольні запитання**

1 Що таке вид в інженерній графіці?

2 Що таке асоціативний вид?

3 Чому дорівнює висота шрифту розмірних знаків на кресленнях?

# <span id="page-28-0"></span>**1.8. Лабораторна робота 7. РОЗРАХУНОК НАПРУЖЕНО-ДЕФОРМОВАНОГО СТАНУ ПОБУДОВАНОЇ МОДЕЛІ**

**Мета роботи:** *отримати практичні навички оцінювання міцності 3D-моделі об'єкта в програмному комплексі.*

1. Аналіз деталі. У прикладі розглядається пружина візка 18-100.

Пружиною вагона називається пружний елемент, виготовлений з окремого прутка або кривих ліній шляхом завивки. Пружини широко застосовуються у вагонобудуванні, візках вантажних і пасажирських вагонів, ударно-тягових приладах.

У ресорному підвішуванні сучасних вагонів найбільшого поширення набули циліндричні пружини. Вони прості виготовленні, надійні в роботі і добре амортизують вертикальні і горизонтальні поштовхи і удари. Однак вони не можуть гасити коливання обресорених мас вагона і тому застосовуються тільки в поєднанні з гасниками коливань.

Опорні поверхні пружин роблять плоскими перпендикулярними до осі. Для цього кінці заготовки пружини відтягуються на 1/3 довжини кола витка. У результаті цього досягається плавний перехід від круглого до прямокутного перетину. Висота відтягнутого кінця пружини має бути не більше  $1/3$  діаметра прутка d, а ширина — не менше 0,7d.

На рис. 1.28 зображена циліндрична пружина.

2. Побудова 3D-моделі пружини.

Побудова 3D-моделі пружини виконувалась у програмному комплексі Solid Works.

Відзначимо, що КОМПАС-3D є системою тривимірного проектування, що стала стандартом для тисяч підприємств завдяки поєднанню простоти освоєння і легкості роботи з потужними функціональними можливостями твердотільного і поверхневого моделювання.

Він забезпечує підтримку найбільш поширених форматів 3D-моделей (STEP, ACIS, IGES, DWG, DXF), що дозволяє організувати ефективний обмін даними з суміжними організаціями і замовниками, що використовують будь-які CAD / CAM / CAE-системи в роботі.

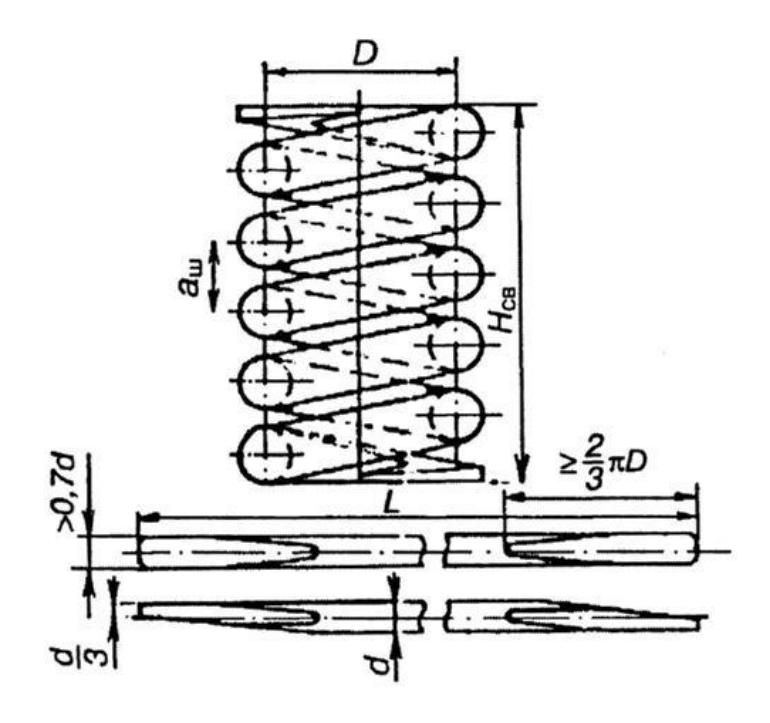

Рис. 1.28. Циліндрична пружина

Однак сам КОМПАС-3D є CAD-системою, призначеною для роботи з 3D-моделями, у тому числі визначення геометричних параметрів, компонування складових виробу, дизайну.

Для розрахунків на міцність машинобудівних конструкцій доцільніше використовувати інші програмні комплекси, що включають вбудовані розрахункові модулі, побудовані з методом скінчених елементів. Представником таких є SolidWorks. На рис. 1.29 зображена 3D-модель пружини.

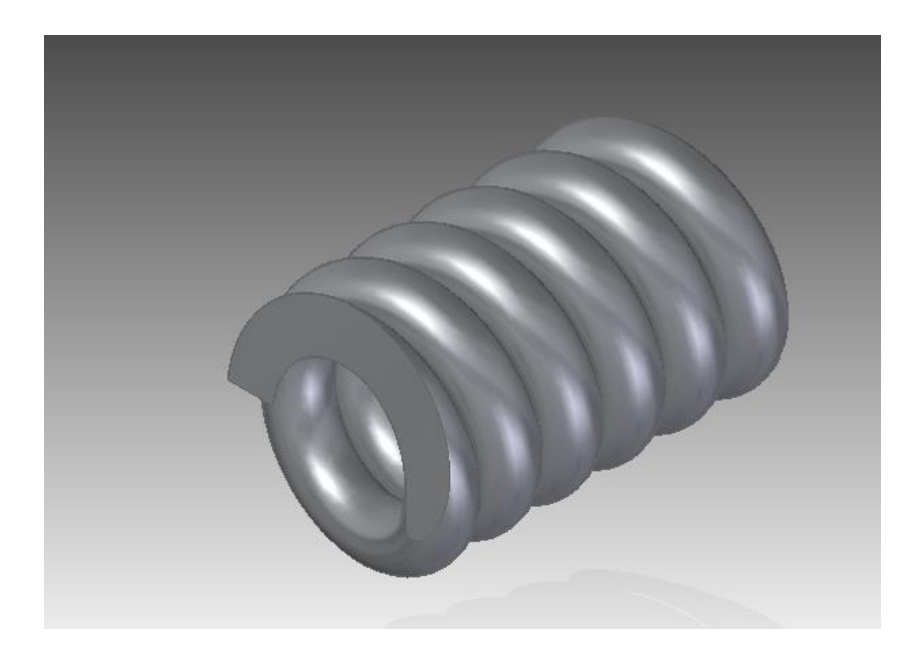

Рис. 1.29. 3D-модель пружини

Розрахунок пружини виконуватиметься у такій послідовності:

1. Призначення матеріалу деталі.

2. Створення дослідження. Статичний аналіз.

3. Застосування фіксованого обмеження і навантаження.

4. Налаштування параметрів формування сітки і створення сітки деталі.

5. Запуск дослідження.

6. Перегляд основних результатів статичного аналізу.

7. Оцінювання міцності конструкції.

1. Щоб призначити леговану сталь з бібліотеки матеріалів SolidWorks, натиснути **Редактировать материал** (**панель инструментов Стандартная SolidWorks**). З'явиться діалогове вікно **Материал**.

У лівій панелі натиснути на знак плюс поруч з **Материалами SolidWorks** і потім на знак плюс поруч з розділом **Сталь** і обрати **Легированная сталь**. Механічні характеристики легованої сталі з'являться у вікні **Свойства**. Натиснути **Применить** і потім **Закрыть**.

Назва призначеного матеріалу з'явиться в дереві FeatureManager.

2. Щоб створити статичне дослідження, натиснути на стрілку вниз у розділі **Консультант исследования** (Simulation CommandManager) і вибрати пункт **Новое исследование.** У вікні PropertyManager у полі **Имя** ввети **Static-1**. У розділі **Тип**  натиснути **Статическое**.

Програмне забезпечення створить дослідження в дереві дослідження Simulation. Зверніть увагу: прапорець навпроти поля Деталі в дереві дослідження вказують на те, що матеріал призначений.

3. Натиснути кнопку зі стрілкою вниз у полі **Консультант по креплениям** (Simulation CommandManager) і вибрати **Зафиксированная геометрия** або натиснути правою кнопкою миші **Крепления** в дереві дослідження і вибрати **Зафиксированная геометрия**. З'явиться вкладка PropertyManager **Крепление**. У графічній області вибрати поверхні.

31

Програмне забезпечення фіксує поверхні і створить значок, названий Зафіксований-1 у папці Кріплення в дереві дослідження Simulation.

4. Натиснути кнопку зі стрілкою вниз у полі **Внешние нагрузки** (SimulationCommandManager) і вибрати **Давление** або натиснути правою кнопкою миші **Внешние нагрузки** в дереві дослідження Simulation і вибрати **Давление**. У PropertyManager на вкладці **Тип** в розділі Тип вибрати **Перпендикулярно выбранной грани**. У графічній області вибрати грань у розділі **Грани для давления**. У розділі **Значение давления** вибрати **ф/кв.дюйм** у полі **Единицы измерения**, потім ввести **1000** у полі **Значение давления**.

Якщо ви зміните одиниці вимірювання після введення значення, програмне забезпечення перетворить значення в нові одиниці вимірювання.

5. Щоб задати параметри формування сітки в дереві дослідження Simulation, натиснути правою кнопкою миші **Сетка** і вибрати **Создать сетку** або натиснути кнопку зі стрілкою вниз у полі **Запуск** (Simulation CommandManager), і вибрати **Создать сетку**.

При створенні сітки програмне забезпечення використовує активні параметри створення сітки.

6. Щоб створити сітку деталі і запустити статичне дослідження, після прийняття значення, почнеться створення сітки і відкриється вікно **Процедура создания сетки**. Після завершення створення сітки модель з сіткою з'явиться в графічній області (рис. 1.30). Натиснути **Выполнить** (Simulation CommandManager).

Проводиться аналіз, і папка **Результаты** відображується в дереві дослідження Simulation.

7. Щоб побудувати епюру напружень, за Мізесом, у дереві досліджень Simulation відкрити папку **Результаты**. Двічі натиснути **Напряжение** для відображення епюри.

Епюра напружень створюється на деформованій формі. Щоб показати деформовану форму, програмне забезпечення масштабує максимальну деформацію на 10 % діагоналі граничної межі моделі. У цьому випадку шкала деформації приблизно дорівнює 12.

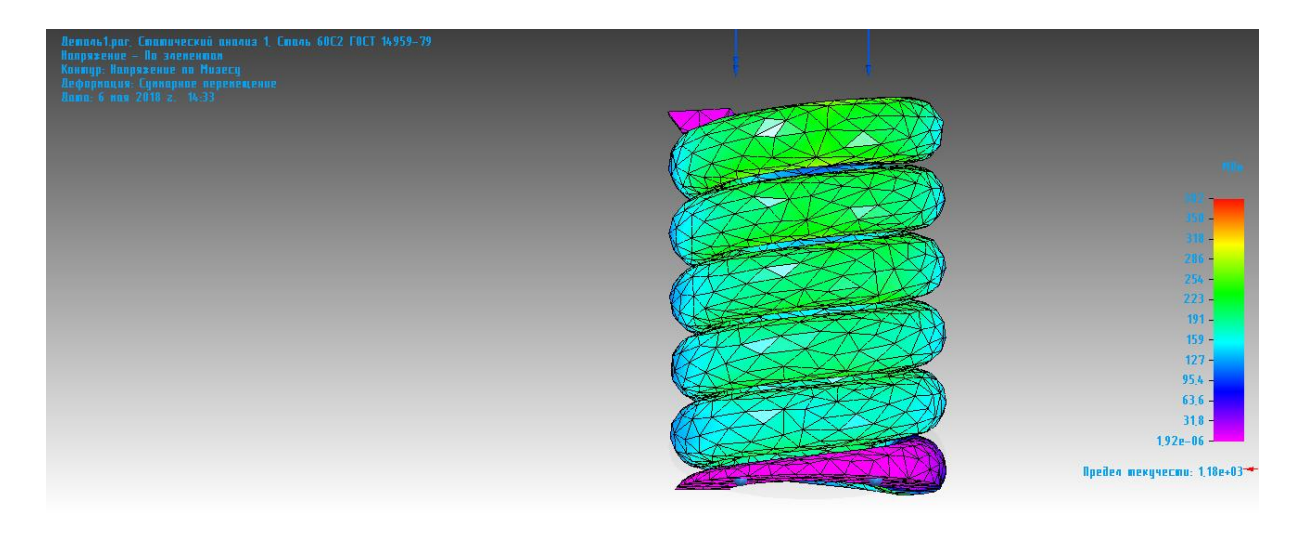

Рис. 1.30. Розрахунок пружини на міцність

## **Контрольні запитання**

1. Які види сіток використовуються в методі кінцевих елементів?

2. Як задаються граничні умови?

3. З яких міркувань вибирають крок сітки в методі кінцевих різниць?

4. У яких випадках може виникати нестійкість розв'язку задачі? Як впливає вибір параметрів сітки на стійкість?

5. Опишіть послідовність виконання завдання методом кінцевих елементів.

6. Розкажіть про особливості подання чисел в ЕОМ. Як впливає спосіб представлення чисел в ЕОМ на точність розрахунків?

7. Назвіть три основних джерела похибок при розв'язанні задач на ЕОМ, їх природу і способи зменшення.

### <span id="page-32-0"></span>**Запитання для проведення контролю на лабораторних роботах**

1. Графічні конструкторські документи. Креслення деталі. Складальне креслення. Креслення загального виду.

2. Графічні конструкторські документи. Схема. Монтажне креслення. Габаритне креслення.

3. Текстові конструкторські документи.

4. Вибір базової конструкції.

5. Комплексна деталь.

6. Види 3D – моделей.

7. Підходи до побудови геометричних моделей.

8. Етапи одержання креслення.

9. Основні причини переходу від CAD-2D до CAD-3D.

10. Параметричне моделювання. Що забезпечує наявність параметризації?

11. Адаптивна параметризація.

12. Примусова параметризація.

13. Що включає та для чого потрібна історія конструювання виробу?

14. Яку роль відіграє асоціативність у модифікації параметричних моделей?

15. Поясніть, у чому особливості тривимірного твердотільного гібридного моделювання.

16. Побудова моделі за принципом «знизу-нагору».

17. Побудова моделі за принципом «зверху-униз».

18. Ключові точки. Використання булевих операцій.

19. Повороти зображення й буксирування мишею. Переміщення й копіювання об'єктів твердотільних моделей.

20. У чому сутність технології групування?

21. Як називається геометричний об'єкт зі змінними розмірами та геометричною формою?

22. У чому відмінність методики створення креслень однієї деталі і великого складання?

23. Прийоми редагування складань.

24. Що таке редагування в САПР?

25. Що таке модифікація в САПР?

26. Для чого потрібні методи відкоту назад у САПР?

27. Що таке користувальницький інтерфейс у САПР?

28. Види виробів. Деталь. Складальна одиниця. Комплекс. Комплект.

# <span id="page-34-0"></span>**2. ПРАКТИЧНІ ЗАНЯТТЯ**

### **2.1. Порядок виконання практичних завдань**

<span id="page-34-1"></span>Необхідно формалізувати постановку завдання, обрати числовий метод, розробити алгоритм, скласти відповідну програму алгоритмічною мовою високого рівня, налагодити і відтестувати її, отримати і проаналізувати результати та зробити висновки [9].

*1-й етап – постановка та формалізація завдання* 

Ретельно розібрати умову завдання. Процес вирішення завдання необхідно звести до послідовності арифметичних і логічних операцій:

1) записати перелік **результуючих даних,** виходячи з умови завдання;

2) записати всі наявні **розрахункові формули** в потрібній послідовності. Визначити, яких не вистачає. Знайти їх у доступних джерелах (спеціальна література, Інтернет тощо). Якщо потрібних залежностей бракує, завдання не є формалізованим і на ЕОМ коректно не вирішується;

3) записати всі наявні **вихідні дані**. Якщо потрібних даних бракує, спробувати знайти їх у літературі або отримати дослідним шляхом. Якщо це здійснити неможливо, то завдання можна вирішити тільки як тестове на штучних даних.

### *2-й етап – вибір числового методу*

Проаналізувати можливість використання формул або точних методів. Для більшості завдань точні методи невідомі. Для них розроблені чисельні методи, що дають наближене рішення з необхідною точністю. Обидва підходи передбачають ручне складання програм. Щоб запобігти цьому, можна, за наявності, застосовувати стандартні бібліотечні програми.

### *3-й етап – складання схеми алгоритму*

Зобразити графічно послідовність обчислювального процесу за допомогою схеми алгоритму.

*4-й етап – програмування*

*4.1. Створення проекту:*

а) завантажити VB6 (Пуск $\triangleright$  Bce программы  $\rightarrow$  Microsoft **Visual Studio6.0 Microsoft VB6.0)** і створити новий стандартний проект (у вікні за замовчуванням установлений тип програмного проекту **Standart.EXE**)**.** Новий проект буде мати стандартне ім'я *Project1* і містити форму *Form1*. З вікном форми можна працювати, як із звичайним вікном Windows: згорнути, розгорнути, відновити розмір, закрити;

б) зберегти файл форми, а потім файл проекту (**File►Save**  Project As...), вказавши місцезнаходження, нове ім'я і тип відповідних файлів.

*4.2. Проектування інтерфейсу проекту: створення на формі об'єктів, необхідних для вирішення завдання:*

а) вивести на екран *Form1* у вікні конструктора форм (**Л за обраним об'єктам у вікні Project Explorer абоView►Object**);

б) вивести на екран вікно панелі елементів управління (**View►Toolbox (General**));

в) установити на формі об'єкти – створити об'єкти (**Л** за обраним об'єктом на панелі елементів управління створює на активній формі необхідний об'єкт стандартного (висоти, довжини тощо) налаштування);

г) розташувати створені об'єкти за власним бажанням відповідно до потреб завдання.

*4.3. Проектування інтерфейсу проекту: налаштування властивостей об'єктів:*

а) скласти таблицю об'єктів проекту, яка буде містити атрибути табл. 2.1;

Таблиця 2.1

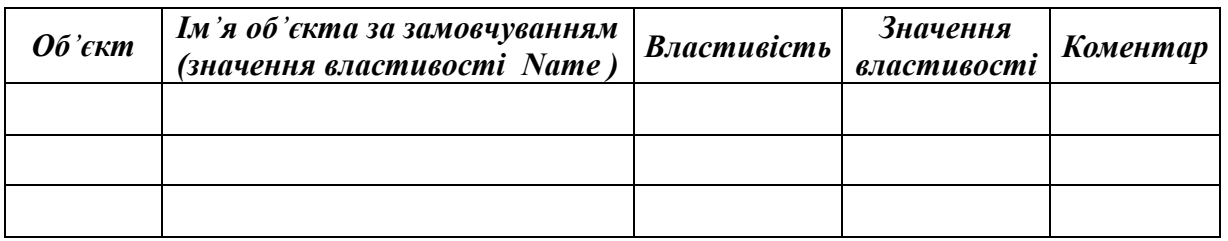

б) вивести на екран вікно властивостей Properties (**View► Properties Windows або функціональною клавішею F4**);
в) налаштувати об'єкти (вибрати об'єкт і у вікні **Properties**  надати відповідні значення властивостям об'єктів).

*4.4. Програмування обчислювального алгоритму вирішення завдання та необхідних властивостей об'єктів – створення програмного коду проекту*

*5-й етап – налагодження програмного коду – виявлення та усунення синтаксичних і семантичних помилок:*

а) запустити проект на виконання;

б) перевірити спрацьовування всіх процедур (як пов'язаних з об'єктами, так і автономних) і в разі необхідності усунути помилки.

*6-й етап – тестування – перевірка правильності роботи проекту:*

а) підготувати тестову таблицю, у якій записати різні вихідні дані та по можливості відповідні передбачувані результати;

б) ввести дані, виконати створений додаток та отримати результати.

*7-й етап – аналіз отриманих результатів та висновки стосовно отриманих результатів:* чи відповідають вони очікуванням, чи співпадають з результатами тестових прикладів, чи взагалі мають сенс.

# **2.2. Приклади виконання індивідуального практичного завдання**

# **Приклад 1. Розрахунок параметрів гідросистеми мийної машини**

### *1. Постановка та математичне формулювання завдання*

При проектуванні мийних машин-автоматів необхідно правильно вибрати параметри гідросистеми подачі рідини (рідина в цих автоматах є інструментом, гідросистема — приводом подачі, а механізм обертання колектора — приводом головного руху) [1].

Розрахунок основних параметрів гідросистеми виконується в такій послідовності.

Задаємося кількістю сопел *n* і їхнім діаметром *dс*. Визначаємо загальну площу сопел:

$$
f_c = n \frac{\pi \cdot d_c^2}{4},\tag{2.1}
$$

Визначаємо подачу насоса:

$$
Q_H = (1, 1 \div 1, 3) \cdot \mu \cdot f_c \sqrt{\frac{2 \cdot p_x}{\rho}}, \qquad (2.2)
$$

де *p<sup>ж</sup>* – тиск рідини перед соплом, Па;

 $\rho$  — густина рідини, кг/м<sup>3</sup>;

*μ* – коефіцієнт витрат, μ = 0,4÷0,9.

Знаходимо діаметри всмоктувального і нагнітального трубопроводів:

$$
d_{T} = \sqrt{\frac{4 \cdot Q_{H}}{\pi \cdot \nu_{T}}},
$$
\n(2.3)

де *υ<sup>Т</sup>* – швидкість перебігу рідини в трубопроводі, м/с.

Визначаємо втрати тиску на всмоктувальному і нагнітальному трубопроводах:

$$
\Delta p = \rho \frac{\nu_{T}^{2}}{2} \sum_{i=1}^{k} \xi_{i},
$$
\n(2.4)

де *ζ<sup>і</sup>* – коефіцієнти, що враховують місцеві опори.

Знаходимо тиск, який має розвивати насос:

$$
p_H = p \pm \rho \cdot g \cdot H_H + \Delta p_H + \Delta p_B, \qquad (2.5)
$$

де *р* – тиск рідини перед соплом, Па;

 $g$  – прискорення сили тяжіння, м/с<sup>2</sup>;  $H$ <sup>*H*</sup> – висота напору, м;

*ΔpH, Δp<sup>B</sup>* – втрати тиску відповідно в нагнітальному і всмоктувальному трубопроводах, Па.

Визначаємо потужність електродвигуна насоса:

$$
P = k \frac{P_H \cdot Q_H}{1000 \cdot \eta \cdot \eta_{\tilde{I}}},
$$
\n(2.6)

де *k* – коефіцієнт запасу на випадок перевантаження двигуна (для менш потужних береться більший запас),  $k = 1,05 \div 1,1$ ;

 $P_H$  – тиск, який має створювати насос (вентилятор), Па;

 $Q_H$  – подача насоса (вентилятора), м $^3$ /с;

*η* – повний ККД насоса (вентилятора). Приймається для поршневих насосів 0,6÷0,9; відцентрових 0,75÷0,92; шестерінчастих і пластинчастих 0,8; вентиляторів 0,4÷0,6;

*η<sup>I</sup>* – ККД передачі: зубчатої 0,95÷0,96, черв'ячної 0,7÷0,9, ланцюгової 0,94÷0,96, пасової 0,94÷0,96, фрикційної 0,90÷0,95.

# *2. Вибір числового методу***.**

Виходячи з формалізованого запису завдання та аналізу необхідних для його вирішення обчислень можна зробити висновок про відсутність потреби застосування спеціальних числових методів [5,6].

Достатньо в правильному порядку записати і здійснити обчислення певних математичних виразів.

### *3. Алгоритм і його опис***.**

Складемо таблицю ідентифікаторів (табл. 2.2).

Таблиця 2.2

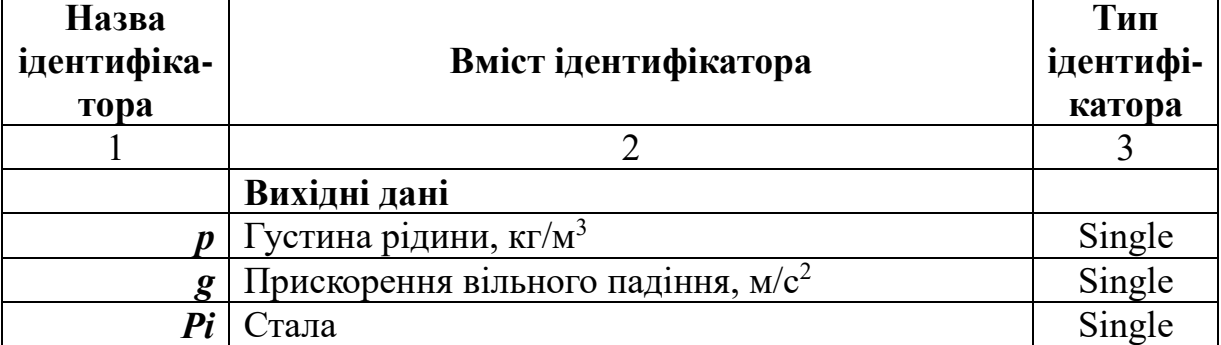

Таблиця ідентифікаторів

# Продовження табл. 2.2

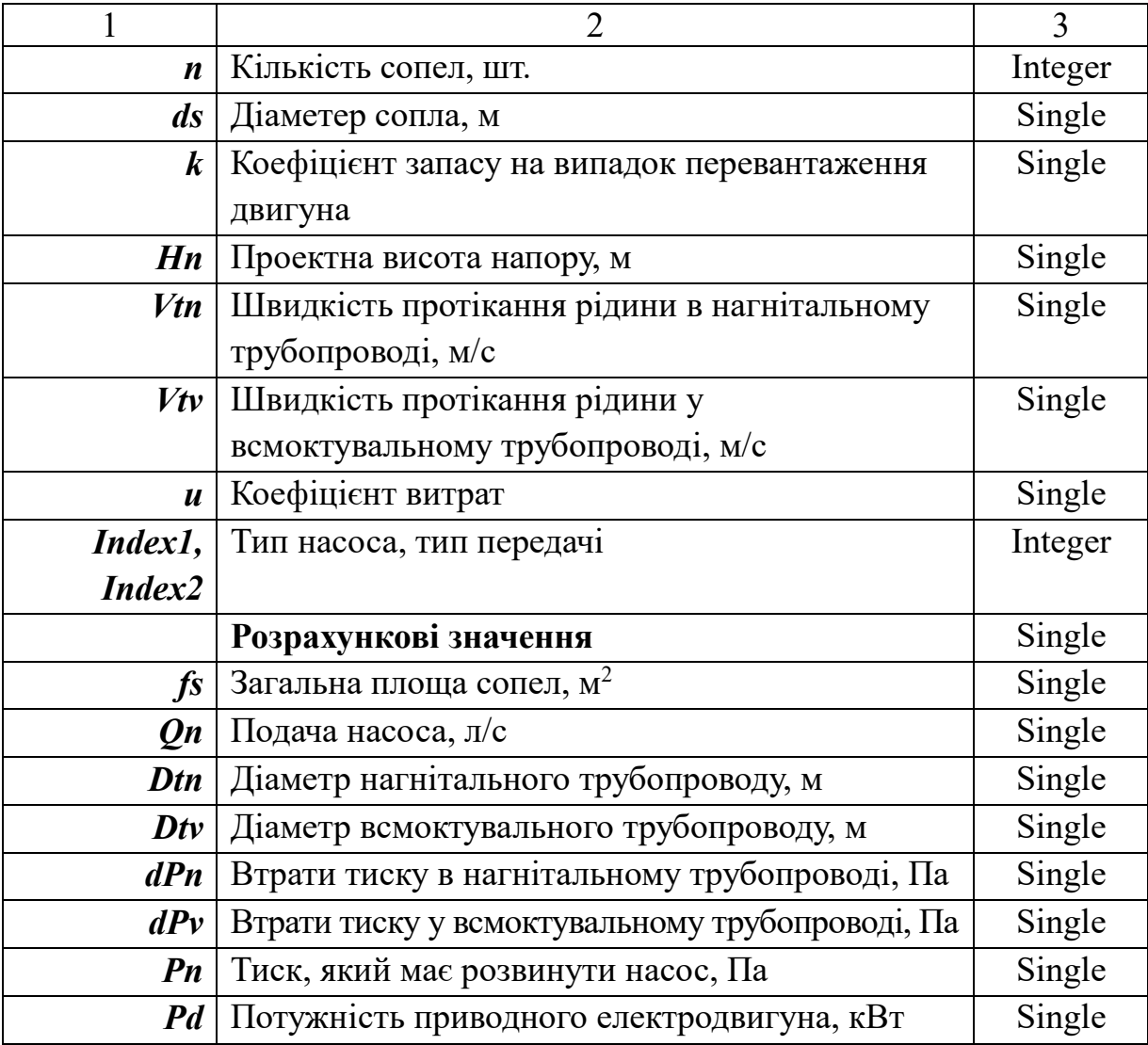

Графічний запис алгоритму виконується відповідно до державних стандартів і є схемою, що складається з блоків, які виконують певні дії, і зв'язків між ними.

Нижче наведено алгоритм розрахунку параметрів гідросистеми мийної машини (рис. 2.1).

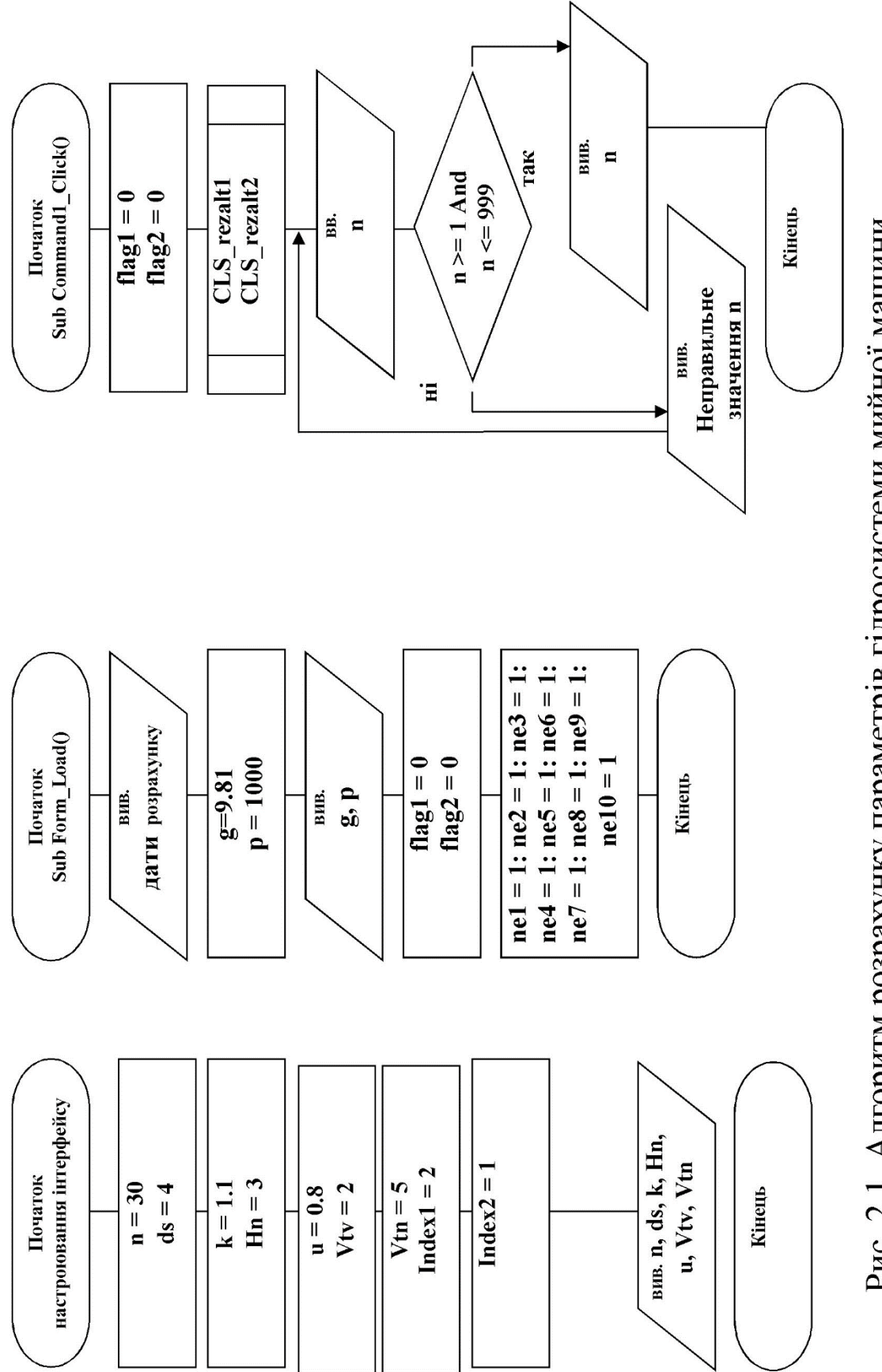

Рис. 2.1. Алгоритм розрахунку параметрів гідросистеми мийної машини

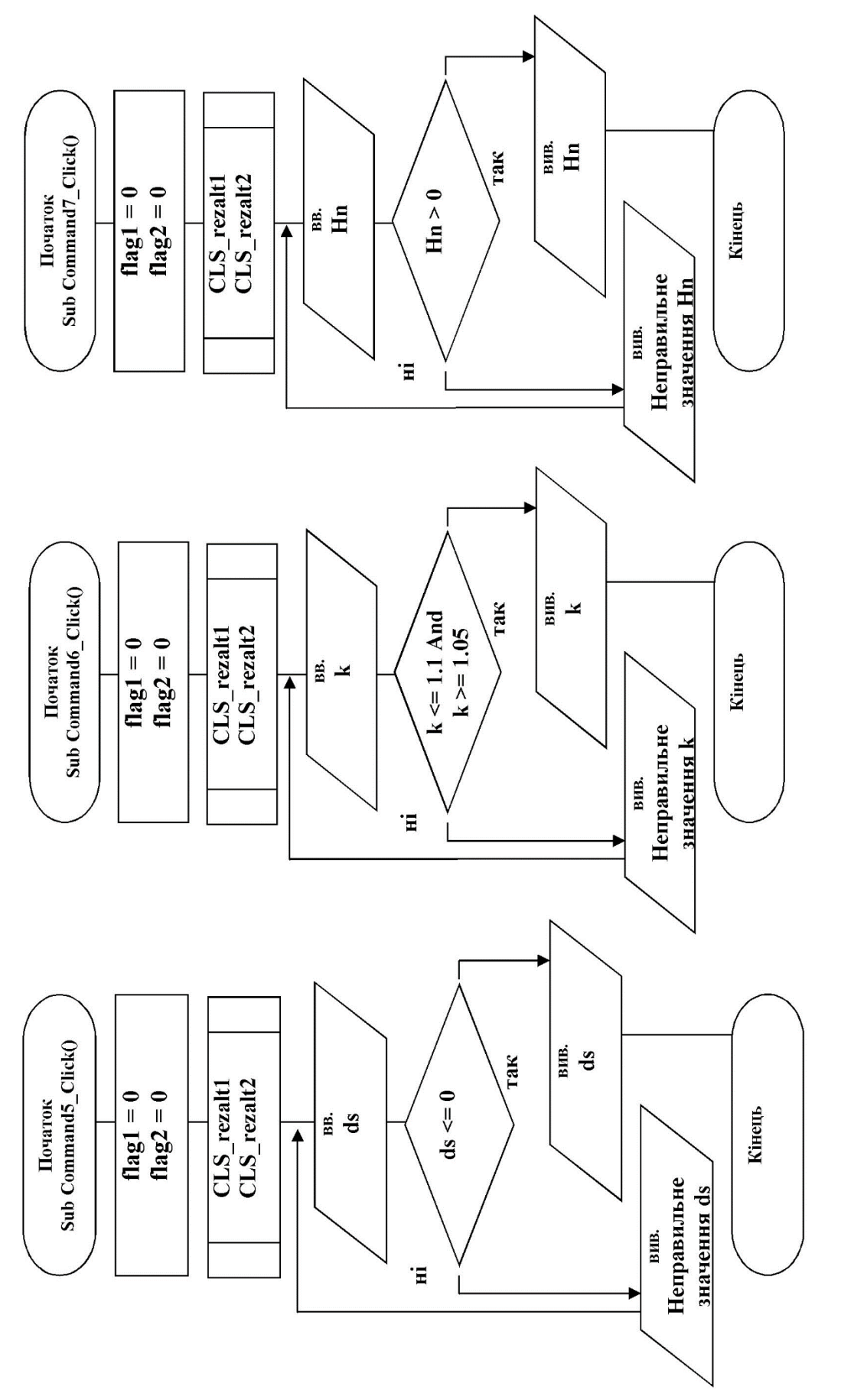

Рис. 2.1. Продовження

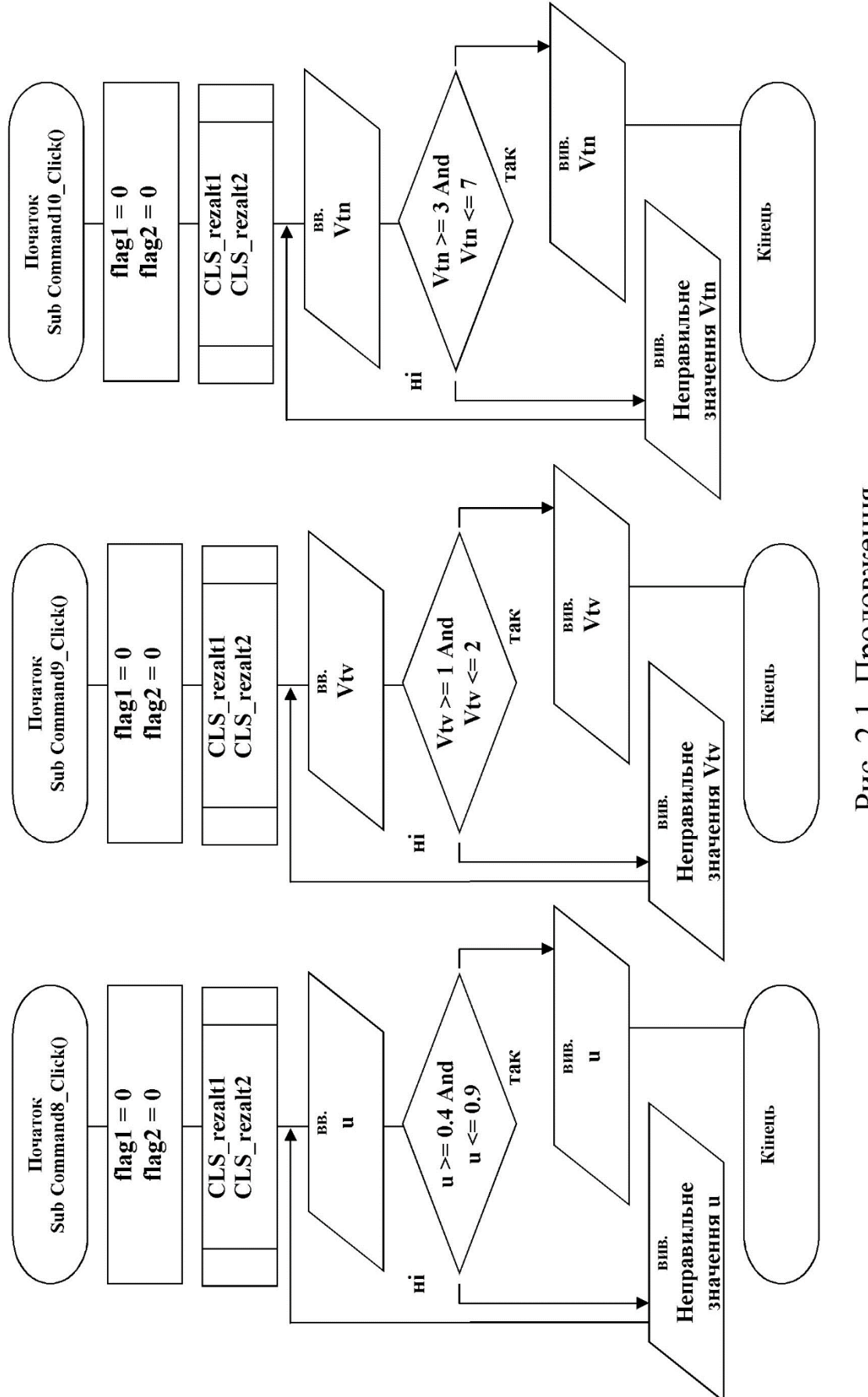

Рис. 2.1. Продовження

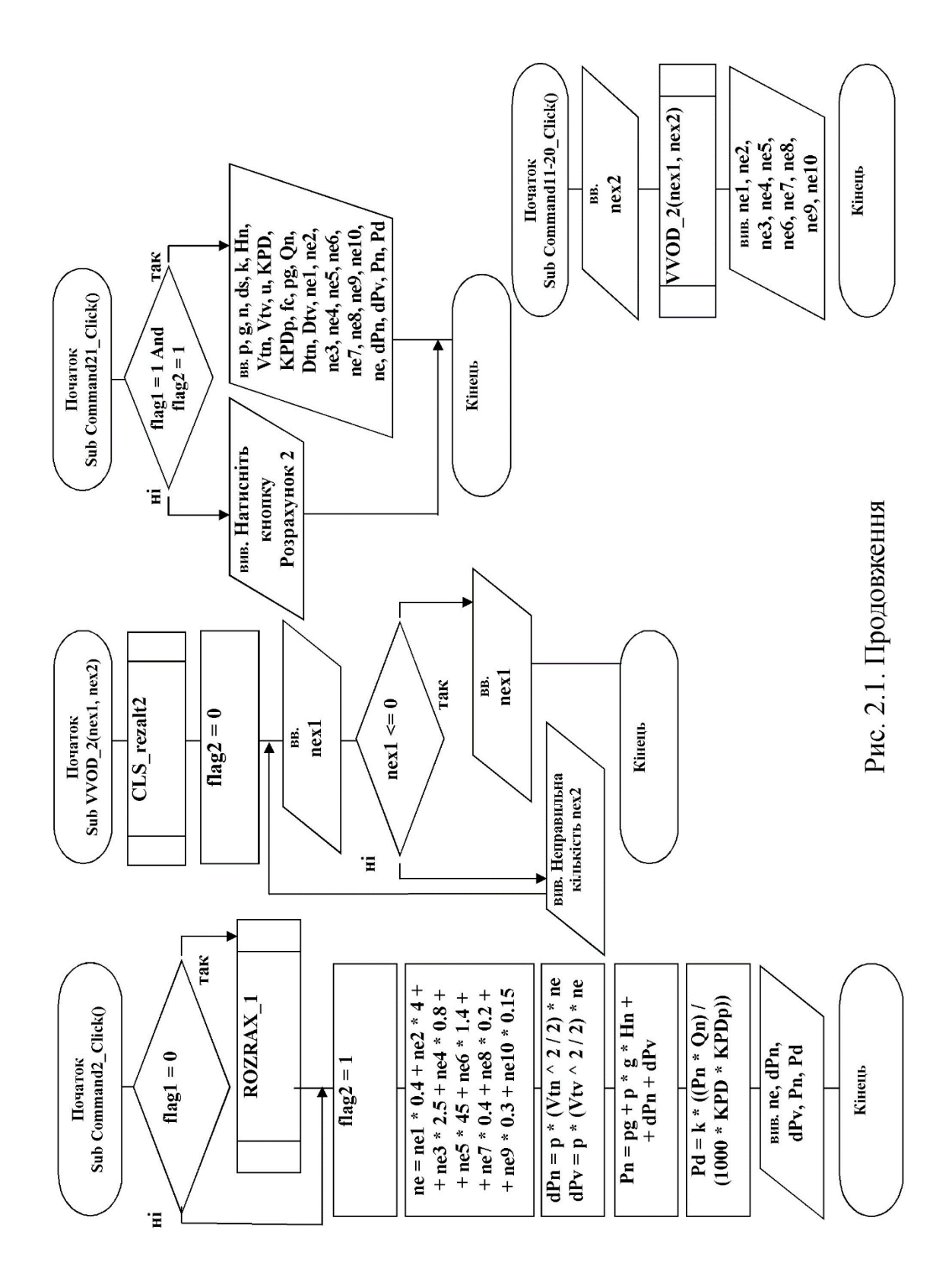

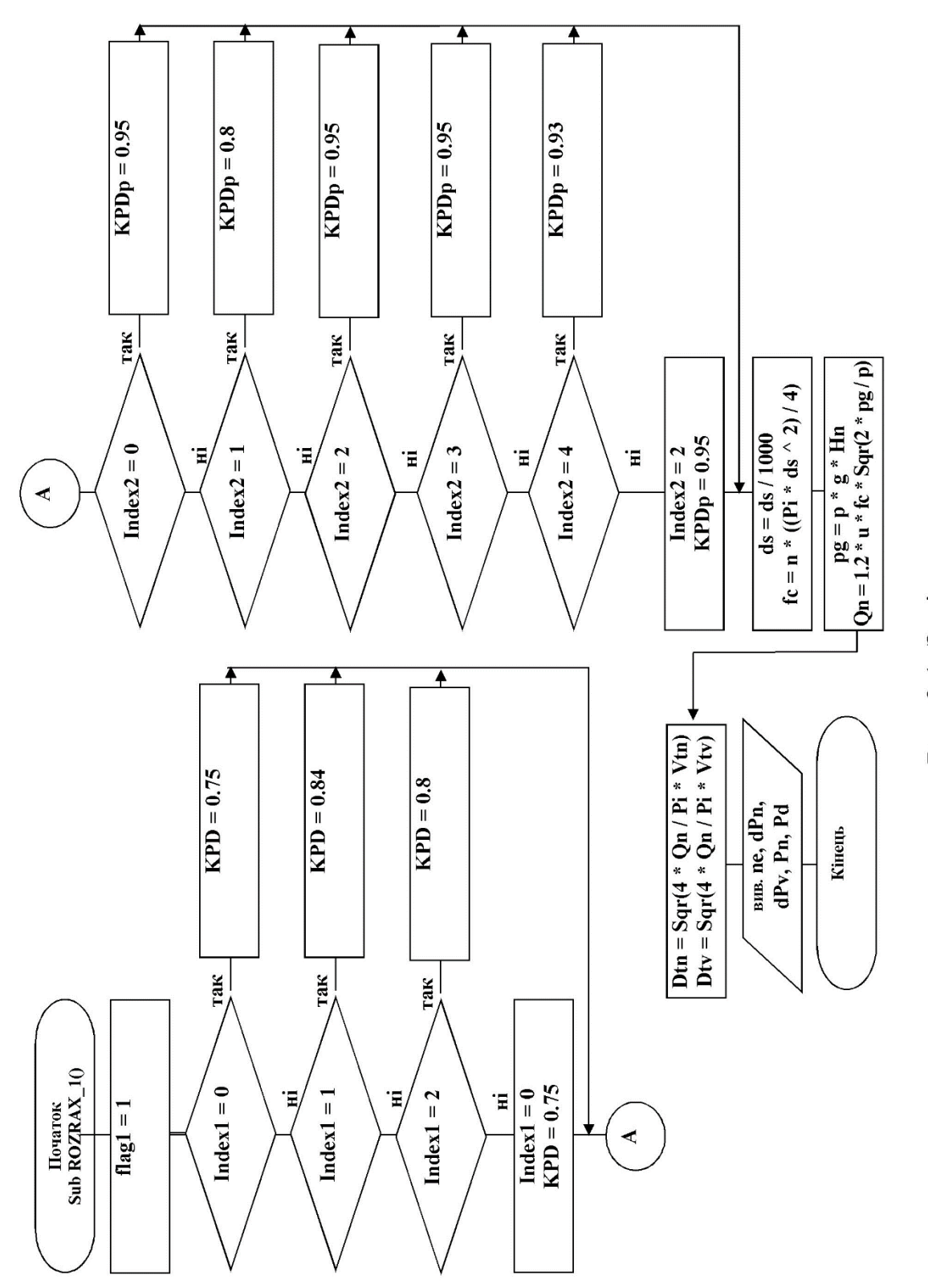

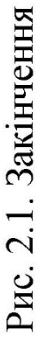

# **4. Програмування** [2, 3]**.**

```
Текст програми
       Option Explicit
       Dim Pi As Single, p As Single, g As Single
       Dim n As Integer, ds As Single, k As Single, Hn As Single, Vtn As Single 
       Dim Vtv As Single
       Dim u As Single, ListIndex As Integer
       Dim KPD As Single, KPDp As Single, fc As Single, pg As Single
       Dim Qn As Single, Dtn As Single, Dtv As Single
       Dim ne1 As Integer, ne2 As Integer, ne3 As Integer, ne4 As Integer
       Dim ne5 As Integer
       Dim ne6 As Integer, ne7 As Integer, ne8 As Integer, ne9 As Integer
       Dim ne10 As Integer
       Dim ne As Single
       Dim nex1 As Integer, nex2 As String
       Dim flag1 As Byte, flag2 As Byte
       Dim dPn As Single, dPv As Single, Pn As Single, Pd As Single
       Dim i As Double
       Private Sub Form_Load()
       Label13.Caption = Date
' Cталі
       Pi = Atn(1) * 4 'Pi=3.14159265358979' p — густина рiдини, кг/м^3
       p = 1000g = 9.81' g — прискорення вільного падіння, м/с<sup>\sim</sup>2
       Label6.Caption = "густина рідини P=1000 кг/м<sup>\land</sup>3 прискорення
       вільного падіння g=9.81 м/с<sup>\sim2"</sup>
       flag1 = 0flag2 = 0ne1 = 1: ne2 = 1: ne3 = 1: ne4 = 1: ne5 = 1: ne6 = 1: ne7 = 1: ne8 = 1
       ne9 = 1: ne10 = 1End Sub
       Private Sub Command1_Click()
       flag1 = 0flag2 = 0Call CLS_rezalt1
       Call CLS_rezalt2
       Do
       n = Val(InputBox("Bseqi<b>TRERi</b>lij<sub>1</sub>lij<sub>2</sub>lij<sub>3</sub>lij<sub>4</sub>lij<sub>5</sub>lij<sub>6</sub>lij<sub>7</sub>lij<sub>8</sub>lij<sub>7</sub>lij<sub>8</sub>lij<sub>8</sub>lij<sub>9</sub>lij<sub>9</sub>lij<sub>9</sub>lij<sub>9</sub>lij<sub>9</sub>lij<sub>9</sub>lij<sub>9</sub>lij<sub>9</sub>lij<sub>9</sub>lij<sub>9</sub>lij<sub>9</sub>lij<Str(30), 4000, 500))
       If n \geq 1 And n \leq 999 Then
```
'уточнити верхню границю 'кількості сопел і змінити властивість\_ MaxLength (кількість 'символів, що виводиться, -1) Text  $n.Text = Str(n)$ Exit Do Else MsgBox "Невірне значення n",  $0 + 16$ , "Введення вхідних даних" End If Loop End Sub

```
Private Sub Command5_Click()
flag1 = 0flag2 = 0Call CLS_rezalt1
Call CLS_rezalt2
Label22.Caption = ""
```
Do

```
ds = Val(InputBox("Bseqi<b>r</b>is ajamerep conna BMM, dc=", "Bseqetha")вхідних даних", Str(4), 4000, 500))
```

```
If ds \leq 0 Then 'уточнити Or ds / 2 \ltimes ds \ 2 Or ds >=4
MsgBox "Невірне значення ds", 0 + 16, "Введення вхідних даних"
Else
Text ds.Text = Str(ds)Exit Do
End If
```

```
Loop
End Sub
```

```
Private Sub Command6_Click()
flag1 = 0flag2 = 0Call CLS_rezalt1
Call CLS_rezalt2
Do
```
 $k = Val(InputBox("Bu6epirb)$ коеф. запасу на випадок перевантаження двигуна (1.05-1.1 десятковий розподільник — крапка!), k=", "Введення вхідних даних", Str(1.1), 4000, 500))

```
If k \le 1.1 And k \ge 1.05 Then 'уточнити
Text k.Text = Str(k)Exit Do
Else
MsgBox "Невірне значення k", 0 + 16, "Введення вхідних даних"
End If
```

```
Loop
     End Sub
     Private Sub Command7_Click()
     flag1 = 0flag2 = 0Call CLS_rezalt1
     Call CLS_rezalt2
     Do
     \text{Hn} = Val(InputBox("Вкажіть проектну висоту напору Нн, м",
"Введення даних", Str(3), 4000, 500))
     If \text{Hn} > 0 Then 'уточнити Or \text{Hn} \leq 999Text \text{Hn.Text} = \text{Str(Hn)}Exit Do
     Else
     MsgBox "Невірне значення Hn", 0 + 16, "Введення вхідних даних"
     End If
     Loop
     End Sub
     Private Sub Command8_Click()
     flag1 = 0flag2 = 0Call CLS_rezalt1
     Call CLS_rezalt2
     Do
     u = Val(InputBox("Введіть коефіцієнт витрат, u=(u=0,4-0,9)",
     "Введення даних", Str(0.8), 4000, 500))
     If u \ge 0.4 And u \le 0.9 Then 'уточнити
     Text u. Text = Str(u)
     Exit Do
     Else
     MsgBox "Невірне значення u", 0 + 16, "Введення вхідних даних"
     End If
     Loop
     End Sub
     Private Sub Command9_Click()
     flag1 = 0flag2 = 0Call CLS_rezalt1
     Call CLS_rezalt2
     Do
     Vtv = Val(InputBox("Швидкiсть протiкання рiдини у_
```

```
всмоктувальному трубопроводi, Vтв= (1-2 м/с)", "Введення даних", _
     Str(2), 4000, 500)
     If Vtv \ge 1 And Vtv \le 2 Then 'уточнити
     Text Vtv.Text = Str(Vtv)Exit Do
     Else
     MsgBox "Невірне значення Vtv", 0 + 16, "Введення вхідних даних"
     End If
     Loop
     End Sub
     Private Sub Command10_Click()
     flag1 = 0flag2 = 0Call CLS_rezalt1
     Call CLS_rezalt2
     Do
     Vtn = Val(InputBox("Швидкiсть протiкання рiдини в нагнітальному_ 
     трубопроводi, Vтн= (3-7 м/с)", "Введення даних", Str(5), 4000, 500))
     If Vtn >= 3 And Vtn \le 7 Then 'уточнити
     Text Vtn.Text = Str(Vtn)Exit Do
     Else
     MsgBox "Невірне значення Vtn", 0 + 16, "Введення вхідних даних"
     End If
     Loop
     End Sub
     Private Sub Command4_Click()
     Call ROZRAX_1
     End Sub
     Private Sub Command2_Click()
     If flag1 = 0 Then Call ROZRAX 1flag2 = 1ne = ne1 * 0.4 + ne2 * 4 + ne3 * 2.5 + ne4 * 0.8 + ne5 * 45 + ne6 * 1.4 +
ne7 * 0.4 + ne8 * 0.2 + ne9 * 0.3 + ne10 * 0.15
     Label ne.Caption = "ne = ne1 * 0.4 + ne2 * 4 + ne3 * 2.5 + ne4 * 0.8 +
ne5 * 45 + ne6 * 1.4 + ne7 * 0.4 + ne8 * 0.2 + ne9 * 0.3 + ne10 * 0.15 = " +
Str(ne)
     Rem Втрати тиску на всмоктувальному та нагнітальному 
'трубопроводах
     dPn = p * (Vtn \n\wedge 2 / 2) * ne
```

```
Label dPn.Caption = "Втрати тиску в нагнітальному трубопроводі
dP_H = " + \text{Str}(dP_n)dPv = p * (Vtv \land 2 / 2) * neLabel dPv.Caption = "Втрати тиску в нагнітальному трубопроводі
dPv = " + Str(dPv)Rem Тиск, який має розвинути насос
     Pn = pg + p * g * Hn + dPn + dPvLabel Pn.Caption = "Втрати тиску в нагнітальному трубопроводі Pn = "
     + Str(Pn)
     Rem Потужнiсть електродвигуна насоса
     Pd = k * ((Pn * On) / (1000 * KPD * KPDp))Label Pd.Caption = "Втрати тиску в нагнітальному трубопроводі Pd = "
     + Str(Pd)
     End Sub
     Private Sub ROZRAX_1()
     flag1 = 1If Combo1. ListIndex = 0 Then
     KPD = 0.75ElseIf Combo1.ListIndex = 1 Then
     KPD = 0.84ElseIf Combo1.ListIndex = 2 Then
     KPD = 0.8Else
     Combo1.ListIndex = 2KPD = 0.75End If
     If Combo2. ListIndex = 0 Then
     KPDp = 0.95ElseIf Combo2.ListIndex = 1 Then
     KPDp = 0.8ElseIf Combo2.ListIndex = 2 Then
     KPDp = 0.95ElseIf Combo2.ListIndex = 3 Then
     KPDp = 0.95ElseIf Combo2.ListIndex = 4 Then
     KPDp = 0.93Else
     Comb_2. ListIndex = 2
     KPDp = 0.95End If
     n = Val(Text n.Text)
```

```
ds = Val(Text ds.Text)
```

```
k = Val(Text k.Text)Hn = Val(Text Hn.Text)Vtn = Val(Text Vtn.Text)Vtv = Val(Text Vtv.Text)u = Val(Text u.Text) ' Заміна розмірності
     Text1.Text = dsds = ds / 1000Label22.Caption = "(діаметер сопла в м, dc=" + Str(ds) + ")"
     fc = n * ((Pi * ds \wedge 2) / 4) 'Загальна площа сопел
     Label11. Caption = "Загальна площа сопел fc=" + Str(fc)pg = p * g * Hn 'Тиск рідини перед соплом
     Label23.Caption = "Тиск рідини перед соплом рg=" + Str(pg)
     Qn = 1.2 * u * fc * Sqr(2 * pg / p) 'Подача насоса Qn
     Label19.Caption = "Подача насоса Qn = " + Str(Qn)
     Dtn = Sqr(4 * Qn / Pi * Vtn)'Дiаметр всмоктувального та нагнiтального трубопроводiв
     Dtv = Sqr(4 * Qn / Pi * Vtv)Label18. Caption = "Діаметр нагнітального трубопроводу Dtn="
     + Str(Dtn)
     Label17. Caption = "Діаметр всмоктувального трубопроводу Dtv = "+ Str(Dtv)
     End Sub
     Private Sub Command15_Click()
     nex2 = " Пробкових кранів "
     Call VVOD 2(nex1, nex2)
     Text_ne1.Text = Str(nex1)
     ne1 = Val(nex1)End Sub
     Private Sub Command14_Click()
     nex2 = " Вентилів звичайних "
     Call VVOD 2(nex1, nex2)
     Text ne2.Text = Str(nex1)ne2 = Val(new1)End Sub
     Private Sub Command13_Click()
     nex2 = " Вентилів Косова "
     Call VVOD 2(nex1, nex2)
     Text ne3.Text = Str(nex1)ne3 = Val(new1)
```

```
51
```
End Sub

```
Private Sub Command12_Click()
nex2 = " Кутових вентилів "
Call VVOD 2(nex1, nex2)
Text ne4.Text = Str(nex1)ne4 = Val(nex1)End Sub
```

```
Private Sub Command11_Click()
nex2 = " Шарових клапанів "
Call VVOD 2(nex1, nex2)
Text_ne5.Text = Str(nex1)
ne5 = Val(new1)End Sub
```

```
Private Sub Command16 Click()
nex2 = "Кутників 90° "
Call VVOD 2(nex1, nex2)
Text_ne6.Text = Str(nex1)
ne6 = Val(nex1)End Sub
```

```
Private Sub Command17_Click()
nex2 = " Кутників 135^\circ "
Call VVOD 2(nex1, nex2)
Text_ne7.Text = Str(nex1)
ne7 = Val(new1)End Sub
```

```
Private Sub Command18_Click()
nex2 = "Колін 90°"
Call VVOD 2(nex1, nex2)
Text_ne8.Text = Str(nex1)
ne8 = Val(new1)End Sub
Private Sub Command19_Click()
nex2 = "Tpi\йників"
Call VVOD 2(nex1, nex2)
Text ne9.Text = Str(nex1)ne9 = Val(nex1)End Sub
```

```
Private Sub Command20_Click()
      nex2 = "3acy<sub></mark>. "Call VVOD 2(nex1, nex2)
      Text ne10.Text = Str(nex1)ne10 = nex1End Sub
      Private Sub Command21_Click()
      If flag1 = 1 And flag2 = \overline{1} Then
      Open "OTCHET_1.txt" For Append As #1
' Запис зведений у текстовий файл:
      Write #1, Date, p, g, n, ds, k, Hn, Vtn, Vtv, u, KPD, KPDp, fc, pg, On,
Dtn, Dtv, ne1, ne2,
            ne3, ne4, ne5, ne6, ne7, ne8, ne9, ne10, ne, dPn, dPv, Pn, Pd,_
                               numb, fio,_bdate, bloc
      Close #1
      Else
      MsgBox "Натисніть кнопку Розрахунок 2", 0 + 16, "Запис результатів
до файла"
      End If
      End Sub
      Private Sub CLS rezalt1()
      Label22.Caption = "(діаметер сопла в м, dc=" + ")"
      Label11. Caption = "Загальна площа сопел fc="Label23.Caption = "Тиск рідини перед соплом рg="
      Label19.Caption = "Подача насоса Qn="
Label18. Caption = "Діаметр нагнітального трубопроводу Dtn="Label17. Caption = "Діаметр всмоктувального трубопроводу Dtv = "End Sub
      Private Sub CLS rezalt2()
Label ne.Caption = "ne = ne1 * 0.4 + ne2 * 4 + ne3 * 2.5 + ne4 * 0.8
         + ne5 * 45 + ne6 *1.4 + ne7 * 0.4 + ne8 * 0.2 + ne9 * 0.3 + ne10 * 0.15 = "
      Label dPn.Caption = "Brparn тиску в нагнітальному труболроводі <math>dP_H</math> = "Label dPv. Caption = "Втрати тиску в нагнітальному трубопроводі dPv = "
      Label Pn.Caption = "Втрати тиску в нагнітальному трубопроводі Pn = "
      Label Pd.Caption = "Втрати тиску в нагнітальному трубопроводі Pd = "
```

```
End Sub
```
Private Sub VVOD\_2(nex1, nex2) Call CLS\_rezalt2

```
flag2 = 0Do
nex1 = Val(InputBox("Введіть кількість " + nex2, "Введення даних", , 8000, 500))
If nex1 \le 0 Then
MsgBox "Неправильна кількість " + nex2, 0 + 16, "Введення вхідних даних"
Else
nex1 = Val(new1)Exit Do
End If
Loop
End Sub
```
Private Sub Command3\_Click() **End** End Sub

#### **5, 6. Налагодження і тестування програмного коду**

Після введення програмного коду та запуску програми на виконання були усунені синтаксичні та семантичні помилки, що стали наслідком певної неуважності та логічні помилки, що виникли як результат недостатнього опрацювання постановки завдання.

У процесі тестування для запропонованих наборів вихідних даних були одержані очікувані результати, що відповідають логіці та інженерному сенсу завдання.

#### **7. Аналіз отриманих результатів і висновки.**

Після виконання проекту з заданими вихідними даними отримали результати (рис. 2.2, 2.3).

На їхній основі можна вибрати тип насоса й електродвигуна для мийної машини.

У цій роботі проведено формалізацію (постановку) задачі; розроблено алгоритм; написано, налагоджено та протестовано програму, яка включає діалогові процедури, підпрограми контролю введення даних; виведення результатів; коментарі.

Вихідні дані обрано виходячи з завдання. Отримані результати надано у вигляді екраної форми та на жорсткому магнітному носії в файлі ASCII-формату.

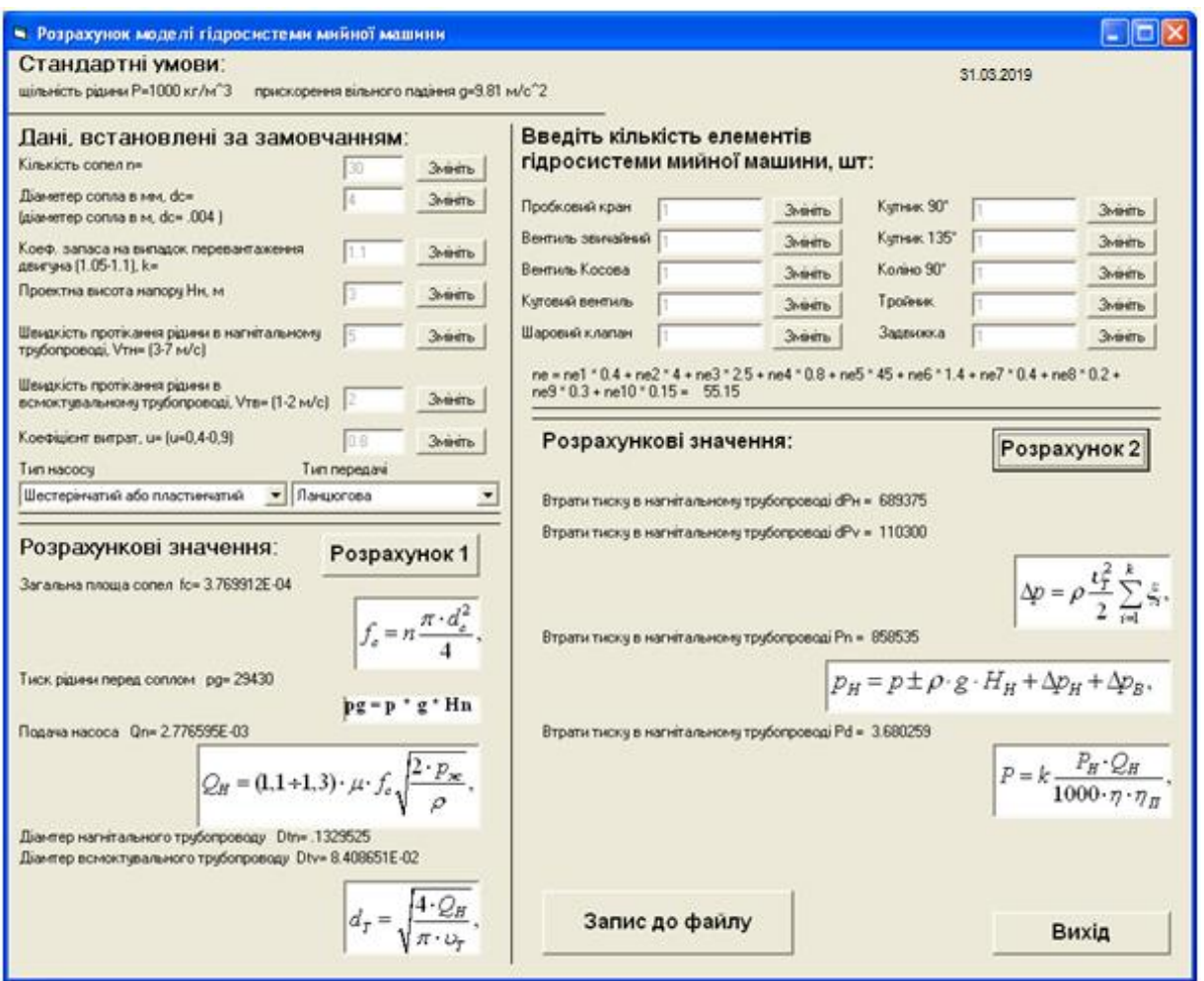

Рис. 2.2. Інтерфейс проекту розрахунку параметрів гідросистеми мийної машини

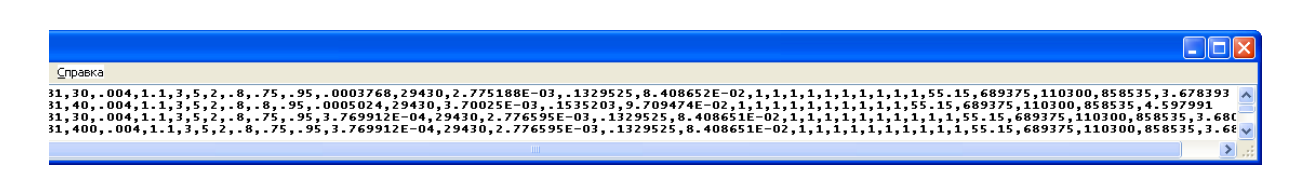

Рис. 2.3. Результати розрахунку програми в окремому текстовому файлі

**Приклад 2. Визначення потрібної потужності і розміщення механізованих пунктів підготовки вагонів до перевезень**

#### **1. Постановка та математичне формулювання завдання**

Механізовані пункти підготовки вагонів (МППВ) до перевезень створюються на великих навантажувальних відділеннях ряду залізниць, де накопичується велика кількість несправних вагонів, що прибувають під вивантаження за регулювальними завданнями [8].

Фронт поточного відчіпного ремонту вагонів (у критих ангарах) розраховується за формулою

$$
\Phi = \frac{N_o(t+t_u)}{mT_a} \tag{2.7}
$$

де *N*<sup>o</sup> — найбільше добове надходження вагонів у поточний відчіпний ремонт (середнє з найбільших місячних значень за рік);

*t* — тривалість поточного відчіпного ремонту, год, *t* ≈ 3,5 год;

*t<sup>u</sup>* — час, необхідний на прибирання відремонтованих і подачу несправних вагонів, год;

*m* — кількість колій в ангарі;

*Ta*— встановлена тривалість роботи ангара на добу, год.

Довжина ангара

$$
L_{an} = \Phi l_a + (\Phi - 1)l_v + 2a, \qquad (2.8)
$$

де *la*— довжина вагона за осями зчеплення автозчепів, м;

 $l_v$ — відстань між сусідніми вагонами,  $l_v = 1,5 \div 2,0$  м;

*a* — відстань від торцевої стіни ангара до автозчепу крайнього вагона,  $a = 3.5 \div 4$  м.

Якщо вагонне депо віддалене від пункту підготовки вагонів до перевезень, на території останнього передбачають ремонтні майстерні, що мають ковальське, електрозварювання, механічне, столярне відділення, компресорну, інструментальне відділення.

Шляхи поточного безвідчіпного ремонту вагонів обладнують самохідними ремонтними установками, лініями електрозварювань, пристроями для централізованого огородження поїздів і випробування гальм, гучномовним зв'язком, засобами для подовжнього і поперечного транспортування запасних частин і матеріалів, механізмами та пристосуваннями для ремонту вагонів. На території МППВ розміщують службово-побутові і виробничі приміщення. Зовнішнє освітлення паркових колій має відповідати встановленим нормам.

На великих вантажних відділеннях є особливості в організації підготовки вагонів до перевезень. За існуючою технологією вагони, що направляються в райони завантаження за регулювальними завданнями, проходять технічний контроль безпосередньо на станціях завантаження. Вагони з несправними кузовами, що вимагають відчіпного ремонту, як правило, разом із справними прямують до цих станцій. Тут здійснюється великий обсяг маневрової роботи з відчеплення несправних вагонів. Це призводить до затримки подачі справного рухомого складу на станції навантаження і тривалих простоїв вагонів, що чекають пересилання до ремонтних пунктів часто на значну відстань.

Найбільш досконалу форму організації технічного обслуговування і підготовки до перевезень на великих вантажних залізницях і відділеннях, що одержують велику кількість порожніх вагонів за регулювальними завданнями, являє собою система централізованого відбору несправних вагонів на одній або декількох станціях і організованого спрямовування їх у ремонт на механізовані пункти. У цьому випадку на вантажні станції поступатиме тільки справний рухомий склад.

Централізований відбір несправних вагонів з порожніх вагонопотоків доцільно проводити за такою технологією.

Порожні вагонопотоки, що прибувають до парку приймання, оглядають і відзначають вагони, що вимагають поточного відчіпного ремонту. Справні вагони проходять технічне обслуговування ходових частин і підготовку кузовів до перевезення вантажів на місці, тобто на коліях парку приймання, оснащених самохідними ремонтними установками. Потім прибулі вагони сортують за допомогою гірки або напівгірки. Несправні вагони відповідно до розмітки розпускають на підгіркові колії, а потім після накопичення до повних складів подають на МППВ. Очищують вагони від залишків вантажів, що перевозяться, на спеціально виділених коліях. Справні вагони, сформовані в склади, направляють безпосередньо в райони завантаження.

Типова схема об'єкта розрахунку (МППВ) вантажних вагонів до перевезень зображено на рис. 2.4.

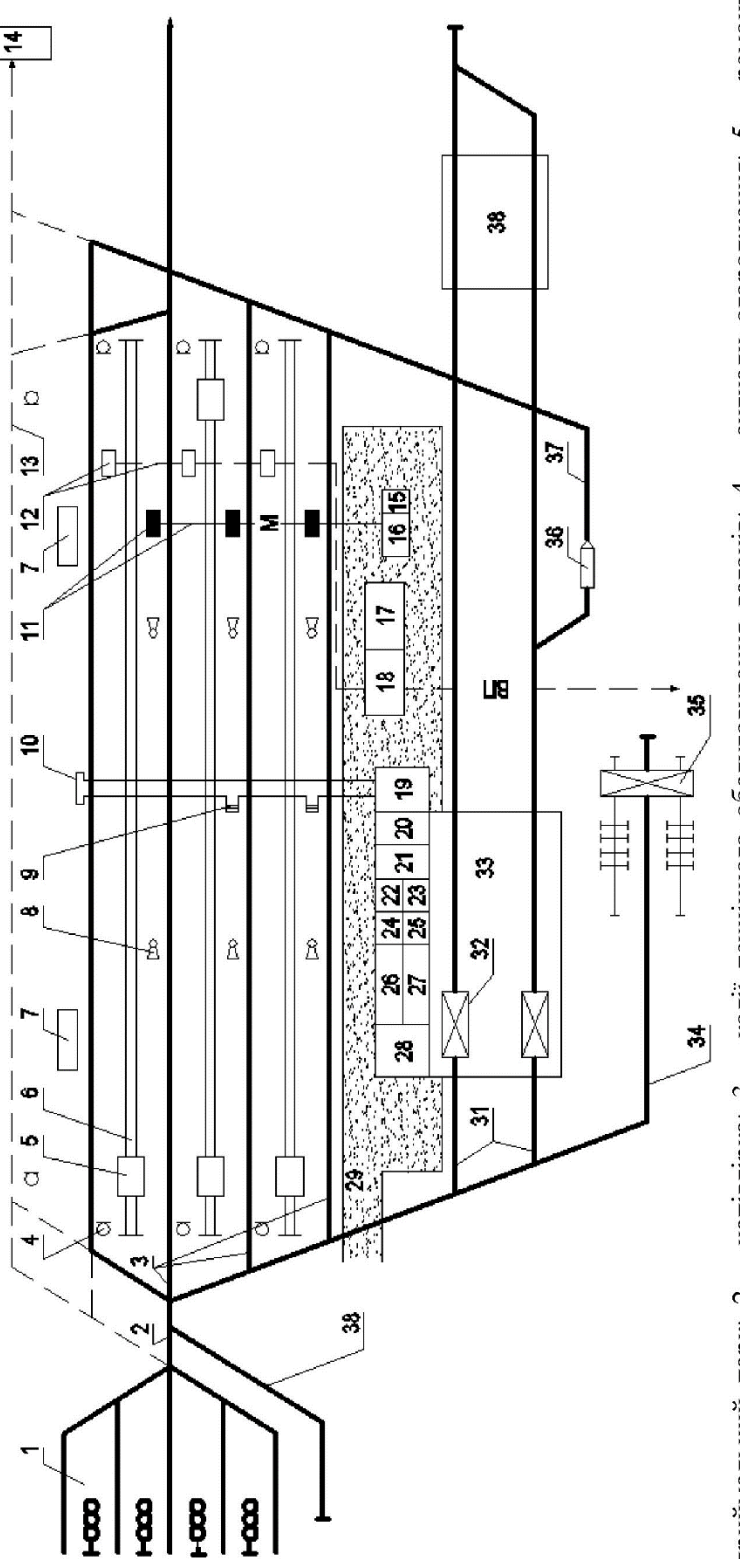

Рис. 2.4. Схема МППВ

20 – відділения ремонту обладнания та оснащения пункту; 21 – слюсарно-механічне відділення; 22 – ковальське відділення;<br>23 – електрозварювальне відділення; 24 – відділення заряджання акумуляторних батарей; 25 – інструмен 1 - приймальний парк; 2 - напівгірка; 3 - колії технічного обслуговування вагонів; 4 - сигнали огородження; 5 - ремонтна установка; 6 - колії руху ремонтних установок; 7 - приміщення для обігріву ремонтно-оглядових бригад; 8 - переговірна колонка; 9 - ходовий люк; 10 - тунель; 11 - позиції запасних частин; 12 - повітропровід (ВП) з колонками централізованого випробування гальм; 13 - колії для сумісного використання пунктом і станцією; 14 - пристрій очищення від залишків вантажу; 15, 16 - допоміжні приміщення; 17 - виробничо-побутові приміщення; 18 - приміщення оператора пункту; 19 - комора запасних частин;

# **2. Вибір числового методу**

Вирішення завдання не потребує застосування спеціальних числових математичних методів. Формули обчислюються безпосередньо в необхідній послідовності.

# **3. Алгоритм і його опис**

При створенні алгоритму (рис. 2.5) використовується ряд змінних, ідентифікатори яких наведені в табл. 2.3.

Таблиця 2.3

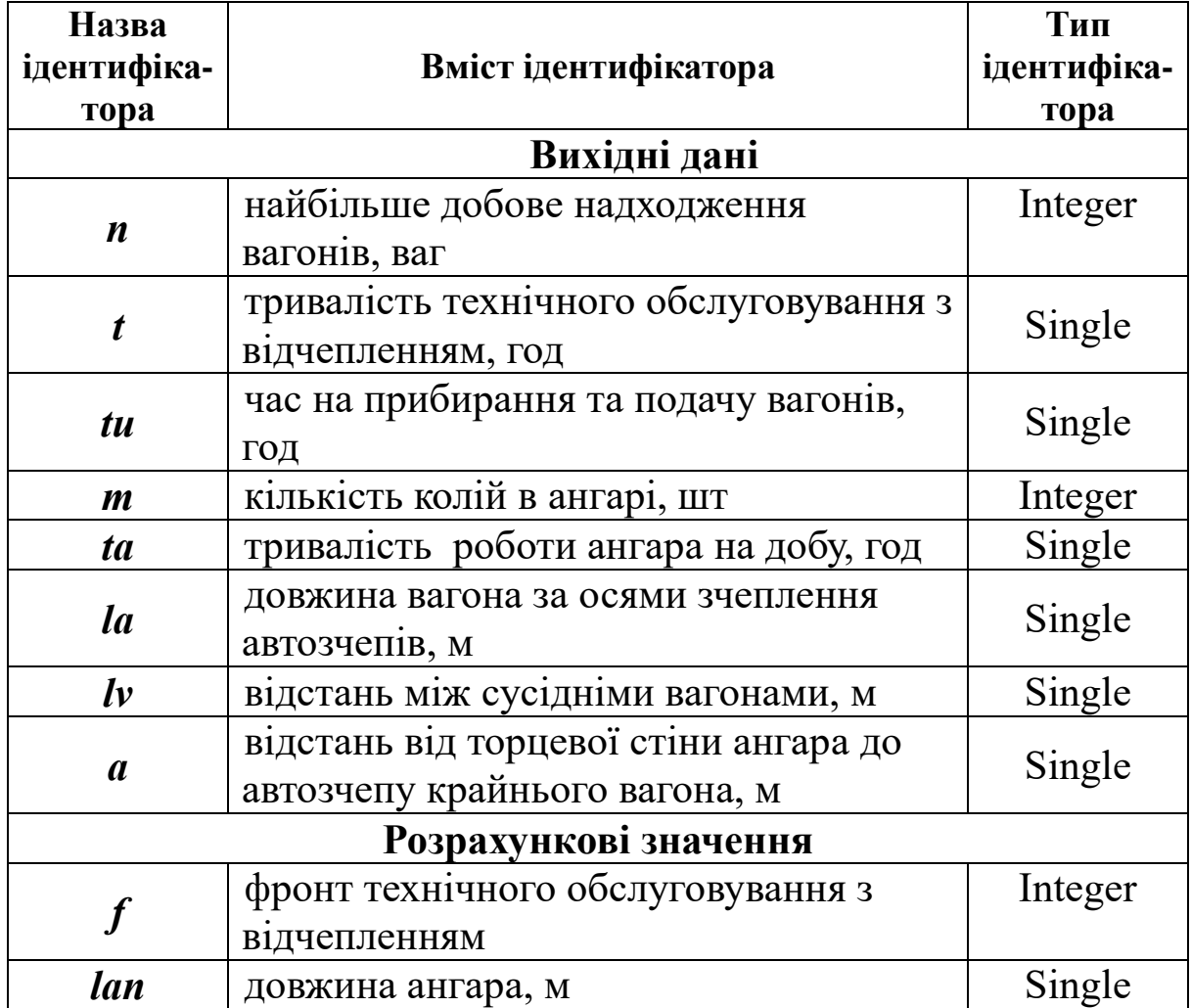

Таблиця ідентифікаторів

На рис. 2.5 блоки початок (кінець) відповідно показують початок та кінець дій, що виконуються в алгоритмі в цілому та окремих процедурах.

59

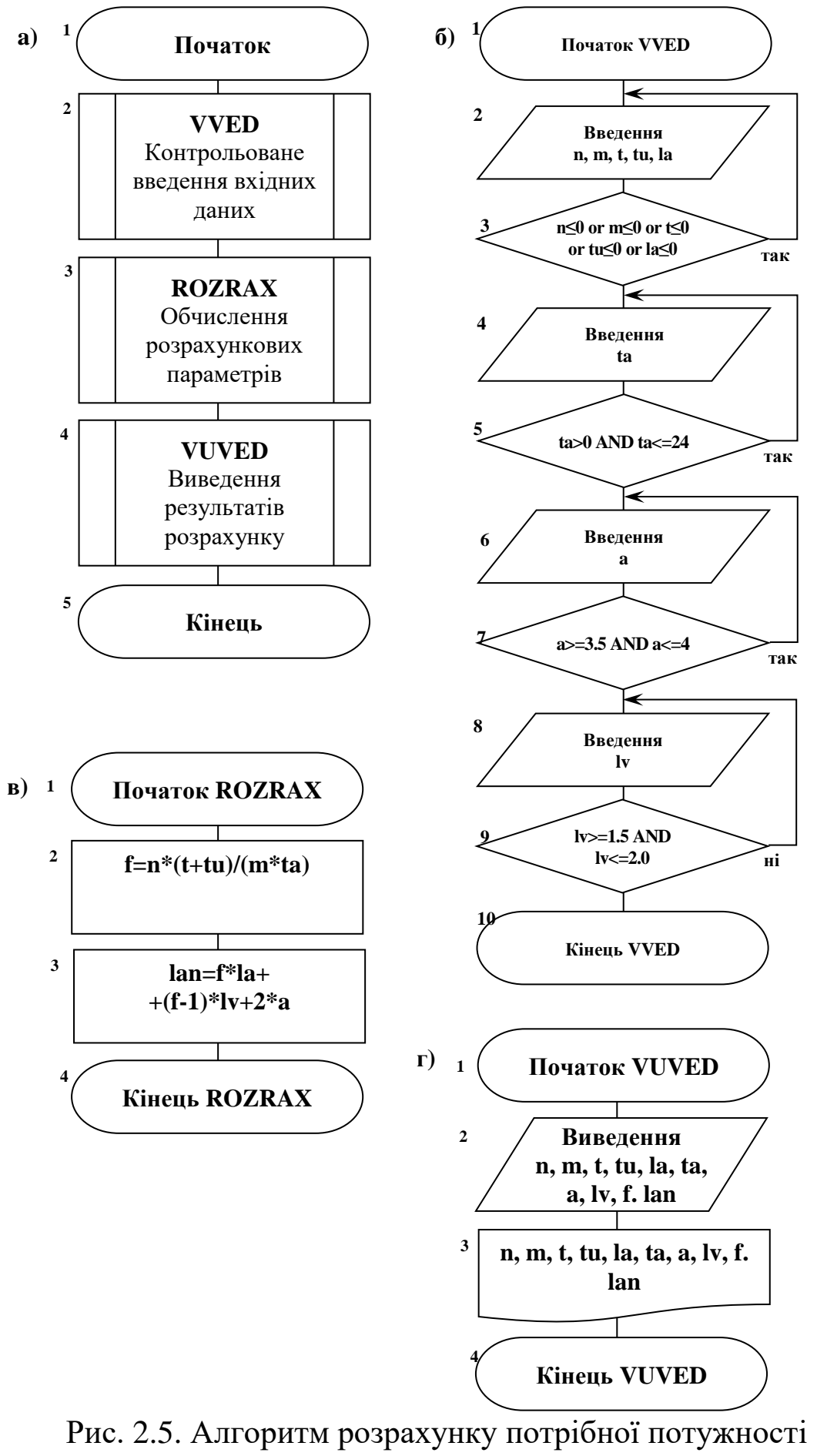

і розміщення МППВ

На рис. 2.5, а зображено загальний алгоритм вирішення завдання, на якому зображені процедури:

• VVED — введення вхідних даних з перевіркою;

• ROZRAX — обчислення розрахункових проміжних і підсумкових змінних;

 $\bullet$  VUVED — виведення результатів розрахунків.

На рис. 2.5, б зображено алгоритм процедури VVED:

1) задавання значень даних:

– найбільша добова подача вагонів у поточний відчіпний ремонт *N*;

– кількість колій в ангарі *m*;

– довжина вагона за осями зчеплення *la*;

– тривалість технічного обслуговування *t*;

– час на прибирання і подачу вагонів *tu*;

2) перевірка введених значень;

3) введення значення тривалості роботи МППВ *Ta*;

4) перевірка правильності введених значень;

5, 6) введення відстані від торцевої стіни до автозчепу крайнього вагона, *а* і перевірка правильності введеного значення;

7, 8) введення значення відстані між сусідніми вагонам *lv* і перевірка правильності введеного значення.

На рис. 2.5, в зображено алгоритм процедури ROZRAX:

1) розрахунок фронту ТОв-1;

2) розрахунок довжини ангара для проведення технічного обслуговування.

На рис. 2.5, г зображено алгоритм виведення введених даних і результатів розрахунку на екран (блок 1) та у формі, зручній для друкування — окремий текстовий файл (блок 2).

# **4. Програмування**

### **Текст програми**

Option Explicit Dim n, m, f As Integer 'Опис змінних Dim t, tu, ta As Single Dim lv, la, a, lan As Single

Private Sub Form\_Load() Label16.Caption = Date ' Дата End Sub

```
Private Sub Command1_Click()
     n = Val(Text N.Text) 'Введення даних
     m = Val(Text m.Text)la = Val(Text \ 1a.Text)t = Val(Text t)tu = Val(Text tu)Do 'Перевірка правильності введених даних
     If n \leq 0 Or m \leq 0 Or l a \leq 0 Or t \leq 0 Or tu \leq 0 Then
     MsgBox "Неправильно введені вхідні дані. Перевірте та введіть дані_
повторно.", 1 + 16, "Помилка введення значень"
     Exit Sub
     Else
     Exit Do
     End If
     Loop
     ta = Val(Text Ta)Do 'Перевірка введених даних
     If ta > 0 And ta \leq 24 Then
     Text Ta = Str(ta)Exit Do
     Else
     MsgBox "Невірно введене значення тривалості роботи ангара на_
добу.",0 + 16, "Помилка введення значень"
     ta = Val(InputBox("Введіть тривалість роботи ангара на добу.", 
"Введення даних", "", 4000, 500))
     End If
     Loop
     a = Val(Text a)Do 'Перевірка введених даних
     If a \geq 3.5 And a \leq 4 Then
     Text a = Str(a)Exit Do
     Else
     MsgBox "Неправильно введене значення відстані від торцевої стіни_
до крайнього автозчепу. Обмеження (від 3,5 до 4 м). Повторіть введення",_
      0 + 16, "Помилка введення значень"
    a = Val(InputBox("Введіть відстань від торцевої стіни ангара_
     до крайнього автозчепу", "Введення даних", "", 4000, 500))
     End If
     Loop
     \text{lv} = \text{Val}(\text{Text} \, \text{lv})Do 'Перевірка введених даних
     If \text{lv} \geq 1.5 And \text{lv} \leq 2 Then
```

```
Text l_v = Str(l_v)
```
Exit Do

Else

MsgBox "Неправильно введене значення відстані між вагонами\_. Обмеження (від 1,5 до 2,0 м)",  $0 + 16$ , "Помилка введення значень"

lv = Val(InputBox("Введіть відстань між вагонами", "Введення\_ даних", "", 4000, 500))

End If

Loop

f = Round(n  $*(t + tu) / m / ta$ , 0) 'Розрахунок параметрів ангара 'Фронт поточного відчіпного ремонту

lan = Round( $f * la + (f - 1) * Iv + 2 * a$ , 2) 'Довжина ангара для ТО Text F.Text =  $Str(f)$  'Виведення результатів розрахунку на екран Text  $lan.Text = Str(lan)$ End Sub

Private Sub Command3\_Click() 'Виведення результатів розрахунку у файл Open "Результати розрахунку.txt" For Append As #1 Print #1, "Дата виконання проекту "; Date Print #1, "Вхідні дані" Print #1, "Добове надходження вагонів у ТОв - 1 "; n Print #1, "Кількість колій в ангарі "; m Print #1, "Довжина вагона за осями зчеплення автозчепів "; la; " м" Print #1, "Тривалість технічного обслуговування "; t; " год" Print #1, "Час на прибирання та подачу вагонів у ТО "; tu; " год" Print #1, "Тривалість роботи ангара за добу "; ta; " год" Print #1, "Відстань від торцевої стіни до крайнього автозчепу "; a; " м" Print #1, "Відстань між вагонами "; lv; " м"

Print #1, "Розраховані значення"

Print #1, "Фронт ТОв-1 "; f; " ваг" Print #1, "Довжина ангара "; lan; " м"

Close #1 End Sub

Private Sub Command4 Click() "Закінчення програми End End Sub

# **5, 6. Налагодження і тестування програмного коду**

Після введення програмного коду та запуску програми на виконання були усунені синтаксичні та семантичні помилки.

У процесі тестування були запропоновані набори вихідних даних, що містили різні значення відстані між вагонами, відстані від торцевої стіни до крайнього автозчепу, тривалості роботи ангара на добу. Вводилися значення як із діапазонів існування, так і поза ними в різних сполученнях.

Результати повністю очікувані.

# **7. Аналіз отриманих результатів і висновки**

Інтерфейс розробленого проекту з елементами управління, налаштуваннями та вихідними і результуючими даними матиме вигляд як на рис. 2.6.

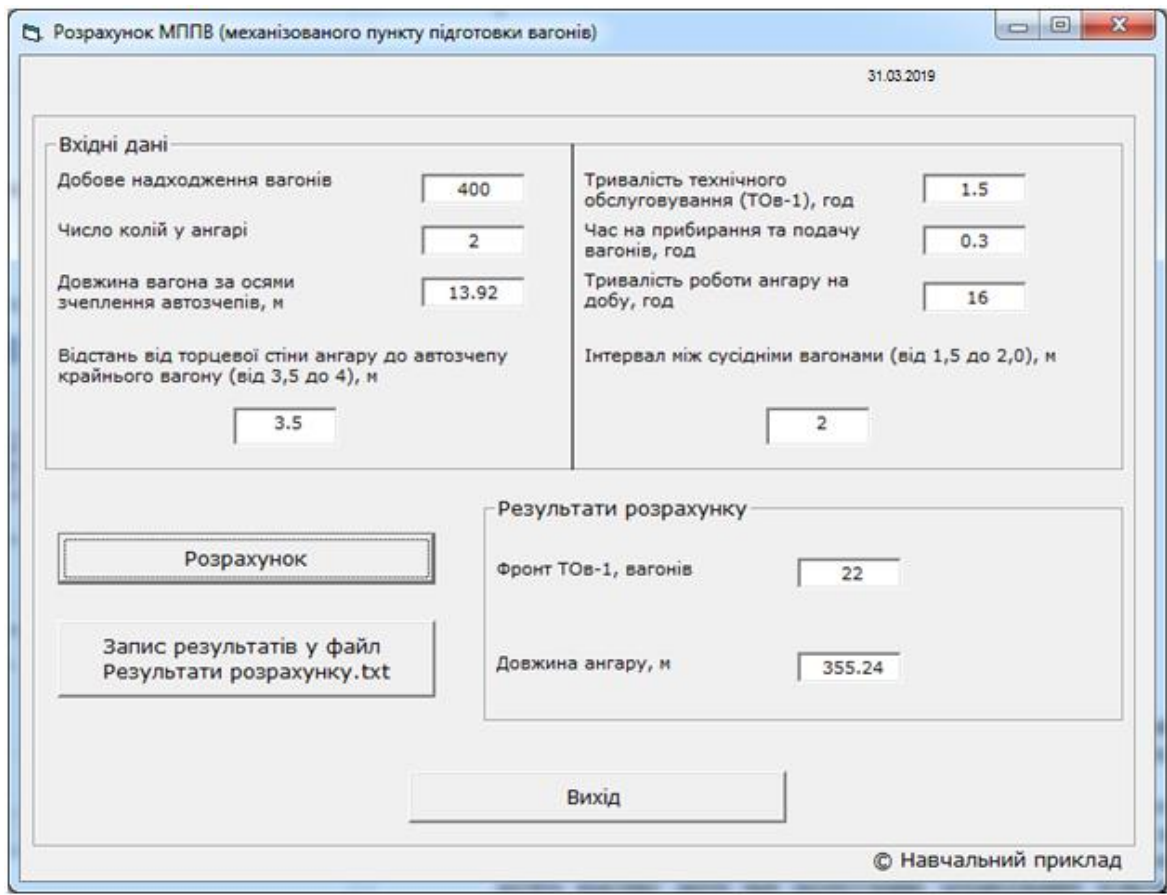

Рис. 2.6. Інтерфейс проекту розрахунку потрібної потужності і розміщення МППВ

# *Вихідні дані:*

Добове надходження вагонів — 400 ваг Кількість колій в ангарі — 2 Довжина вагона за осями зчеплення автозчепів — 13,92 м (типовий напіввагон моделі 12-296)

Тривалість технічного обслуговування (ТОв-1) — 1,5 год

Час на прибирання та подачу вагонів, год — 0,3 год Тривалість роботи ангара на добу — 16 год Відстань від торцевої стіни ангара до автозчепу крайнього вагона — 3,5 год

Інтервал між сусідніми вагонами — 2 м

# *Результати розрахунків:*

Фронт ТОв-1 — 22 ваг Довжина ангара — 355,24 м

Під час виконання роботи був розроблений програмний проект визначення потрібної потужності і розміщення механізованих пунктів підготовки вагонів до перевезень.

Він дозволяє розрахувати фронт технічного обслуговування вагонів з відчепленням, які необхідно щодоби готувати до перевезень на механізованих пунктах, а також довжину ангара, що досить важливо знати при проектуванні механізованих пунктів, знаючи необхідні параметри.

За його допомогою можна провести розрахунок механізованого пункту підготовки вагонів для будь-якого великого вантажного відділення залізниці для будь-яких видів вагонів.

Отримані результати розрахунків на ЕОМ відповідають реальним результатам і програмі ремонту вагонів, що діє на сьогодні.

Результати моделювання за необхідністю зберігаються в файлі *Результати розрахунку.txt* (рис. 2.7).

| <b>Результати розрахунку - Блокнот</b>                                                                                                    | ▣ |  |
|----------------------------------------------------------------------------------------------------|---|--|
| Файл Правка Формат Вид Справка                                                                                                    |   |  |
| Дата виконання проекту 31.03.2019<br>Вхідні дані<br>Добове надходження вагонів у ТОв - 1 400<br>Число колій у ангарі 2<br>Довжина вагона за осями зчеплення автозчепів 13,92 м<br>Тривалість технічного обслуговування 1,5 год<br>час на прибирання та подачу вагонів у то 0,3 год<br>Тривалість роботи ангару на добу 16 год<br>Відстань від торцевої стіни до крайнього автозчепу 3,5 м<br>Відстань між вагонами 2 м<br>Розраховані значення<br>Фронт ТОВ-1 22 ваг<br>Довжина ангару 355,24 м |   |  |
|                                                                                                    |   |  |

Рис. 2.7. Результати розрахунку програми в окремому текстовому файлі

# **Приклад 3. Визначення потреби депо в обладнанні**

### **1. Постановка та математичне формулювання завдання**

З метою підвищення продуктивності праці, якості ремонту вагонів і їхніх вузлів і деталей, а також зниження собівартості продукції при проектуванні дільниць особливу увагу слід приділяти комплексній механізації та автоматизації технологічних процесів.

Вибір обладнання дільниць має проводитися з урахуванням досвіду роботи передових вагонних депо. Слід приймати сучасне високопродуктивне обладнання.

Технологічне оснащення та обладнання, що використовується в депо, умовно можна поділити на групи з урахуванням виконуваних робіт:

– діагностика та неруйнівний контроль;

– верстатне обладнання;

– зварювально-наплавлювальне обладнання;

– стенди для розбирання, комплектування та монтажу основних вузлів;

– вантажопідйомні механізми та обладнання;

– мийні машини;

– інше технологічне обладнання та оснащення (включаючи нестандартне).

Визначення кількості необхідного оснащення і обладнання дільниць і відділень вагонних депо проводиться на основі розробленої технології та норм часу за операціями або інших нормативних показників, що характеризують його продуктивність.

Початковими даними для розрахунків є:

– річна програма ремонту (випуску) виробів дільницею 1254 од;

– нормативні показники (норма часу, добова або годинна продуктивність, трудовитрати, норма витрат матеріалів) на одиницю продукції за кожною операцією, що виконується з використанням технологічного обладнання;

– дійсний річний фонд робочого часу обладнання;

– технологічний процес виготовлення або ремонту.

При розрахунку необхідної кількості обладнання використовується ряд методик.

Необхідна кількість визначеного обладнання в загальному вигляді розраховується за формулою

$$
O = \frac{N_e \cdot C_a}{F_{\partial \, \partial \hat{\sigma}} \cdot \eta_o} \,, \tag{2.9}
$$

де *Ν<sup>в</sup>* – річна програма ремонту (випуску) виробів дільницею, 1254 од;

*Са* – агрегатомісткість або верстатомісткість ремонту одиниці виробу, 0,3 год;

*Fд об* – дійсний річний фонд робочого часу обладнання, 1980 год;

*η<sup>о</sup>* – коефіцієнт використання робочого часу обладнанням (залежить від типу вагона (табл. 2.4)).

Розрахункове значення О має бути округлене до цілого числа в більший бік.

Таблиця 2.4

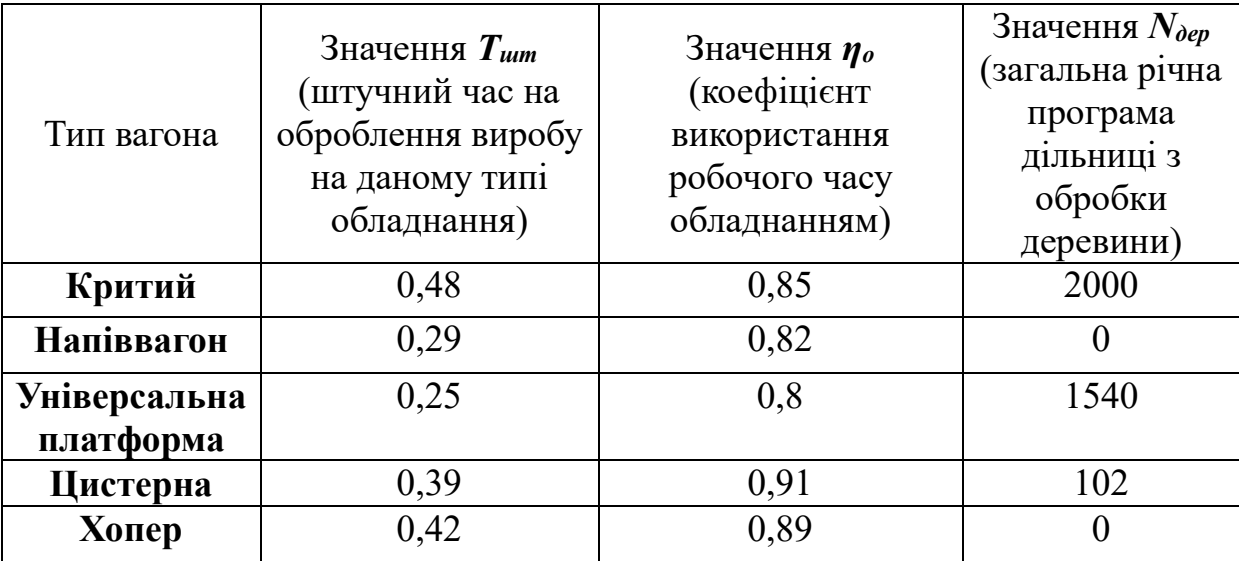

Значення параметрів залежно від типу вагона

*Розрахункова кількість обладнання, що використовується при діагностиці та неруйнівному контролі, визначається:*

за годинною продуктивністю обладнання

$$
O_{cm} = \frac{N_e}{B \cdot F} \,, \tag{2.10}
$$

де *В* – кількість одиниць виробів, що діагностуються за добу, 1254;

*F* – річний фонд робочого часу обладнання в добах, 84.

 $-$  за нормою часу  $T_{\text{num}}$  на операцію

$$
O_{cm} = \frac{N_s \cdot T_{um}}{F_{oo} \cdot m} , \qquad (2.11)
$$

де *Тшт* – штучний час на оброблення виробу на даному типі обладнання, 0,3 год;

*Fдо* – дійсний річний фонд робочого часу обладнання при роботі в одну зміну, *F\*24* год.

*Розрахунок необхідної кількості верстатного обладнання проводиться:*

 $-$  за нормою часу  $T_{\mu\nu}$  на операцію

$$
O_{\text{sep}} = \frac{N_{\text{e}} \cdot T_{\text{num}}}{F_{\text{oo}} \cdot m}.
$$
\n(2.12)

- за годинною продуктивністю обладнання

$$
O_{\text{sep}} = \frac{N_{\text{e}}}{W \cdot F_{\text{oo}} \cdot m} \,,\tag{2.13}
$$

де *W* – годинна продуктивність обладнання, 2 шт./год.

Металоріжучі верстати розподіляються за типами в такому співвідношенні:

- токарно-гвинторізні 32 %;
- револьверні 8 %;
- свердлильні 21 %;
- фрезерні 20 %;
- болтонарізні та гайконарізні 10 %.

Особливості визначення спеціальних верстатів, наприклад колісотокарних, полягає у визначенні річної програми обробки колісних пар.

При визначенні річної програми роботи верстатів використовуються такі положення:

- у ремонт поступають всі колісні пари, що викочуються з-під вагонів, які поступили в деповський ремонт, і 30 % колісних пар з-під вагонів, яким виконувалося технічне обслуговування з відчепленням від составів;

- із загальної кількості колісних пар 10 % направляються на ВРЗ або ВКМ;

- обточують по колу кочення 35 % колісних пар.

*Тоді кількість колісних пар, що ремонтуються в колісній дільниці, можна визначити, як*

$$
N_{\kappa n} = 4(N_{\rm s} + N_{\rm nmo}) \cdot 0.9 \tag{2.14}
$$

де  $N_e$  — річна програма ремонту вагонів;

*Nпто* — річна програма ремонту вагонів що потрапляють у ремонт з пунктів технічного обслуговування (10 % *Nв* ).

*Кількість деревообробних верстатів можна визначити за формулою*

$$
O_{\text{sep}}^{\text{dep}} = \frac{N_{\text{dep}} \cdot C_{\text{dep}}}{F_{\text{oo}} \cdot m \cdot \eta_{\text{o}}}, \qquad (2.15)
$$

де *Nдер* – загальна річна програма дільниці з обробки деревини  $2000 \text{ m}^3$ ;

 $C_{\text{dep}}$  – витрати верстато-годин на обробку 1 м<sup>3</sup> деревини (приймається для вантажного вагона *Сдер* = 3,65 верстат-год).

Для розрахунку *потреби в стендах для розбирання, комплектування та монтажу основних вузлів* використовується формула, яка враховує норму часу (*Тшт*) на операцію,

$$
O_{cm} = \frac{N_e \cdot T_{um}}{F_{oo} \cdot m} , \qquad (2.16)
$$

*Розрахункова кількість мийних машин визначається так*

- за нормою часу (*Тшт*) на операцію

$$
O_{M} = \frac{N_e \cdot T_{um}}{F_{oo} \cdot m} , \qquad (2.17)
$$

- за годинною продуктивністю мийної машини

$$
O_{\scriptscriptstyle M} = \frac{N_e}{B \cdot F_{\scriptscriptstyle \partial \sigma}} \quad . \tag{2.18}
$$

Потрібна *кількість електрокарів (автокарів) для внутрішнього деповського транспорту* розраховується за формулою

$$
n_{mp} = \frac{k_{nep} \cdot Q_{mp} \cdot T_u}{60 \cdot q_{mp} \cdot \eta_s \cdot k_{en} \cdot F_{oo}^{mp} \cdot m},
$$
\n(2.19)

де *kнер* = 1,15...1,20 — коефіцієнт, що враховує нерівномірність перевезень;

*Qтр* – річний вантажооборот внутрішньодеповського транспорту, 28 т;

*Т<sup>ц</sup>* – тривалість одного транспортного циклу, 30 хв;

*qтр* – вантажопідйомність електрокара (автокара), 1,0-2,0 т;

 $\eta_{\rm e}$  = 0,65 — коефіцієнт використання електрокари (автокари);

*kвн*=0,7 – коефіцієнт використання електрокара (автокара) за вантажопідйомністю;

 $F^{mp}{}_{\partial o}$  — дійсний річний фонд робочого часу однієї транспортної одиниці, 2016 год;

*m* – кількість змін роботи обладнання за добу, 1.

*Тривалість транспортного циклу розраховують як*

$$
T_{u} = 2 \cdot (t_{\text{max}} + t_{\text{pos}} + l_{\text{cp}} / V_{\text{cp}}), \qquad (2.20)
$$

де *2* — показник переміщення вантажу у прямому та зворотному напрямках;

*tнав + tрозв=*5 хв – час на навантаження, причеплення, розчеплення, розвантаження та маневрування.

Для складських робіт необхідно передбачити електронавантажувач, електроштабелер або автотягач з причіпним візком.

## **2. Вибір числового методу**

Виходячи з формалізованого запису завдання та аналізу необхідних для його вирішення обчислень можна зробити висновок про відсутність потреби застосування спеціальних числових методів.

Достатньо в правильному порядку записати і здійснити обчислення певних математичних виразів.

### **3. Алгоритм і його опис. Організація даних**

1 Дані зберігаються у вигляді сталих і змінних величин залежно від умови завдання (рис. 2.8).

2 Усі дані поділені на вихідні (початкові) і розрахункові

3 Вихідні дані поділені:

 на сталі та такі, що варіюються, — значення встановлюються за замовченням;

 умовно-сталі — такі, що залежать від типу вагона значення розраховуються за різними формулами (табл. 2.5).

4 Окремі дані (як вихідні, так і розрахункові) для певних типів вагонів відсутні або не розраховуються (табл. 2.4, 2.5).

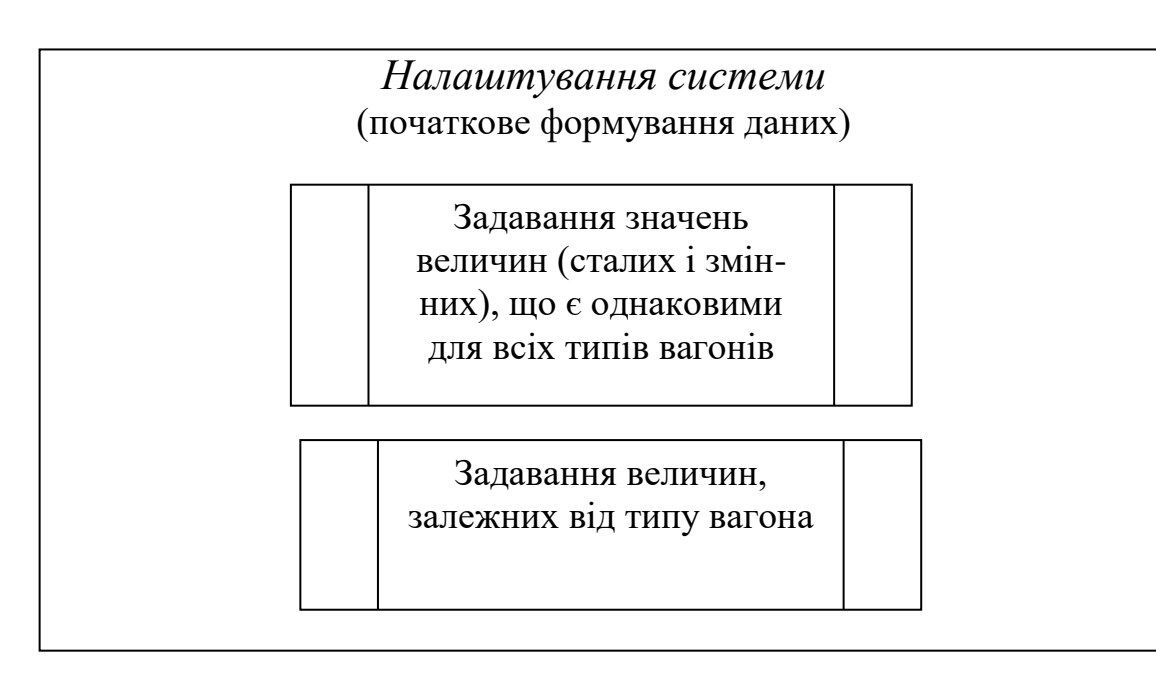

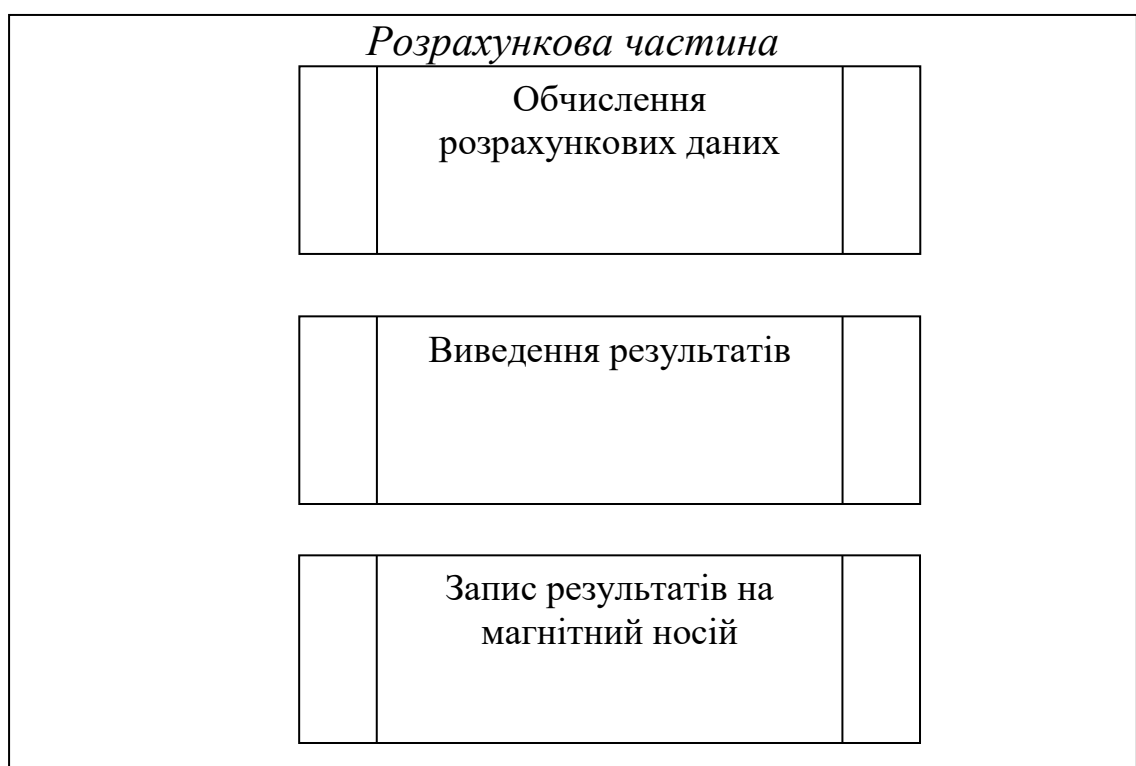

Рис. 2.8. Алгоритм програмного проекту «Розрахунок потрібного обладнання вагонного депо»
Таблиця 2.5

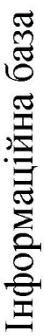

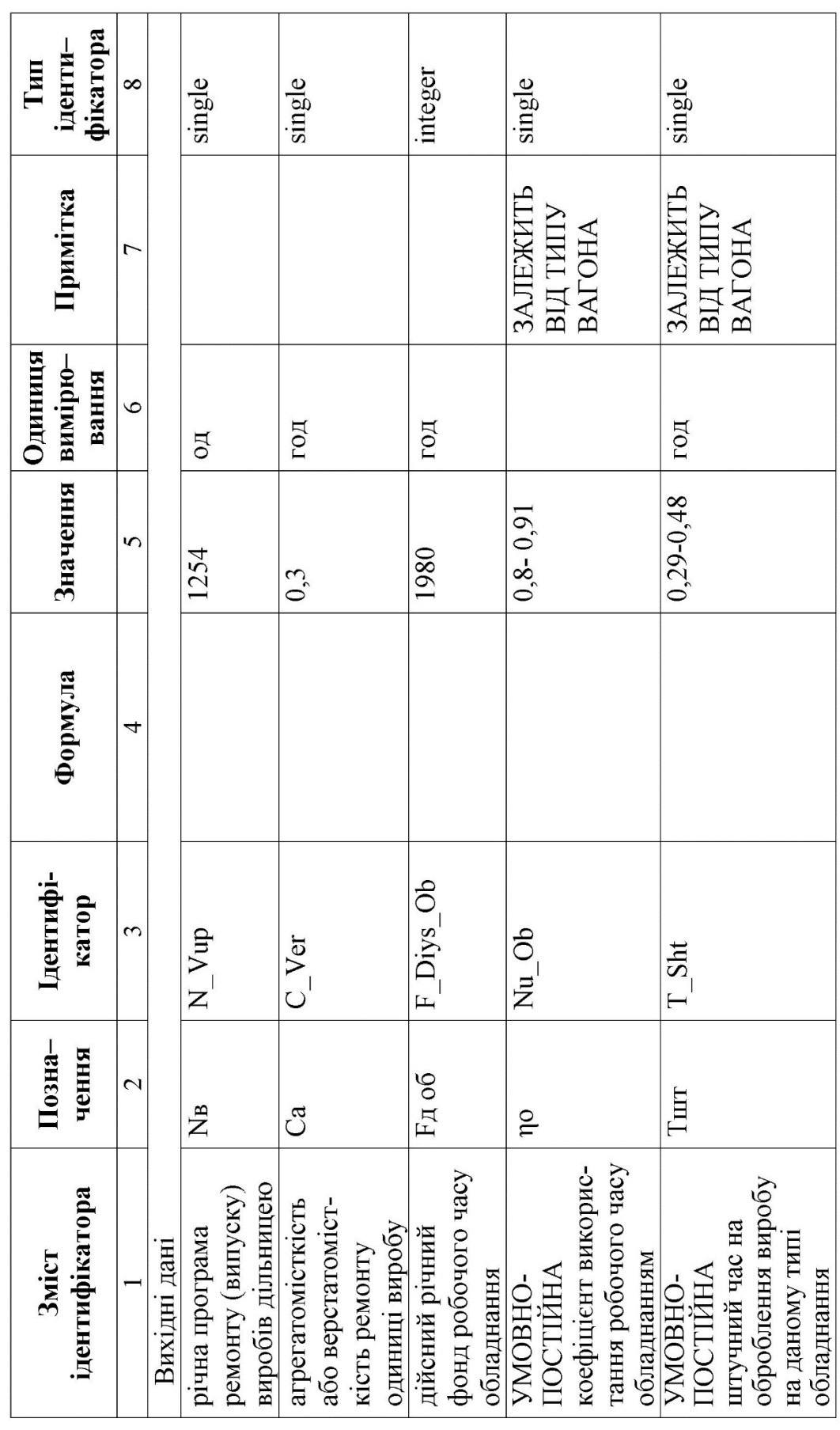

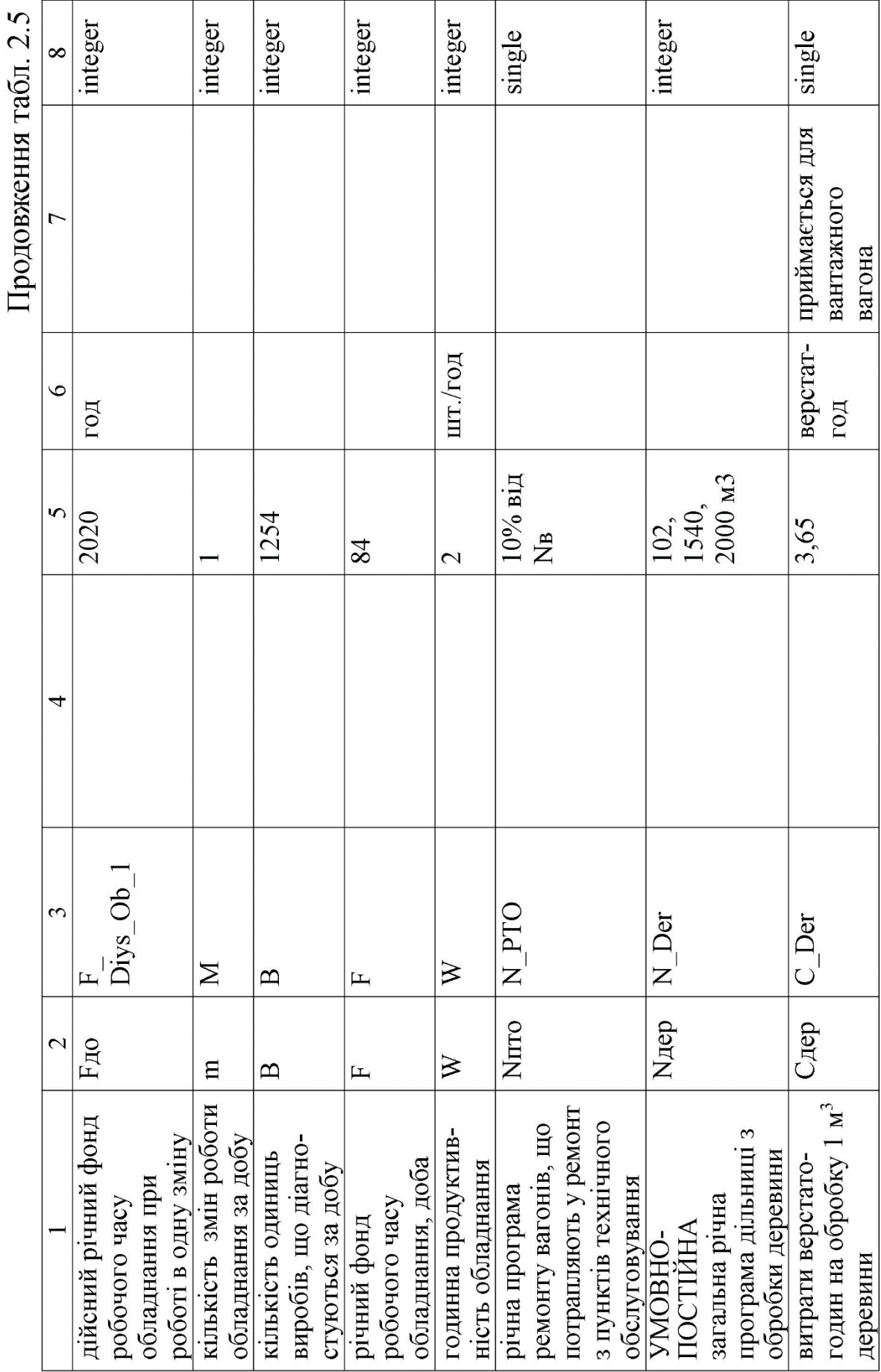

 $\frac{1}{2}$  $\zeta_{\pi}$ ı

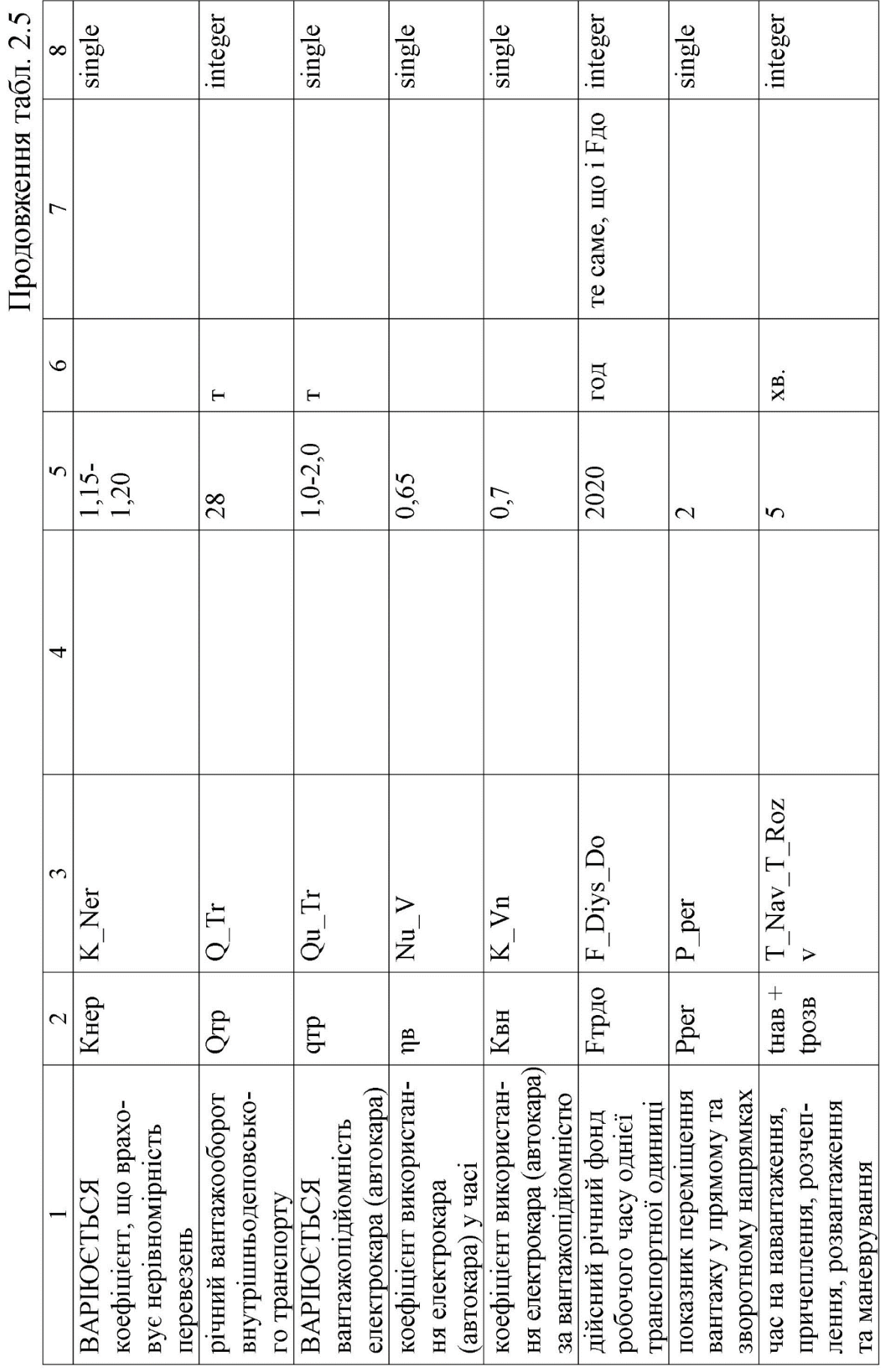

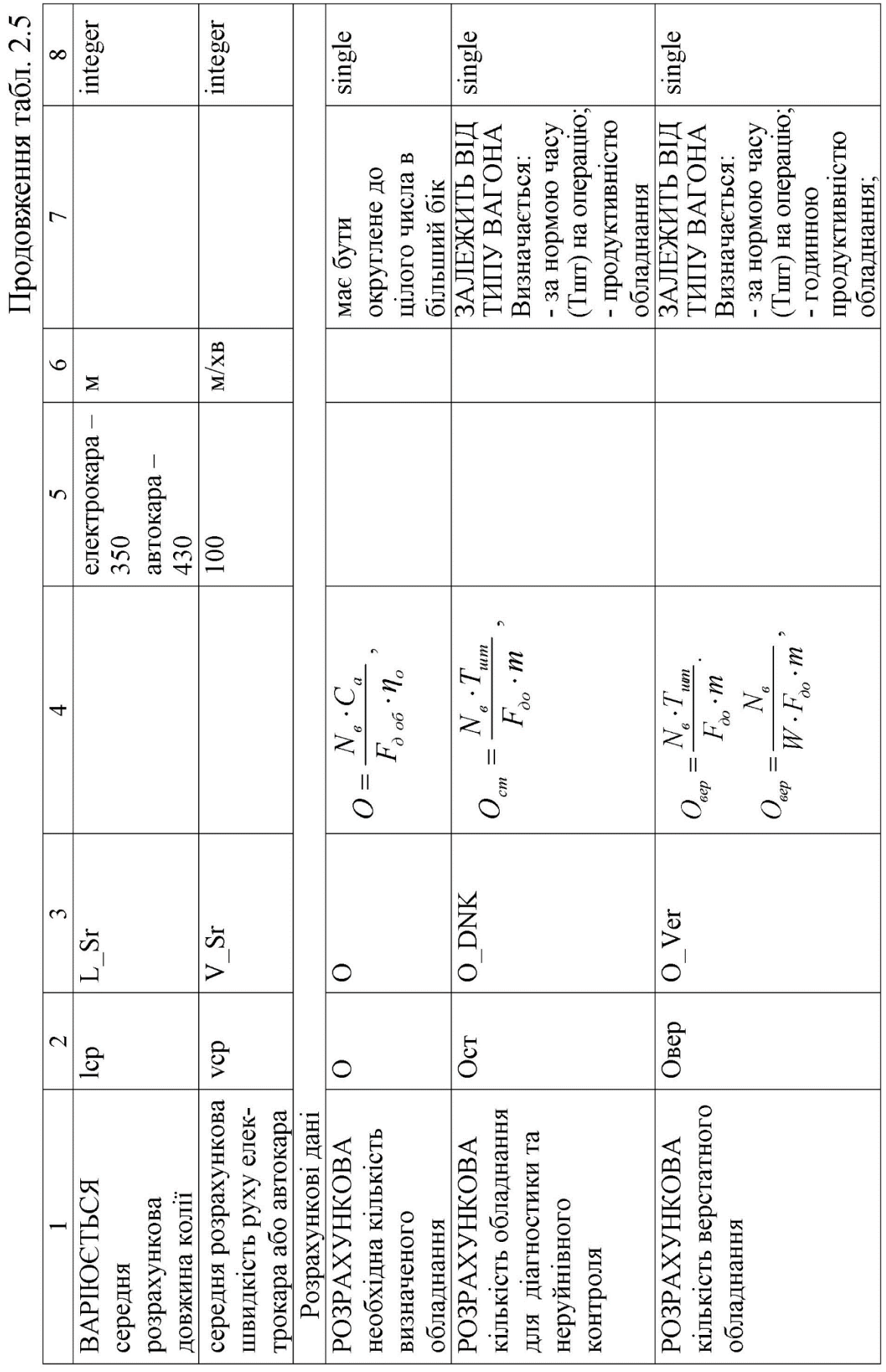

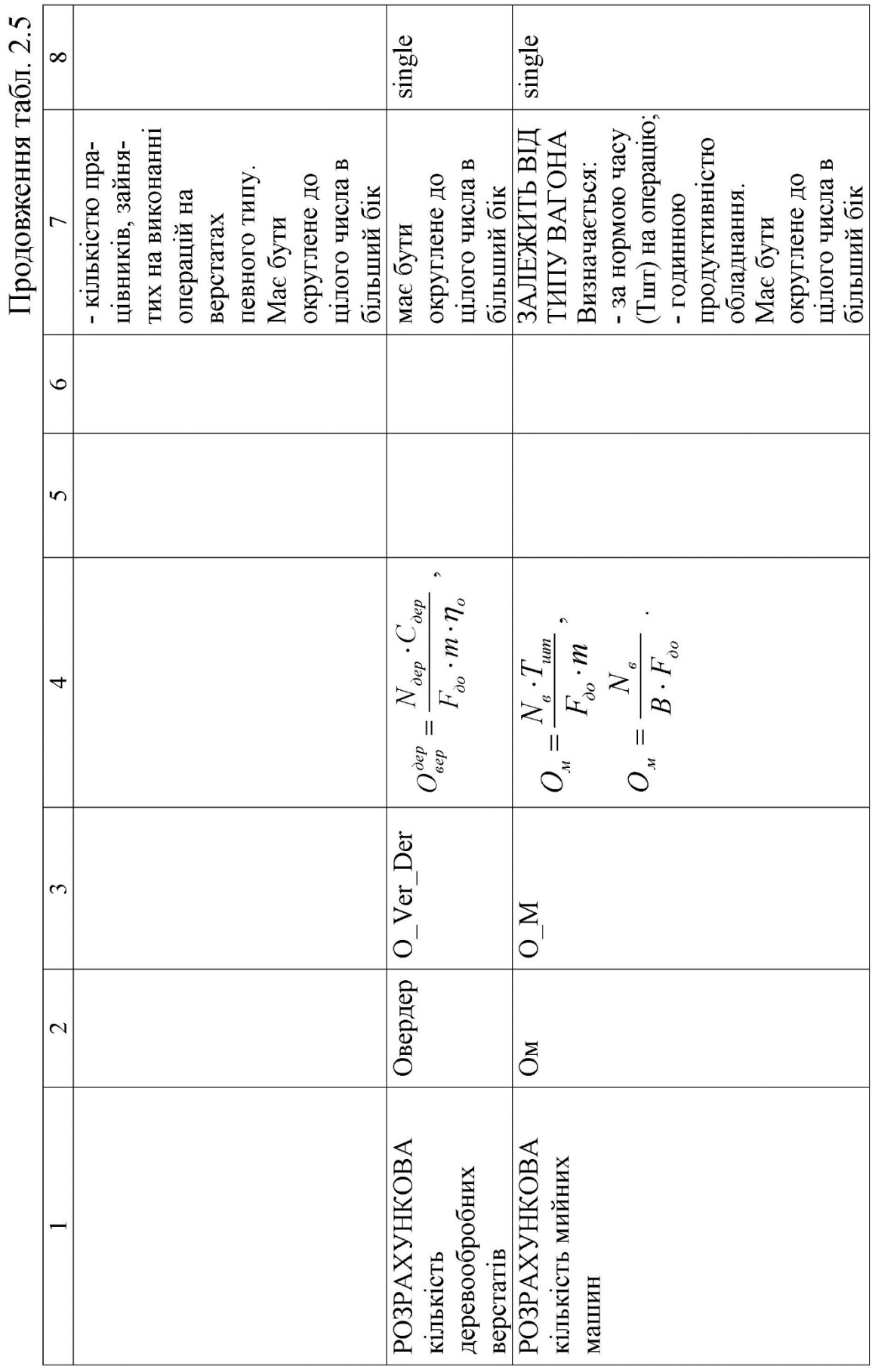

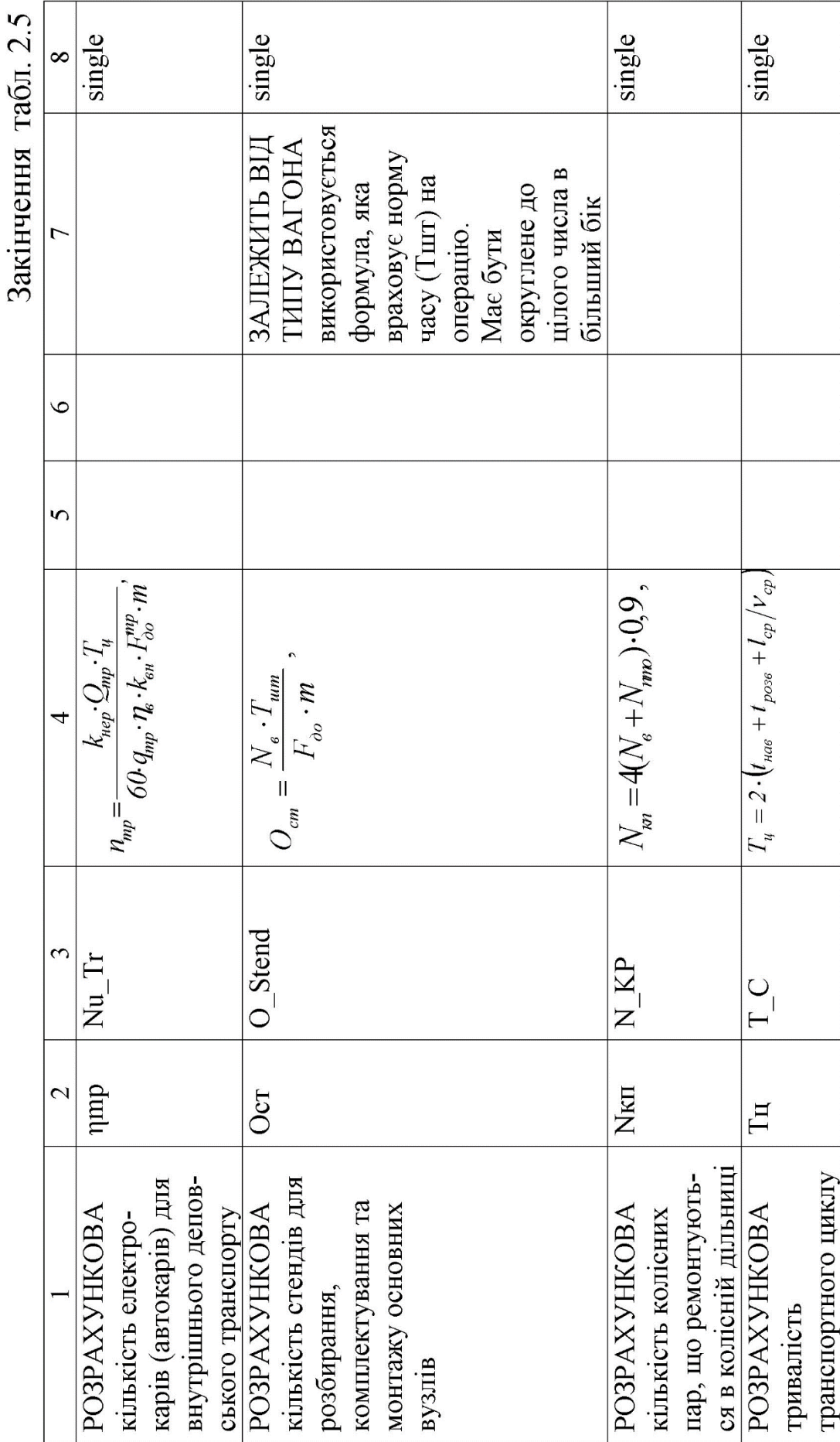

 $\check{\mathcal{G}}$ 

#### **Робота з програмою**

1. При завантажені форми вихідні дані та дані, що варіюються, записуються у відповідні текстові поля.

2. Користувач має можливість:

– обрати тип вагона;

– записати дані на носій після розрахунку.

3. Обчислюються і завантажуються у відповідні текстові поля умовно-сталі та дані у відповідні поля.

Option Explicit

#### 'ЗМІННІ

Dim Nu Ob As Single Dim O As Single Dim O DNK As Single Dim T\_Sht As Single Dim O\_Ver As Single, O\_Ver1 As Single, O\_Ver2 As Single Dim N\_KP As Single Dim O Ver Der As Single Dim O Stend As Single Dim O\_M As Single, O\_M1 As Single, O\_M2 As Single Dim Nu Tr As Single Dim K Ner As Single Dim Qu Tr As Single Dim T\_C As Single Dim L\_Sr As Integer Dim N\_Der As Integer Dim N\_PTO As Single Dim B As Single Dim I As Integer

#### 'СТАЛІ

Const N\_Vup As Integer =  $1254$ Const C\_Ver As Single =  $0.3$ Const F Diys Ob As Integer  $= 1980$ Const F As Integer  $= 84$ Const F Diys Ob1 As Integer =  $2016$ Const M As Integer  $= 1$ Const W As Integer  $= 2$ Const C Der As Single =  $3.65$ Const Q\_Tr As Integer =  $28$ Const Nu V As Single =  $0.65$ Const K Vn As Single =  $0.7$ Const F Diys Do As Integer =  $F * 24$ 

```
Const T_Nav_T_Rozv As Integer = 5Const V Sr As Integer = 100Const P Per As Integer = 2Private Sub Form_Load()
     Frm_ОБЛАДНАННЯ_ДЕПО.Show
     B = N Vup / F
     If Int(B) \leq B Then B = Int(B) + 1Text B \thinspace vh = BK Ner = 0.15Text K Ner vh = K Ner
     Qu Tr = 1Text Qu Tr vh = Qu Tr
     L Sr = 350Text L Sr vh = L Sr
     Text N Vup vh = N Vup
     Text C Ver vh = C Ver
     Text F Diys Ob vh = F Diys Ob
     Text F Diys Ob1 vh = F Diys Ob1
     Text M \text{vh} = MText F \thinspace vh = FText K_Vn vh = K_VnText F Diys Do vh = F Diys Do
     Text W vh = WN PTO = N Vup * 0.1
     If Int(N_PTO) \leq N PTO Then N_PTO = Int(N_PTO) + 1
     Text N PTO vh = N PTO
     Text C Der vh = C Der
     Text K Ner vh = K Ner
     Text Q Tr vh = Q Tr
     Text Qu Tr vh = Qu Tr
     Text Nu V vh = Nu V
     Text K Vn vh = K Vn
     Text P per vh = P Per
     Text T_Nav_T_Rozv_vh = T_Nav_T_Rozv
     Text L Sr vh = L Sr
     Text V Sr vh = V Sr
     MsgBox "натисніть ОК, оберіть ТИП ВАГОНА та натисніть 
РОЗРАХУНОК", vbDefaultButton1
     End Sub
Private Sub Cmd Poзрахунок Click()
' ВИБІР ПАРАМЕТРІВ ЗАЛЕЖНО ВІД ТИПУ ВАГОНА
     If Combo1.ListIndex = 0 Then 'Критий
       NuOb = 0.8
```

```
T Sht = 0.48
        N Der = 2000 'кількість визначеного обладнання
        O = N Vup ^* C Ver / (F Diys Ob ^* Nu Ob)
     ElseIf Combo1.ListIndex = 1 Then 'Напіввагон
        Nu Ob = 0.82T \text{Sht} = 0.29 'кількість визначеного обладнання
        O = N Vup ^* C Ver / (F Diys Ob ^* Nu Ob)
        Text N Der. Visible = False
        Label3.Visible = False
        Text O Ver Der. Visible = False
        Label31. Visible = False
    ElseIf Combo1.ListIndex = 2 Then 'Універсальна платформа
        Nu\Omega Ob = 0.8
        T \text{Sht} = 0.25N Der = 1540 'кількість визначеного обладнання 
        O = N Vup ^* C Ver / (F Diys Ob ^* Nu Ob)
    ElseIf Combo1.ListIndex = 3 Then 'Цистерна
        Nu\Omega = 0.91T Sht = 0.39N Der = 102 'кількість визначеного обладнання 
        O = N Vup ^* C Ver / (F Diys Ob ^* Nu Ob)
   ElseIf Combo1.ListIndex = 4 Then 'Хопер
        Nu\Omega = 0.89T_Sht = 0.42 'кількість визначеного обладнання
        O = N Vup ^* C Ver / (F Diys Ob ^* Nu Ob)
        Text N Der. Visible = False
        Label3.Visible = False
        Text O Ver Der. Visible = False
        Label31. Visible = False
  End If
      If Int(O) \leq O Then O = Int(O) + 1
      Text \hat{\mathbf{l}} = \mathbf{O}' УМОВНО-ПОСТІЙНІ ДАНІ
      Text Nu Ob = Nu ObText T Sht = T Sht
      Text N Der = N Der
'РОЗРАХУНКОВІ ДАНІ 
      'кількість обладнання та неруйнівного контролю
```

```
O_DNK = N_Vup * T_Sht / (F_Diys_Ob1 * M)
     If Int(O_DNK) \leq O_DNK Then O_DNK = Int(O_DNK) + 1
     Text O DNK = O DNK
     O Ver1 = N_Vup * T_Sht / (F_Diys_Ob1 * M)
      'кількість верстатного обладнання
     O Ver2 = N Vup / (W * F Diys Ob1 * M)
     If O Ver2 > O Ver1 Then O Ver = O Ver2 Else O Ver = O Ver1
     If Int(O Ver) \leq O Ver Then O Ver = Int(O Ver) + 1
     Text O Ver = O Ver)
      'кількість деревообробних верстатів
     O Ver Der = C Der * N Der / (F Diys Ob1 * M * Nu Ob
     If Int(O_Ver_Der) \leq O_Ver_Der Then O_Ver Der = Int(O Ver Der) + 1
     Text O Ver Der = O Ver Der
      'кількість мийних машин
     O_M1 = N_Vup * T_Sht / (F_Diys_Ob1 * M)
      O_M2 = N_Vup / (B * F_Diys_Ob1)
     If O M2 > 0 M1 Then O M = 0 M2 Else O M = 0 M1
     If Int(O_M) \leq O_M Then O_M = Int(O_M) + 1
     Text O M = O M
     'кількість стендів для розбирання та монтажу основних вузлів
     O_Stend = N_Vup * T_Sht / (F_Diys_Ob1 * M)
      If Int(O_Stend) \leq O_Stend Then O_Stend = Int(O_Stend) + 1
     Text O Stend = O Stend
     'тривалість транспортного циклу
     T_C = 2 * (T_Nav_T_Rozv + L_Sr / V_Sr)
     Text T_C = T_C 'кількість електрокарів (автокарів) для внутр. деп. транспорту
     Nu Tr = K_Ner * Q_Tr * T_C / (60 * Qu_Tr * Nu_V * K_Vn *
     F Divs Do * M)
     If Int(Nu Tr) \gg Nu Tr Then Nu Tr = Int(Nu Tr) + 1
     Text Nu Tr = Nu Tr
     'тривалість транспортного циклу
     N_KP = 4 * (N_Vup + N_PTO) * 0.9
     Text N KP = N KP
End Sub
Private Sub Cmd_ЗАПИС_Click()
   Open "OTCHET_Потреба депо в обладнанні.txt" For Append As #1 
  ' Запис інформації у текстовий файл
     Write #1, Date, N_Vup, C_Ver, F_Diys_Ob, Nu_Ob, T_Sht, F,
F_Diys_Ob1, M, B, W, N_PTO, N_Der, C_Der, K_Ner, Q_Tr, Qu_Tr, Nu_V,
K_Vn, F_Diys_Do, P_Per, T_Nav_T_Rozv, V_Sr, L_Sr, O_DNK, O_Ver,
O Ver Der, O M, Nu Tr, O Stend, N KP, T C
     Close #1
End Sub
```
### *Результати розрахунків:*

Під час виконання роботи був розроблений програмний проект (рис. 2.9) визначення потрібного обладнання вагонного депо.

Він дозволяє розрахувати кількість необхідного обладнання вагонного депо залежно від типу вагонів, що ремонтуються.

Отримані результати розрахунків на ЕОМ відповідають реальним результатам і програмі ремонту вагонів, що діє на сьогодні.

Результати моделювання за необхідністю зберігаються в файлі *OTCHET\_Потреба депо в обладнанні.txt* (рис. 2.10).

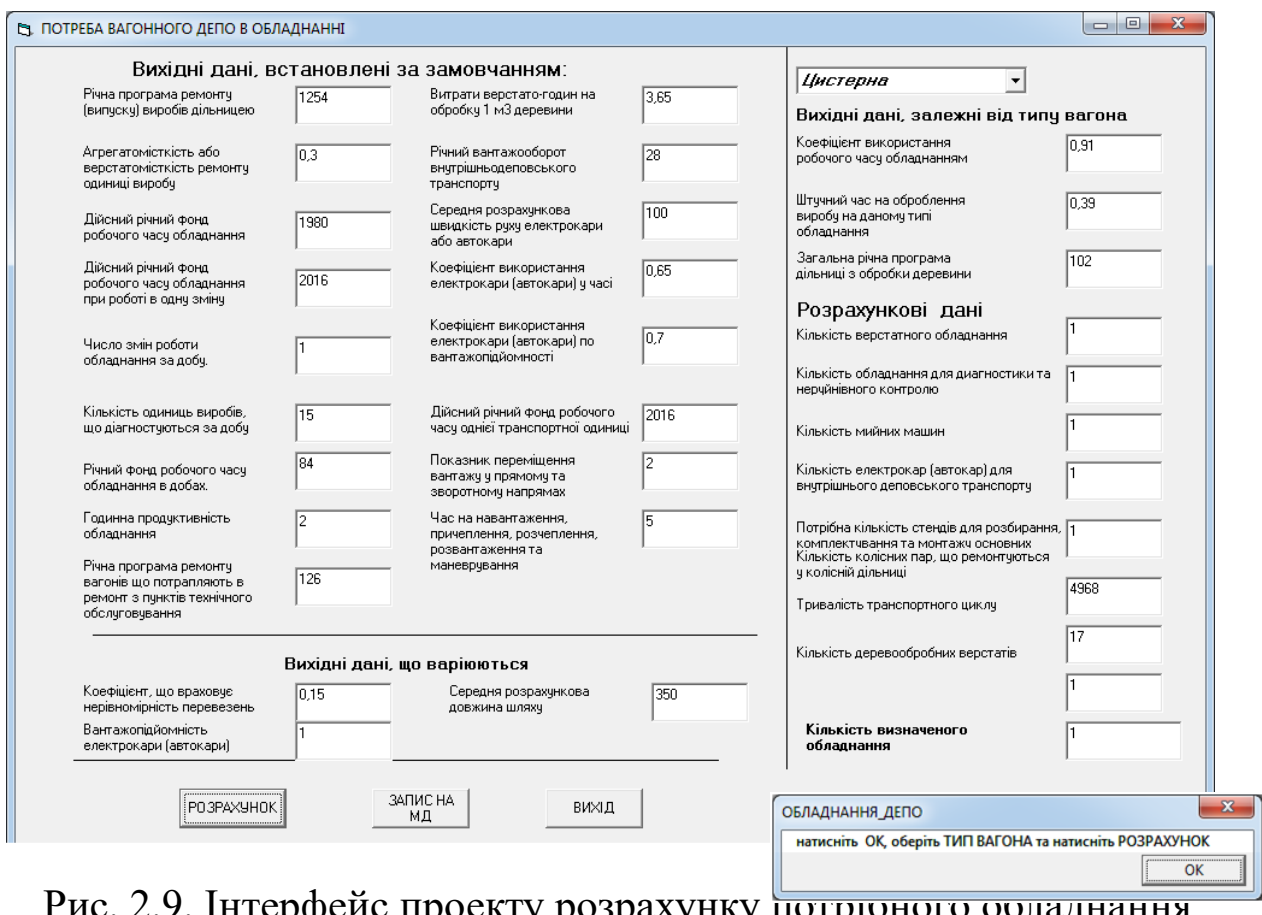

ис. 2.9. інтерфейс проекту розрахунку потрібного обладнання вагонного депо

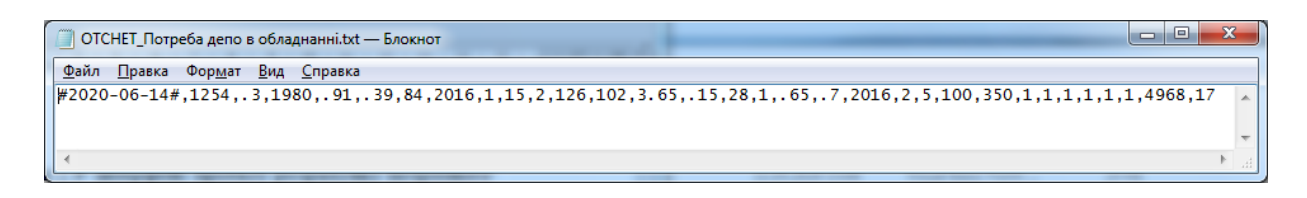

Рис. 2.10. Результати розрахунку в окремому текстовому файлі

## *Запитання для проведення контролю на практичних заняттях*

- 1. Визначити поняття САПР.
- 2. Визначити поняття «проектуванням механічної системи».
- 3. Визначити поняття «конструювання механічної системи».
- 4. Що таке технічне завдання?
- 5. Що передбачає технічна пропозиція?
- 6. Що передбачає ескізне проектування?
- 7. Що передбачає технічне проектування?
- 8. Що таке робочий проект?
- 9. Компоненти САПР. Математичне забезпечення.
- 10. Компоненти САПР. Лінгвістичне забезпечення.
- 11. Компоненти САПР. Інформаційне забезпечення.
- 12. Компоненти САПР. Програмне забезпечення.
- 13. Компоненти САПР. Технічне забезпечення.
- 14. Компоненти САПР. Методичне забезпечення.
- 15. Компоненти САПР. Організаційне забезпечення.
- 16. Основні етапи життєвого циклу виробу.
- 17. З чого складається інформація про виріб?
- 18. Що являють собою конструкторські дані про виріб?
- 19. Що являють собою технологічні дані про виріб?
- 20. Що являють собою виробничі та логістичні дані про виріб?
- 21. Що являють собою експлуатаційні дані та дані про якість виробу?
- 22. Класифікація задач конструкторського проектування.
- 23. Інженерний аналіз у машинобудуванні. Назвати основні групи програм аналізу.
- 24. Що таке CAD системи?
- 25. Що таке PDM системи?
- 26. Що таке CAE системи?
- 27. Що таке CAМ системи?
- 28. Головна сфера використання МСЕ.
- 29. У загальному випадку МСЕ складається з п'яти етапів. Назвати їх.
- 30. Назвати функції конструкторських баз даних.

31. Перелити завдання, що вирішуються підсистемою проектування ходових частин вагонів САПРВ.

32. Перелити завдання, що вирішуються підсистемою проектування конструкцій кузовів вагонів САПРВ.

33. Перелити функції розрахунково-оптимізаційних підсистем САПРВ.

1. Автоматизація проектно-конструкторської діяльності у вагонобудуванні та вагонному господарстві: навч. посібник / В. С. Блиндюк, І. Е. Мартинов, В.С. Меркулов та ін. Харків: УкрДУЗТ, 2016. 208 с.

2. Браун С. Visual Basic 6.0: учеб. курс. Санкт-Петербург: Питер, 2006. 574 с.

3. Основи програмування мовами високого рівня для студентів вищих навчальних закладів: навч. посібник / В. М. Бутенко, В. С. Меркулов, О. В. Казанко, О. В. Чаленко. Харків: УкрДАЗТ, 2009. 206 с.

4. Горбенко А. П., Мартинов І. Е. Конструювання та розрахунки вагонів: навч. посібник. Харків: УкрДАЗТ, 2007. 150 с.

5. Математичні методи та моделі в розрахунках на ЕОМ з дисципліни «Математичні моделі на ЕОМ» для студентів всіх спеціальностей всіх форм навчання: навч. посібник / М. І. Данько, В. С. Меркулов, В. О. Гончаров та ін. Харків: УкрДАЗТ, 2008. 174 с.

6. Математичні методи і моделі: комп'ютерне моделювання: підручник / Н. М. Завгородня, С. В. Панченко, С. Є. Бантюков, В. С. Меркулов. Харків: УкрДАЗТ, 2012. 186 с.

7. Основи алгоритмізації базових обчислювальних процесів з дисципліни «Обчислювальна техніка, програмування, моделювання систем» для студентів всіх спеціальностей всіх форм навчання: навч. посібник / В. С. Меркулов, В. О. Гончаров, І. Г. Бізюк та ін. Харків: УкрДАЗТ, 2008. 164 с.

8. Меркулов В. С. Системи автоматизованого проектування рухомого складу: конспект лекцій. Харків: УкрДУЗТ, 2016. Ч. 1. 90 с.

9. Меркулов В. С. Системи автоматизованого проектування рухомого складу: конспект лекцій. Харків: УкрДУЗТ, 2018. Ч. 2. 110 с.

10. Меркулов В. С., Афанасенко І. М., Скуріхін Д. І. Системи автоматизованого проектування рухомого складу: мет. вказівки та завдання до курсової роботи. Харків: УкрДУЗТ, 2013. Ч. 1. 39 с.

11. Меркулов В. С., Афанасенко І. М., Скуріхін Д. І. Системи автоматизованого проектування рухомого складу: мет. вказівки та завдання до курсової роботи. Харків: УкрДУЗТ, 2015. Ч. 2. 50 с.

12. Системи автоматизованого проектування рухомого складу: мет. вказівки до лабораторних робіт / В. С. Меркулов, І. М. Афанасенко, В. О. Шовкун, Д. І. Скуріхін. Харків: УкрДУЗТ, 2015. 42 с.

13. Мороз В. І., Братченко О. В., Ліньков В. В. Основи конструювання і САПР: навч. посібник. Харків: ПП вид-во "Нове слово", 2003. 193 с.

14. Наумчук О. М. Основи систем автоматизованого проектування: Інтерактивний комплекс навчально-методичного забезпечення. Рівне: НУВГП, 2008. 136 с.

15. Шевченко В. В., Головко В. Ф. Автоматизоване проектування вагонів: навч. посібник. Харків: УкрДАЗТ, 2008. 214 с.

# *Індивідуальні завдання до лабораторних робіт*

1. Багаторядна пружина центрального підвішування пасажирського візка.

- 2. Балочка центрувальна восьмивісного вагона.
- 3. Балочка центрувальна чотиривісного вантажного вагона.
- 4. Балочка центрувальна пасажирського вагона.
- 5. Башмак вантажного вагона.
- 6. Башмак пасажирського вагона.
- 7. Важіль розчіпний пасажирського вагона.
- 8. Валик підйомника.
- 9. Вкладиш автозчепу восьмивісного вагона.
- 10. Внутрішня пружина поглинального апарата Ш-2-В.
- 11. Гак ФД для тимчасової заміни автозчепу.
- 12. Дворядна пружина візка моделі 18-100.
- 13. Кріпильна кришка буксового вузла вантажного вагона.
- 14. Замковий шворень пасажирського вагона.
- 15. Запобіжник замка від саморозчеплення.
- 16. Зовнішня пружина поглинального апарата Ш-2-В.
- 17. Кінцева балка універсальної платформи.
- 18. Клин тягового хомута чотиривісного вагона.
- 19. Конус натискний поглинального апарата Ш-2-В.
- 20. Корпус букси вантажного вагона.
- 21. Корпус букси пасажирського вагона.
- 22. Корпус поглинального апарата Р-2-П.
- 23. Корпус поглинального апарата Ш-2-В.
- 24. Кронштейн фіксуючий чотиривісного вантажного вагона.
- 25. Лабіринтне кільце вантажного вагона.
- 26. Коло розчіпного привода.
- 27. Натискний конус поглинального апарата Ш-2-В.
- 28. Підвіска маятникова чотиривісного вагона.
- 29. Піддон центрального ресорного підвішування.
- 30. Підйомник автозчепу.
- 31. Підп'ятник пасажирського вагона.
- 32. Підтримуюча планка автозчепу восьмивісного вагона.
- 33. Плита натискна поглинального апарату Р-2П.

34. Плита підтримуюча ударно-центруючого пристрою восьмивісного вагона.

- 35. Пружини буксового ресорного підвішування візка КВЗ-ЦНИИ.
- 36. Розчіпний важіль чотиривісного вантажного вагона.
- 37. Стяжний болт з гайкою поглинального апарата Ш-2-В.
- 38. Траверса.
- 39. Тріангель.
- 40. Тяга центрального ресорного підвішування.
- 41. Тяговий хомут чотиривісного вагона.
- 42. Ударна розетка пасажирського вагона.
- 43. Ударна розетка чотиривісного вантажного вагона.
- 44. Упор задній чотиривісного вантажного вагона.
- 45. Упорна плита восьмивісного вагона.
- 46. Упорна плита чотиривісного вагона.
- 47. Фрикційний гасник коливань пасажирського вагона.
- 48. Фрикційний клин вантажного вагона.
- 49. Хребтова балка універсальної платформи.
- 50. Шпінтон буксового ресорного підвішування.
- 51. Клин фрикційний поглинального апарата.
- 52. Болт стяжний ударно-центруючого приладу восьмивісного вагона.
- 53. Плита підтримуюча напівжорсткого автозчепу.
- 54. Клин поглинального апарата ЦНИИ-Н6.
- 55. Внутрішня пружина поглинального апарата ЦНИИ-Н6.
- 56. Повзун ударно-центруючого пристрою з апаратом ЦНИИ-Н6.
- 57. Стакан ударно-центруючого пристрою з апаратом ЦНИИ-Н6.
- 58. Упор задній з надп'ятником.
- 59. Плоска планка підтримуюча.
- 60. Планка підтримуюча восьмивісного вагона.
- 61. Підп'ятник універсальної платформи.
- 62. Затяжка гальмівної важільної передачі.
- 63. Горизонтальний важіль гальмової важільної передачі.
- 64. Шворнева балка універсальної платформи.
- 65. Хребтова балка універсального напіввагона.
- 66. Запасний резервуар Р7-78.
- 67. Колісна пара РУ2Ш-957.
- 68. Запасний резервуар Р7-135.
- 69. Тарілчаста шайба буксового вузла.
- 70. Торцева гайка М110 буксового вузла.

### *Індивідуальні завдання до практичних занять*

1. Розрахунок колісної пари вагона на міцність.

2. Розрахунок потреби депо в електроенергії, воді та стисненому повітрі.

3. Розрахунок дворядної пружини візка вантажного вагона.

4. Розрахунок корпусу фрикційного апарата Ш-2-В.

5. Розрахунок компресорної станції вагонного депо.

6. Розрахунок програми ремонту та контингенту роботи АКП.

7. Розрахунок кувального та зварювального обладнання вагонного депо.

8. Розрахунок параметрів потоково-конвеєрної лінії вагоноскладальної дільниці депо.

9. Розрахунок стійкості колеса проти сходу з рейок залежно від кута нахилу гребеня і коефіцієнта тертя між колесом і рейкою.

10. Розрахунок сили натиснення колеса на рейки при дисбалансі колісної пари залежно від швидкості руху вагона.

11. Розрахунок на міцність деталей гальмової важільної передачі.

12. Розрахунок коефіцієнта динамічності та коефіцієнта наростання прискорень для завантаженого вантажного вагона.

13. Розрахунок коефіцієнтів опору і кутів нахилу гідравлічних гасників коливань візків пасажирських вагонів.

14. Розрахунок на міцність і довговічність роликового підшипника вантажного вагона.

15. Розрахунок на міцність трирядної пружини візка пасажирського вагона.

16. Розрахунок потрібного парку вантажних вагонів для регіону залізниці.

17. Розрахунок кількості пасажирських вагонів, приписаних до депо.

18. Розрахунок потреби в провідниках вагонів.

19. Розрахунок параметрів автоматичного поворотного кола для колісних пар.

20. Розрахунок силового пневматичного привода.

21. Розрахунок механізму затиску для закріплення виробу.

22. Розрахунок надресорної балки візка моделі 18-100 від дії вертикального навантаження.

23. Визначення горизонтальних сил, що діють на візки вантажних вагонів при вписуванні в криву ділянку колії.

24. Розрахунок зусиль, що діють на кузов пасажирського вагона.

25. Розрахунок площ основних виробничих дільниць депо.

26. Розрахунок металоріжучого, спеціального і деревообробного обладнання вагонного депо.

27. Розрахунок надресорної балки візка моделі 18-100 від дії горизонтального навантаження.

28. Розрахунок тягового хомута поглинального апарата Ш-6-ТО-4 на міцність.

29. Розрахунок корпусу автозчепу СА-3 на міцність.

30. Розрахунок вписування вантажного вагона в габарит 1-Т.

31. Розрахунок надресорної балки пасажирського візка на міцність.

32. Розрахунок ПТО вагонів.

33. Розрахунок сил при співударянні вагонів з пружнофрикційними поглинальними апаратами.

34. Розрахунок вписування пасажирського вагона в габарит 03-ВМ.

35. Розрахунок деталей колиски візка вагона на міцність.

36. Розрахунок з'єднувальної балки восьмивісного вагона.

37. Розрахунок передаточного числа гальмової важільної передачі вантажного вагона.

38. Розрахунок гумового елемента ресорного підвішування.

39. Розрахунок стояка напіввагона на міцність.

40. Розрахунок котла цистерни наближеним методом.

41. Розрахунок передаточного числа гальмової важільної передачі пасажирського вагона.

42. Розрахунок вписування вантажної восьмивісної цистерни в габарит Тц.

43. Визначення потужності електродвигунів пасажирського вагона.

- 44. Розрахунок виносу частин вагона при вписуванні в криву.
- 45. Розрахунок вписування вантажного вагона в габарит 1-ВМ.
- 46. Розрахунок зусиль, що діють на візки пасажирських вагонів.
- 47. Розрахунок торсійної ресори.

48. Визначення потужності електричних пристроїв опалення та освітлювального навантаження пасажирського вагона.

49. Розрахунок осі колісної пари на міцність, що обладнана шківом ТРК привода умовним методом.

50. Розрахунок закріплених пружин.

51. Розрахунок колеса вантажного вагона ймовірнісним методом.

52. Розрахунок зусиль, діючих на колісну пару вагона.

53. Розрахунок листової ресори.

54. Розрахунок навантажень, діючих на колісну пару від гальмівних колодок.

55. Визначення навантажень на колісну пару від відцентрової сили і вітру без урахування деформації ресорного підвішування.

56. Визначення навантаження на шийку осі з урахуванням деформації ресорного підвішування.

57. Визначення напруженого стану осі від посадки колеса.

58. Розрахунок осі колісної пари на міність методом Рело.

59. Визначення розрахункових навантажень електроообладнання пасажирських вагонів.

60. Визначення потужності джерел електроенергії.

61. Розрахунок гідравлічного привода.

62. Розрахунок потужності двигунів і параметрів підйомних механізмів.

63. Розрахунок потужності двигуна та параметрів роликового конвеєра.

64. Розрахунок потрібної кількості зварювального устаткування.

65. Розрахунок силових головок автоматів.

66. Розрахунок потужності електродвигуна кантувача.

67. Розрахунок потужності двигунів і параметрів підйомних механізмів.

68. Розрахунок довговічності полоси з тріщиною.

Практикум

**Мартинов** Ігор Ернстович, **Меркулов** Віктор Сергійович, **Шовкун** Вадим Олександрович та ін.

## СИСТЕМИ АВТОМАТИЗОВАНОГО ПРОЕКТУВАННЯ РУХОМОГО СКЛАДУ

Відповідальний за випуск Меркулов В. С.

Редактор Ібрагімова Н. В.

Підписано до друку 07.07.20 р. Формат паперу 60х84 1/16. Папір писальний. Умовн.-друк. арк. 5,5. Тираж 50. Замовлення №

Видавець та виготовлювач Український державний університет залізничного транспорту, 61050, Харків-50, майдан Фейєрбаха, 7. Свідоцтво суб'єкта видавничої справи ДК № 6100 від 21.03.2018 р.